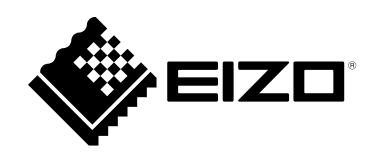

# **使用者操作手冊**

# **ColorEdge®** PROMIÑENCE CG3146 **HDR 參考顯示器**

感謝您購買我們的 HDR 參考顯示器。

#### **重要事項**

**請仔細閱讀本「使用者操作手冊」及「預防措施」(不同文件),讓您更熟悉如 何安全及有效地使用本產品。**

- •**如需安裝 / 連接顯示器的詳細資訊,請參考「設定指南」。**
- •**有關包含「使用者操作手冊」的最新產品消息,請參考我們的網站 : [www.eizoglobal.com](https://www.eizoglobal.com)**

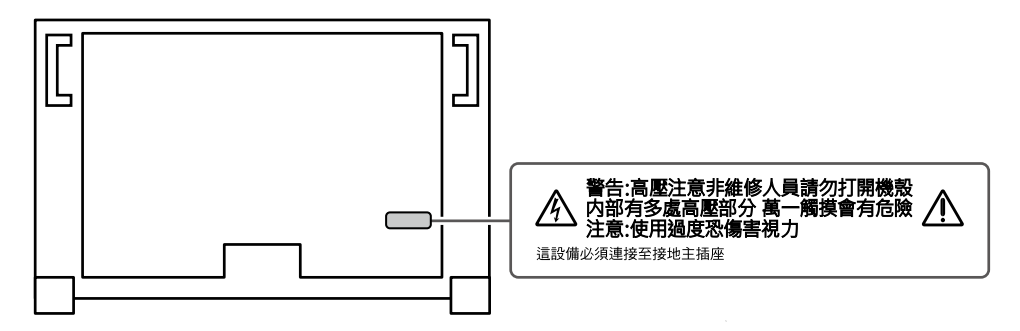

本產品已特別針對在原始送貨地區使用而調整過。若是在此地區外操作,產品可能不適合完全依規格所述來執行。

未經 EIZO Corporation 事先書面允許, 不得以電子的、機械的或者其他任何的形式或手段, 將本操作手冊中的 任何部分進行複製、存放到檢索系統或者進行傳送。

EIZO Corporation 沒有義務為任何已提交的材料或資訊保守機密,除非事先依照 EIZO Corporation 已收到的所 述資訊進行商議。儘管我們已經作了最大努力以確保本操作手冊中的資訊為最新資訊,但是請注意,EIZO 顯示 器的規範仍會不經通知即作出變更。

# **此顯示器的注意事項**

#### **關於本產品的使用方式**

本產品適用於製作影像,著重於準確重現色彩的效能。

本產品已特別針對在原始送貨地區使用而調整過。若是在此地區外使用產品,可能不適合依規格指定標準來操作。

若未依照本手冊指示使用本產品,便無法獲得保固條款的保障。

本手冊所述之規格,僅適用於使用下列配件的情況:

• 隨產品提供的電源線

• 我們指定的訊號線

僅能與本產品搭配使用我們所製造或指定的選擇性產品。

#### **關於 LCD 面板**

LCD 面板使用高精密技術製造。但 LCD 面板上仍可能出現像素缺失或亮點的情況,這並非故障。有效畫素百分比: 99.9994% 或更高。

顯示器的顯示畫面需要 3 分鐘 ( 依據本公司測試條件 ) 才能趨於穩定。為能極準確地調整,請在開啟螢幕後,稍等 20 分鐘以上。

如果切換 SDR 色彩模式與 HDR 色彩模式 · 則在切換色彩模式後 · 請等待 30 分鐘以上 · 再開始調整螢幕 ·

顯示器須設定較低亮度,以降低因長時間使用造成的亮度變動,並維持穩定顯示品質。

當畫面影像因長時間顯示相同影像而產生變化時,可能會出現殘影。請啟用螢幕保護功能,以避免長時間顯示相同 影像。視圖像而定 即使顯示很短一段時間 也可能會出現殘影。若要消除此種現象 可更換圖像或將電源關閉數小時

如果顯示器持續顯示很長一段時間,可能會出現污漬痕跡或殘影現象。為了延長螢幕壽命,建議定期關閉螢幕。請 使用顯示器正面的電源按鈕關閉顯示器。

LCD 面板的背光燈有固定的生命週期。根據使用方式而定,例如如果長時間使用,背光的有效壽命可能更快達到, 而需要更換。當畫面變暗或開始閃爍時,請連絡您當地的 EIZO 代表。

請勿用力按壓 LCD 面板或框架邊緣,否則可能會造成如干擾圖型等顯示功能障礙。如果持續在 LCD 面板表面施壓, 液晶可能會惡化或 LCD 面板受損。(如果面板上仍有壓力標記,請讓顯示器停留在黑白畫面,如此症狀就會消失)。 請勿用尖銳物體刮擦或按壓 LCD 面板,否則可能會造成 LCD 面板受損。勿使用紙巾擦拭面板,此動作可能刮傷面板。

#### **關於安裝**

當低於常溫的顯示器被帶入房間,或室內溫度快速升高時,顯示器內外表面都可能產生結露。在此情況下,請勿打 開顯示器。須等結露消散,否則可能會造成顯示器受損。

如果將本產品放置在塗漆的桌面上,漆的顏色可能會因橡膠成分而附著在支架底部。使用之前請檢查桌面。

#### **關於維護**

建議定期清潔, 以保持螢幕外觀清潔和延長壽命(請參考 " 清潔" ( 第 4 頁 ) ) ·

系統可能會提供螢幕內部軟體(韌體)的更新程式,以提升螢幕或其他用途的效能。在我們的網站 ([www.](https://www.eizoglobal.com) [eizoglobal.com](https://www.eizoglobal.com)) 上, 選擇「支援」中的「軟體與驅動程式」, 輸入產品名稱, 然後執行搜尋。

<span id="page-3-0"></span>**清潔**

可利用所提供的 ScreenCleaner ( 清潔套件 ) 去除機櫃與液晶面板表面上的污漬。

. . . . . . . . . . . . .

#### **注意**

• 酒精及防腐劑等化學物品可能造成光彩度異變、失去光澤,以及機殼或 LCD 面板退色,影像品質也會下降。

• 切勿使用任何稀釋劑、苯、蠟或擦洗劑,其可能會造成機殼或 LCD 面板表面受損。

# **愉快地使用顯示器**

• 過暗或過亮的畫面都會影響您的視力。請根據周遭環境條件來調整顯示器亮度。

# 內容

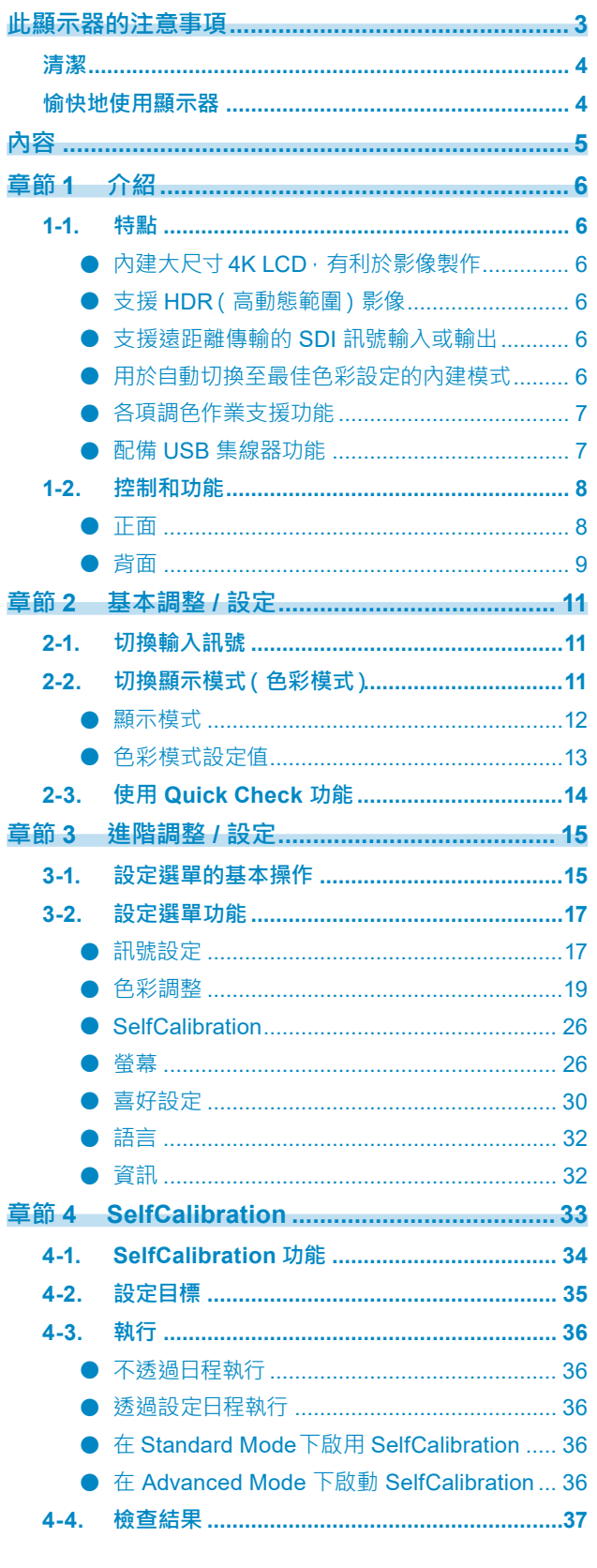

 $\alpha$ 

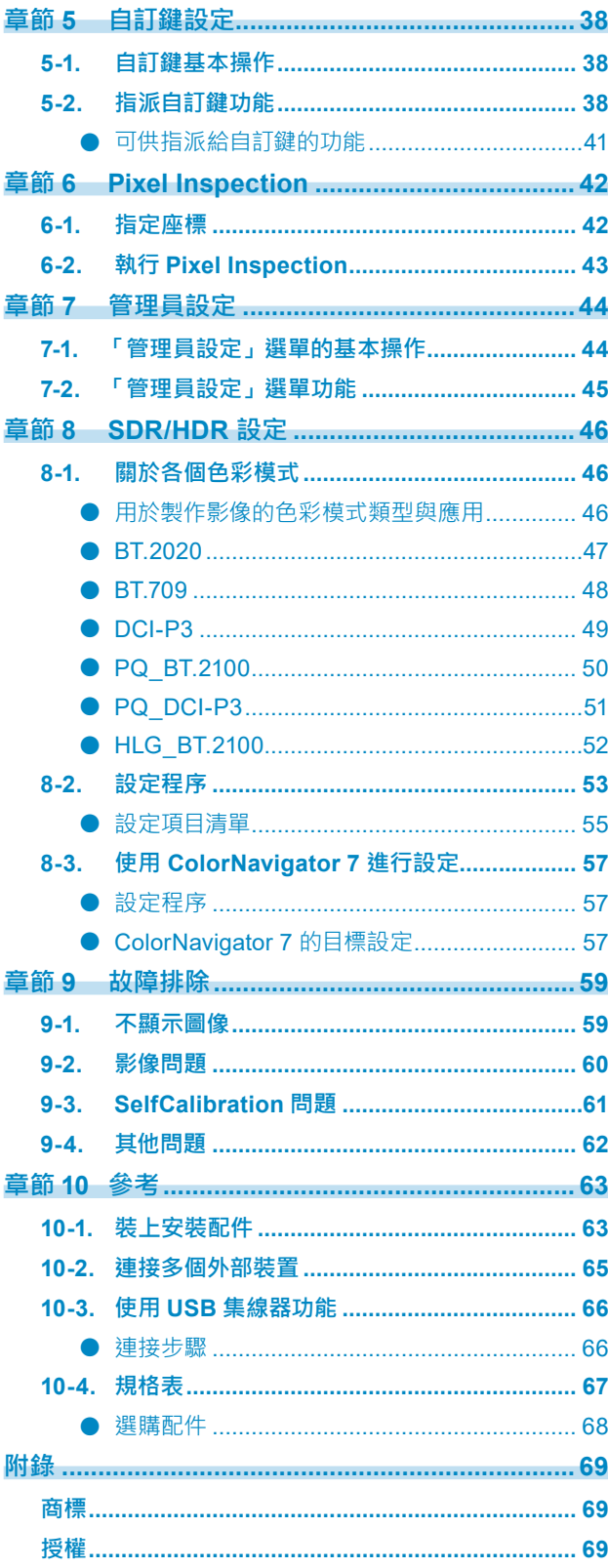

# **章節 1 介紹**

本章節說明顯示器的功能及各控制項目的名稱。

# **1-1. 特點**

### **●內建大尺寸 4K LCD,有利於影像製作**

- 31.1 吋寬螢幕顯示器, 支援 DCI 4K 解析度 (4096 × 2160) 支援數位電影標準 DCI 4K 解析度 4096 × 2160。除了4K 影像之外, 具備超過 Full HD 四倍以上的高解 析度,可同時顯示多個 Full HD 影像。
- 以廣色域顯示器忠實重現影片色彩 涵蓋 99% 的 DCI, 提供高準確度的色彩管理環境。
- 對比度高達 1,000,000:1\*1 高對比度能夠以更紮實的色調顯示黑色。 \*1 標準值。非保證值。
- 內建 178°水平和垂直廣視角的 IPS LCD 面板

### **●支援 HDR(高動態範圍)影像**

- 符合電影與廣播的國際 HDR 標準 同時支援適用於製作串流與電影的 HDR「PQ 格式」,以及廣播適用的 HDR「Hybrid Log Gamma 格式」。 「PQ 格式」符合 ITU-R BT.2100<sup>\*2</sup> 與 SMPTE ST2084<sup>\*3</sup> 國際 HDR 標準<sup>,</sup>「Hybrid Log Gamma 格式」 符合 ITU-R BT.2100 國際 HDR 標準。因此,可使用本顯示器為電影或廣播等各種 HDR 內容進行調色。 \*2 ITU-R 為國際電信聯盟 - 無線電通訊部門。 \*3 SMPTE 為電影電視工程師學會。
- 高亮度與高對比率 配備專屬 IPS LCD 面板與專屬高亮度背光元件,可達到高亮度與高對比率。
- 內建色彩模式功能 重現符合 ITU-R BT.2100 及其他標準的色溫、伽馬及色域。 請參[見「色彩模式」\(第](#page-19-0) 20 頁)。

### **●支援遠距離傳輸的 SDI 訊號輸入或輸出**

- 內建 SDI 輸入端子 本螢幕配備一個 SDI 輸入端子 最高支援 12G-SDI 訊號 與三個 SDI 輸入端子 最高支援 3G-SDI 訊號)。
- 內建 SDI 輸出端子支援 through-out(作用中)

### **●用於自動切換至最佳色彩設定的內建模式**

• 色彩模式「SYNC\_SIGNAL」 本螢幕配備色彩模式 (SYNC SIGNAL), 因此您可以根據輸入訊號自動設定螢幕色彩設定的最佳值。如 果您使用此模式, 螢幕的色彩設定會在輸入訊號從 SDR 切換至 HDR 時自動切換至 HDR 的最佳色彩設 定,因此無須手動設定色彩。

### **●各項調色作業支援功能**

- 專屬影像製作功能,例如色域警告功能與明亮度警告功能 請參見「章節 3 進階調整 / [設定」\(第](#page-14-0)15頁)。
- 4K 縮放功能 當顯示器顯示 4K2K 訊號 (解析度為 4096 × 2160 或 3840 × 2160 的訊號), 特定區域可放大兩倍。本 功能方便於檢查圖像細節。 請參[見「縮放」\(第](#page-26-0) 27 頁)。
- 使用者定義自訂鍵功能 將常用的功能指派至顯示器正面的按鈕,可提高工作效率。 請參見「章節 5 [自訂鍵設定」\(第](#page-37-0) 38 頁)。
- Quick Check 功能 使用 Quick Check 功能檢查您可以暫時變更亮度、伽馬或其他設定的訊號。
- 顯示受 HDCP(高頻寬數位保護)保護的內容
- 標準內含顯示器遮罩 包含顯示器遮罩以有效避免外來光線的反射,例如燈光反射的炫光。顯示器遮罩採用磁鐵,可輕易裝卸。 • SelfCalibration 功能
- 螢幕中裝有內建校準傳感器,因此可使用 SelfCalibration 功能自行校準。 請參見「章節 [4 SelfCalibration](#page-32-0)」(第 33 頁)。

### **●配備 USB 集線器功能**

• 支援 USB 31 Gen 1 資料傳輸速度高達 5 Gbps,可在短時間內與 USB 隨身碟相互傳送大量資料。 此外, USB下游連接埠支援快速充電,可在短時間內為智慧型手機或平板電腦充電。 請參見「10-3. 使用 USB [集線器功能」\(第](#page-65-0) 66 頁)和「[USB CHARGE](#page-29-0) 連接埠」(第 30 頁)。

# **1-2. 控制和功能**

**●正面**

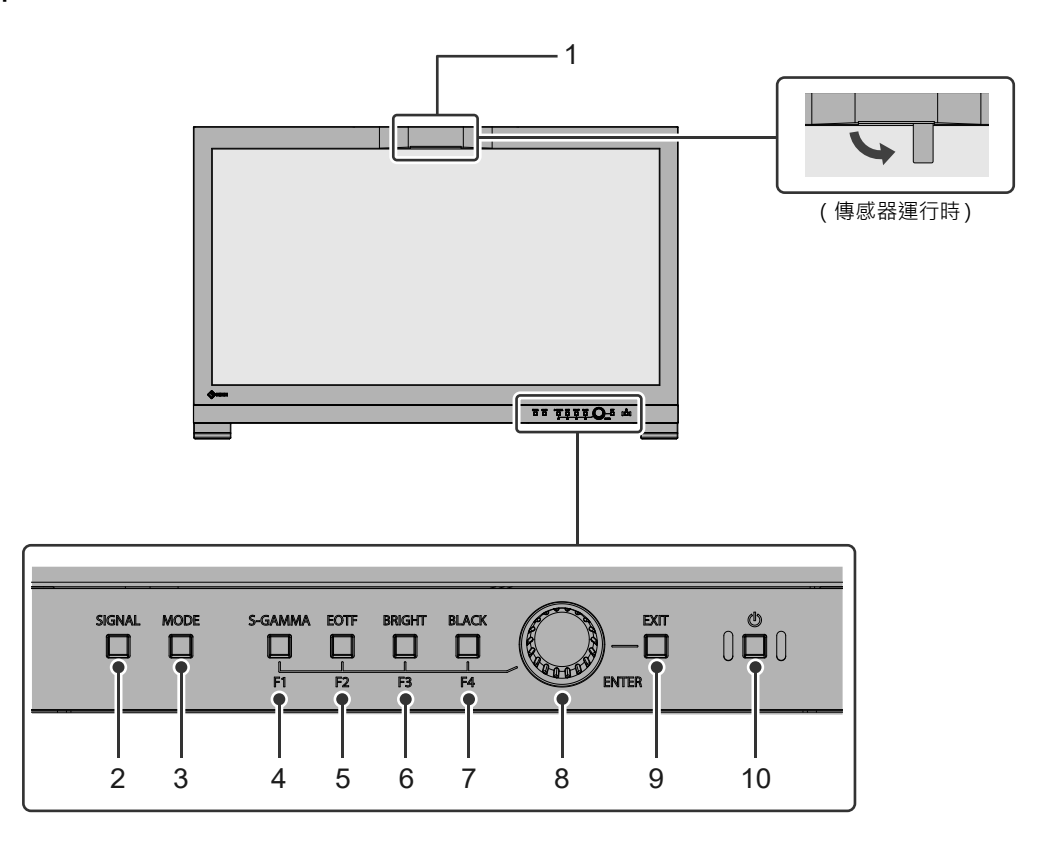

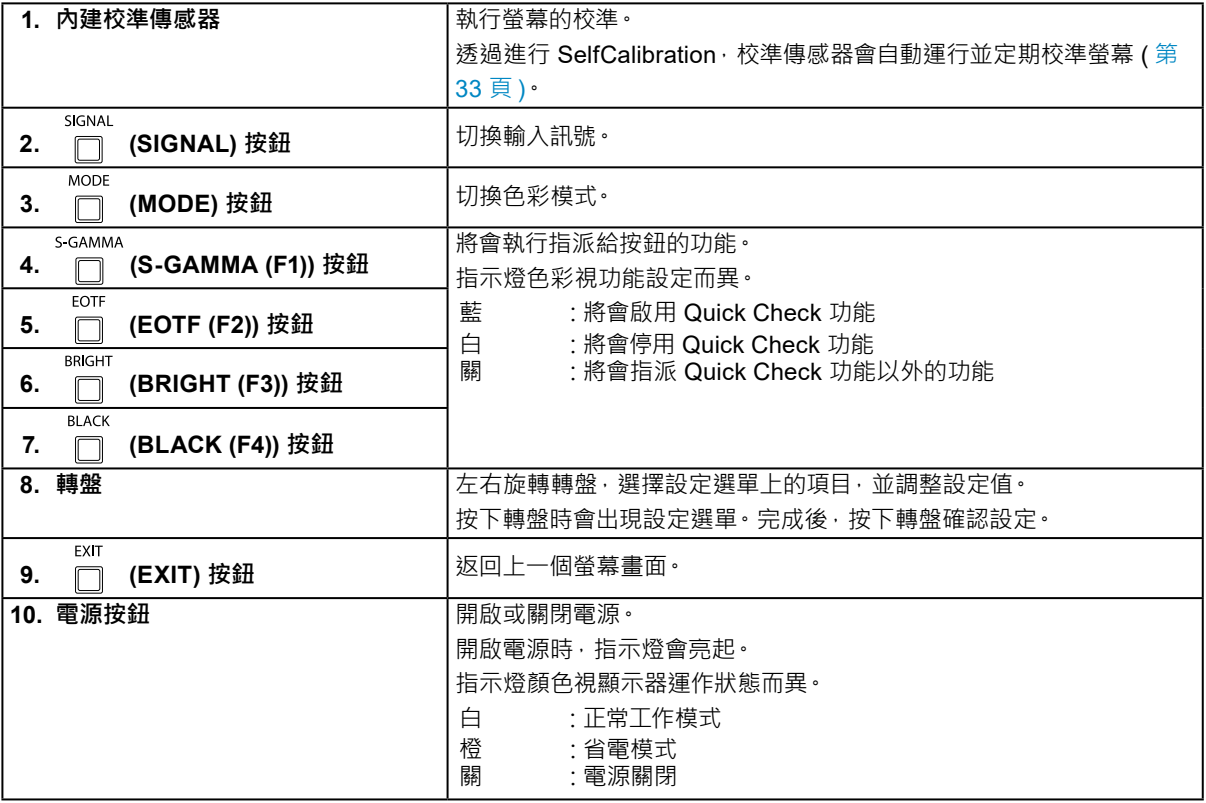

**●背面**

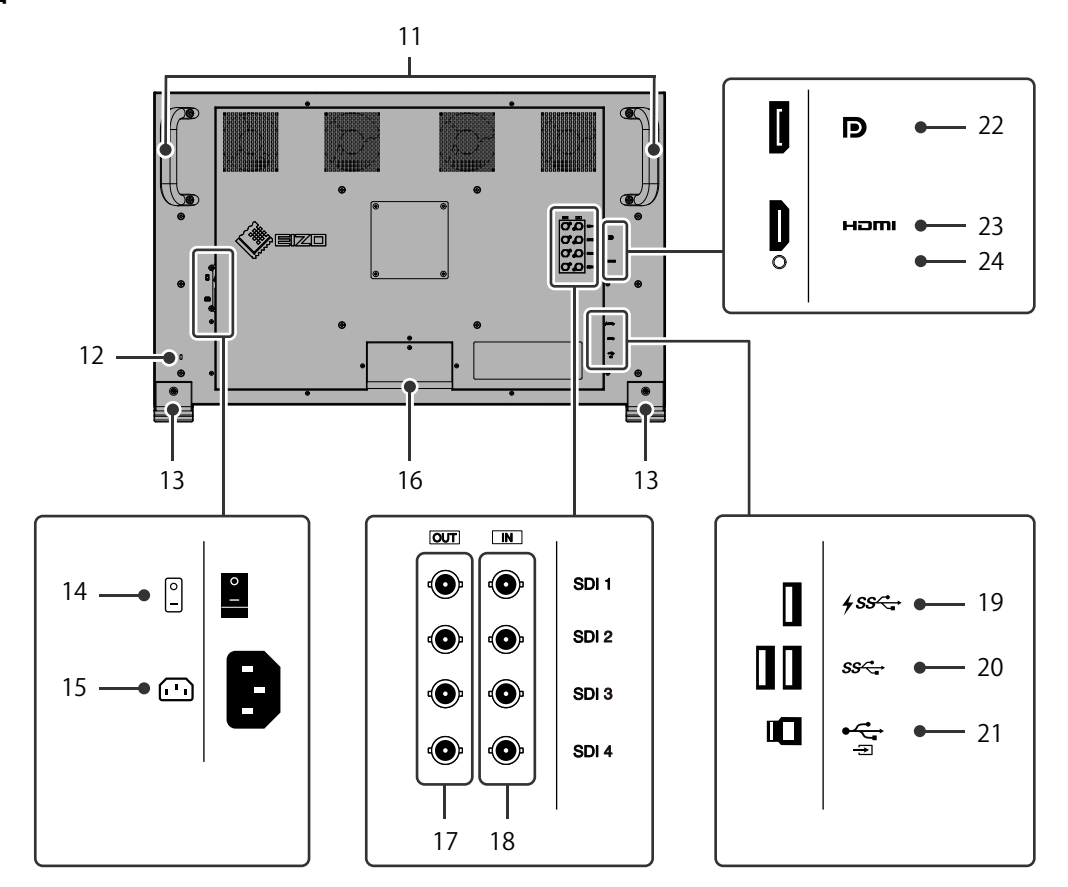

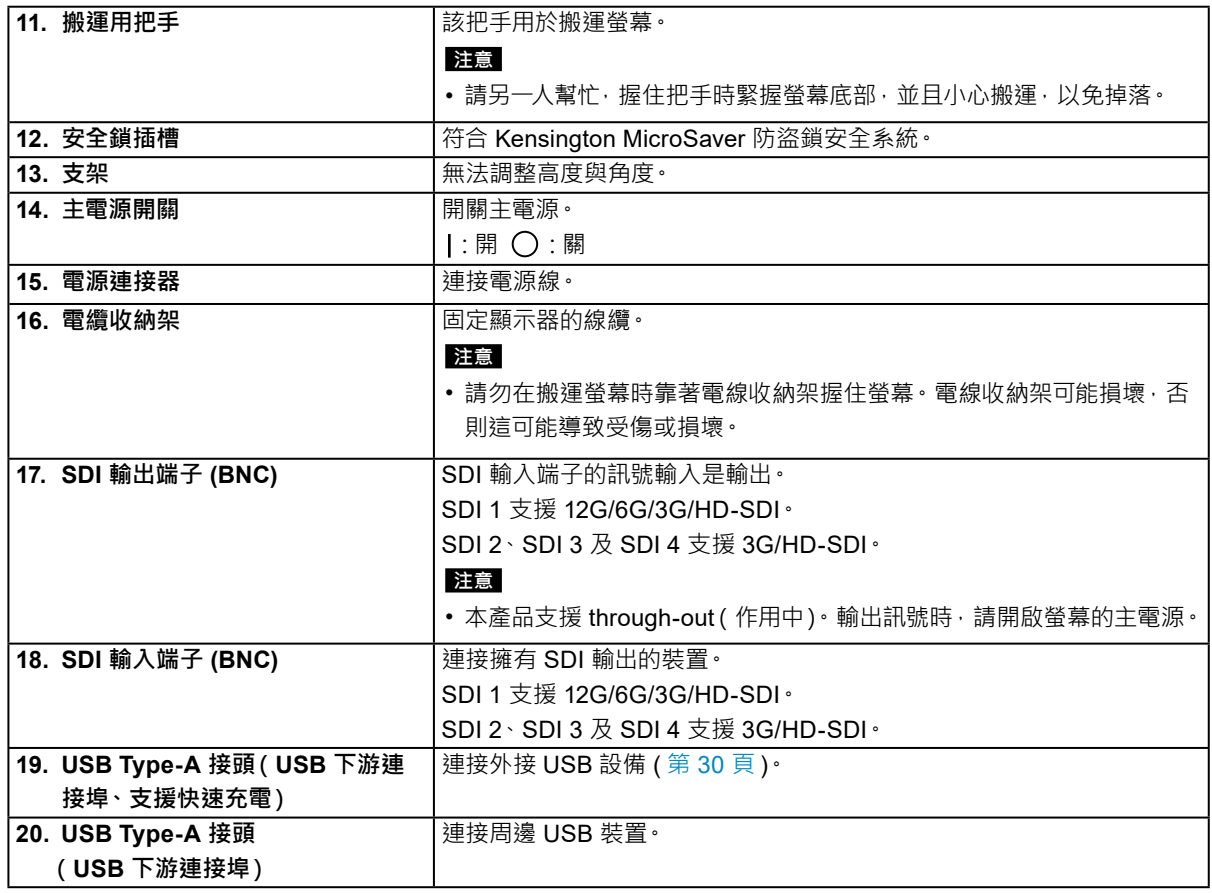

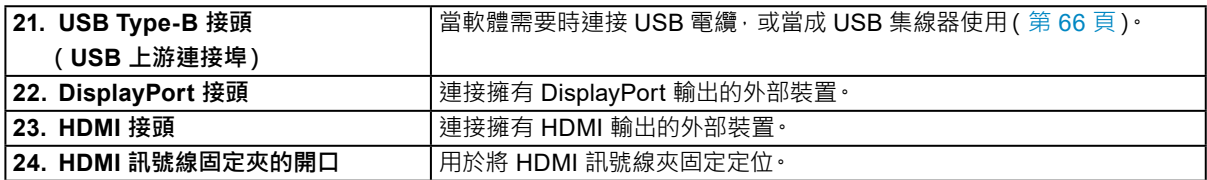

# <span id="page-10-0"></span>**章節 2 基本調整 / 設定**

本章節說明可按下顯示器正面按鈕來進行設定的基本功能。 關於進階調整和設定選單的使用設定步驟,請參考「章節 3 進階調整 / [設定」\(第](#page-14-0) 15 頁)。

# **2-1. 切換輸入訊號**

<span id="page-10-2"></span>當顯示器有多種訊號輸入時,可以切換螢幕上顯示的訊號。 按下 (SIGNAL) 按鈕,顯示選單,選擇輸入訊號。 旋轉轉盤,選擇您要顯示的輸入訊號,然後按下轉盤確認設定。

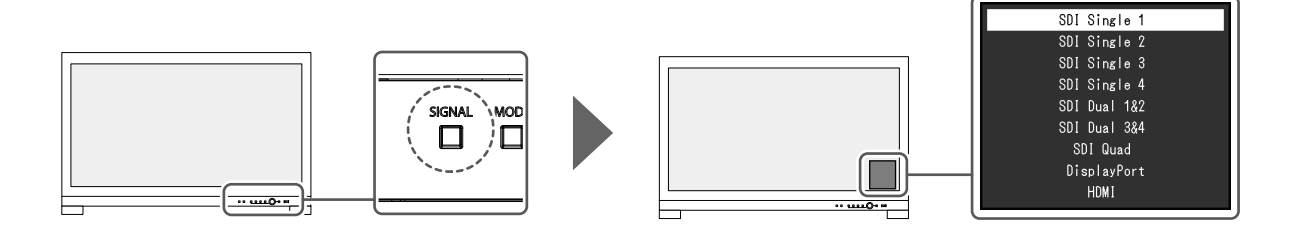

# **2-2. 切換顯示模式(色彩模式)**

<span id="page-10-1"></span>此功能可讓您根據顯示器的用途輕易選擇顯示模式。<br>MODE 按下 门 (MODE) 按鈕, 顯示選單, 選擇色彩模式。 旋轉轉盤,選擇您要顯示的色彩模式,然後按下轉盤確認設定。

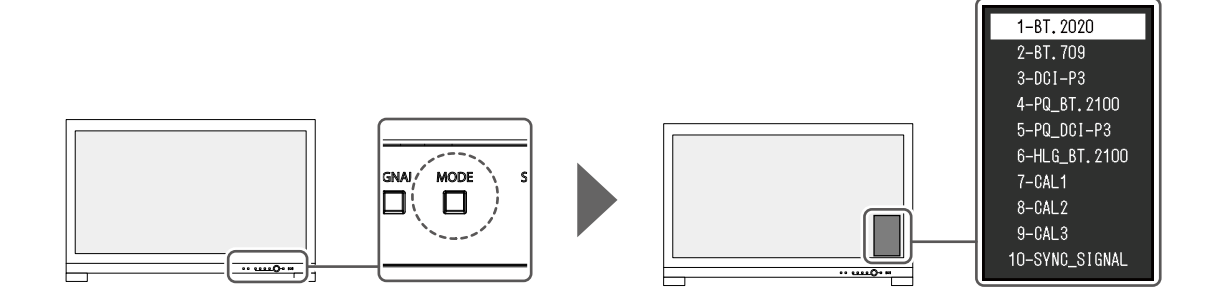

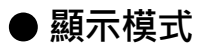

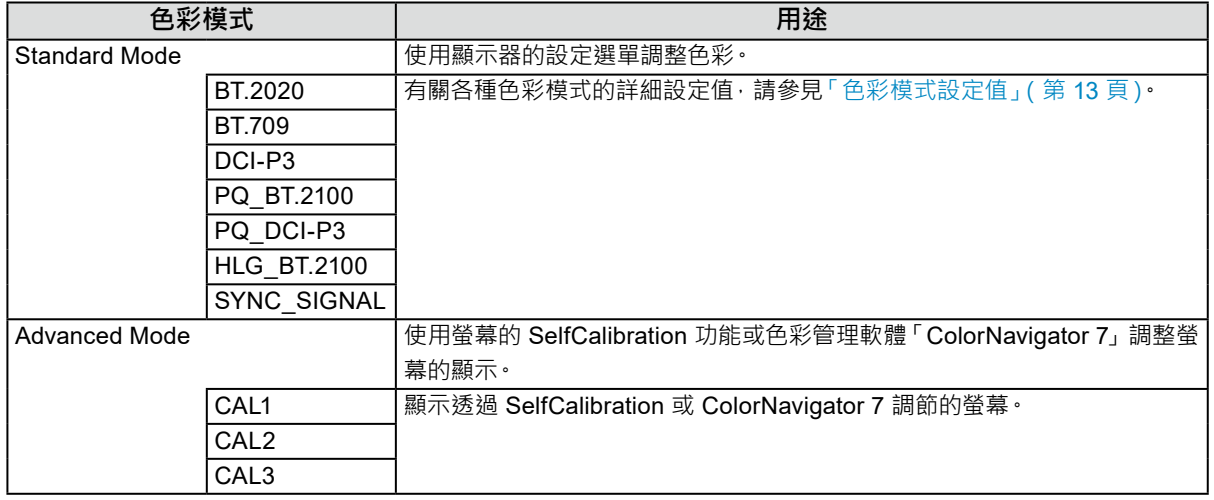

**附註**

• 如果您在 SDR 色彩模式 (BT.2020、BT.709 和 DCI-P3) 與 HDR 色彩模式 (PQ\_BT.2100、PQ\_DCI-P3 及 HLG\_BT.2100) 之間切換,請在切換色彩模式後稍等 30 分鐘以上, 然後再調整螢幕。

### <span id="page-12-0"></span>**●色彩模式設定值**

-:無法變更

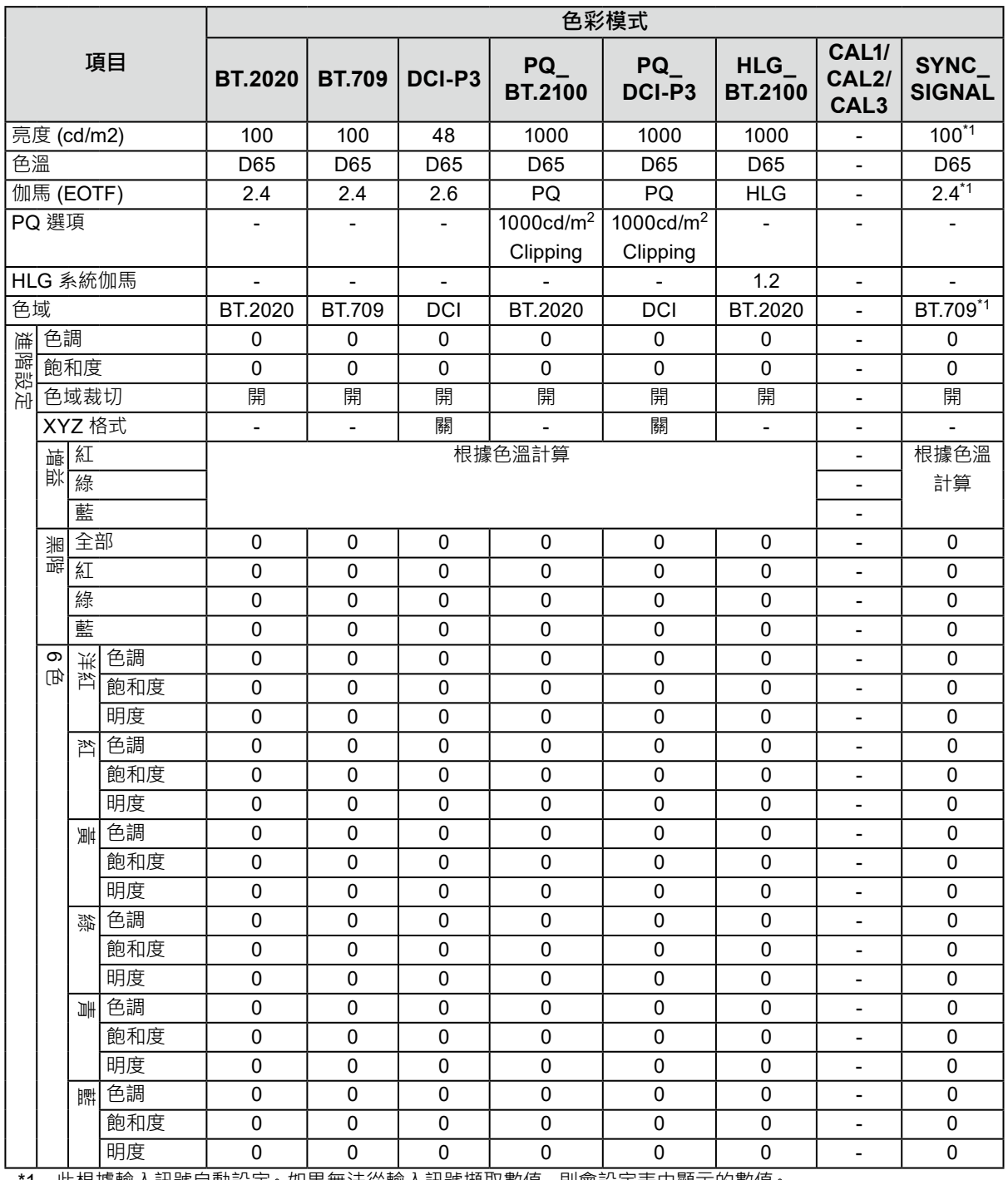

\*1 此根據輸入訊號自動設定。如果無法從輸入訊號擷取數值,則會設定表中顯示的數值。

**附註**

• 使用 ColorNavigator 7 設定 CAL1 / CAL2 / CAL3。這些設定無法在顯示器的設定選單中變更。

• 每個輸入訊號可設定一種色彩模式。

• 有關各項目的詳細內容,請參[見「色彩調整」\(第](#page-18-0) 19 頁)。

• 您可以停用特定模式選擇。有關詳細資料,請參[見「模式略過」\(第](#page-30-0)31頁)。

# **2-3. 使用 Quick Check 功能**

<span id="page-13-0"></span>此功能用於暫時變更 HLG 系統伽馬、伽馬 (EOTF)、亮度及黑階提高。

### **1. 執行 Quick Check**

1. 按下您要檢查之項目的按鈕(HLG 系統伽馬: ,伽馬 (EOTF): ,亮度: ,黑階提高: **BRIGHT FOTE** )暫時變更設定值。

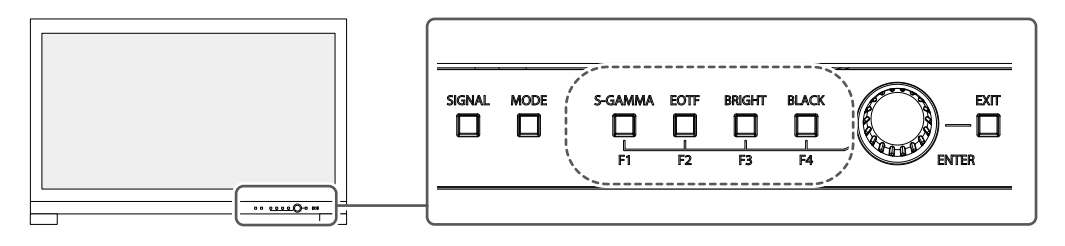

將會執行 Quick Check 功能。

### **2.設定**

1. 使用按鈕,調整/設定選擇的項目,然後按下轉盤確認設定。

設定值將會暫時變更。

**附註**<br>S-GAMMA EOTF **BRIGHT BLACK** • □ (S-GAMMA) □ (EOTF) · □ (BRIGHT) 或 □ (BLACK) 亮藍燈時 表示正在執行 Quick Check 功能。

# **3. 執行 Quick Check**

EOTF **BRIGHT BLACK** 1. 按下亮起藍燈的 □ (S-GAMMA)、□ (EOTF)、□ (BRIGHT) 或 □ (BLACK) 按鈕。 設定值會在變更前返回至此狀態。

**附註**

- 也可透過以下操作退出 Quick Check:
	- 使用主電源開關或電源鍵開啟或關閉電源。
	- 切換輸入訊號或色彩模式
	- 執行「色彩調整」選單中的「重設」
	- 執行「喜好設定」選單中的「螢幕重設」
	- 執行 SelfCalibration
	- 啟動 ColorNavigator 7
	- 將自訂鍵的指派功能變更成 Quick Check 以外的功能 (請參見 「5-2. [指派自訂鍵功能」\(第](#page-37-1)38頁))
- 變更設定選單中的 HLG 系統伽馬、伽馬 (EOTF)、亮度或黑階提高

# <span id="page-14-0"></span>**章節 3 進階調整 / 設定**

本章節就使用設定選單進行顯示器進階調整和設定的步驟進行說明。有關使用顯示器正面按鈕的基本設定功能, 請參見「章節 2 基本調整 / [設定」\(第](#page-10-0) 11 頁)。

# **3-1. 設定選單的基本操作**

### **1. 選單顯示**

<span id="page-14-1"></span>1. 按下轉盤。

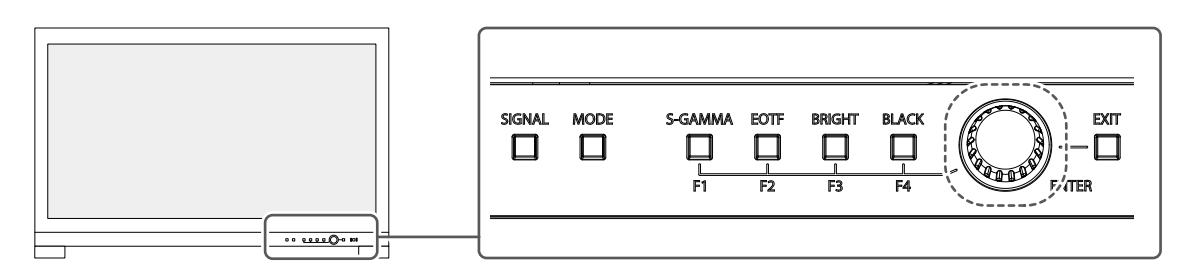

出現設定選單。

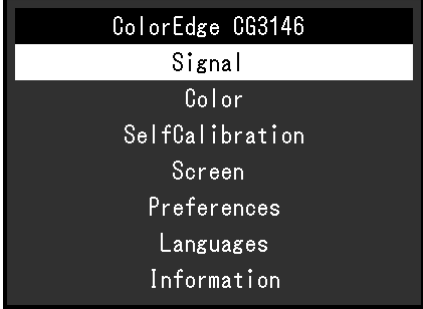

### **2.調整 / 設定**

1. 旋轉轉盤,選擇要調整/設定的選單,然後按下轉盤。 顯示子選單。

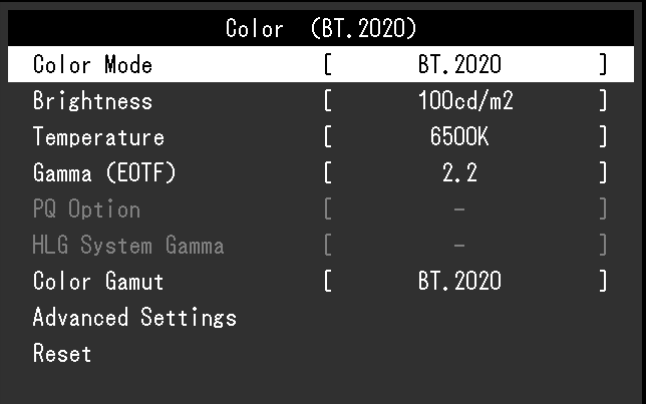

2. 旋轉轉盤,選擇要調整/設定的項目,然後按下轉盤。 顯示調整 / 設定選單。

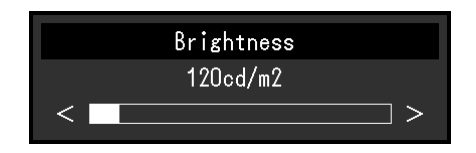

3. 旋轉轉盤,調整/設定選擇的項目,然後按下轉盤確認設定。 顯示子選單。 ※※※)&÷<br>在調整 / 設定中按下 □ (EXIT) 按鈕 · 會取消調整 / 設定 · 並恢復進行更改前的狀態 ·

### **3. 退出**

- 1. 按下 (EXIT) 按鈕。 出現設定選單。
- 2. 按下  $\frac{E\times E}{E\times T}$  (EXIT) 按鈕。 退出設定選單。

# **3-2. 設定選單功能**

## **●訊號設定**

訊號設定用於指定輸入訊號的進階設定,如色彩格式和輸入範圍。

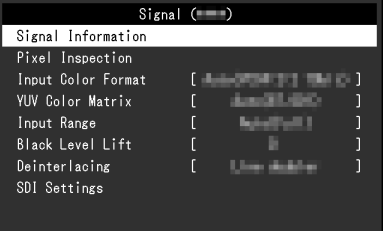

<span id="page-16-0"></span>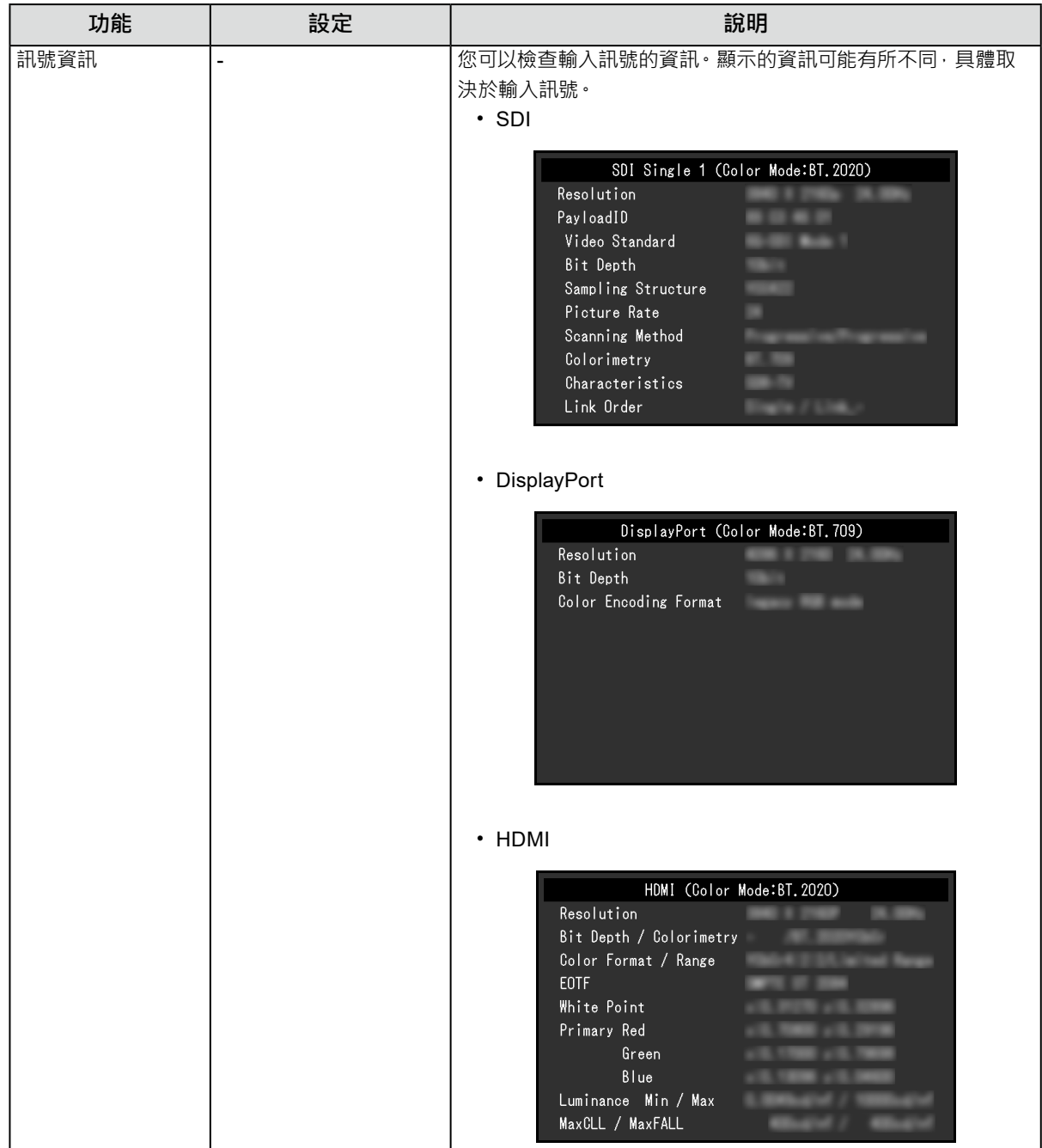

<span id="page-17-2"></span>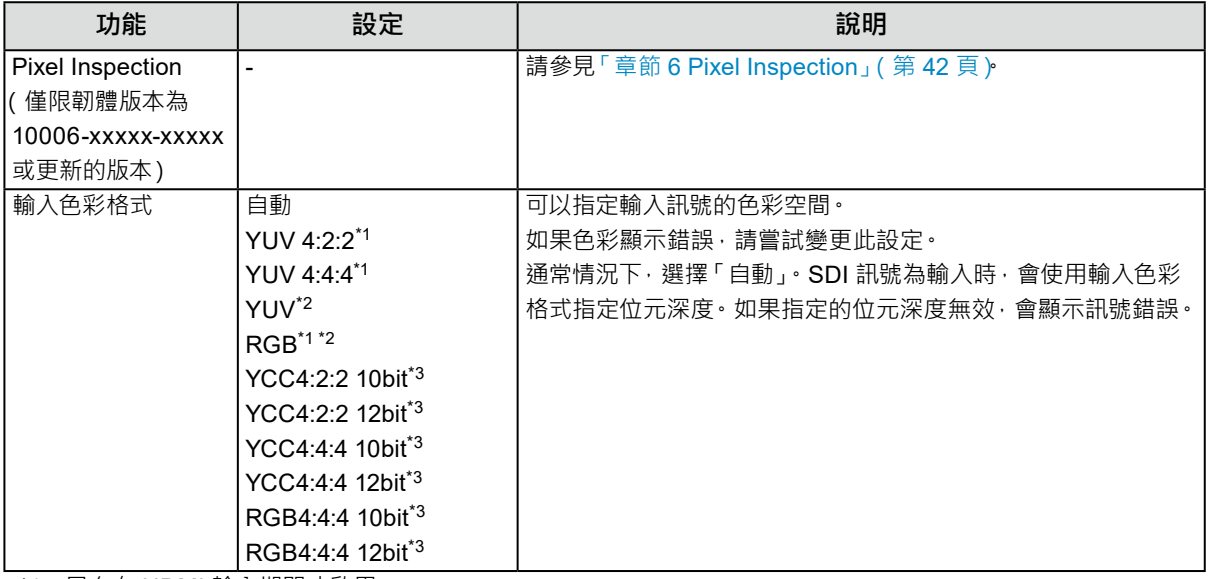

\*1 只有在 HDMI 輸入期間才啟用

\*2 只有在 DisplayPort 輸入期間才啟用

\*3 只有在 SDI 輸入期間才啟用若要將設定套用至輸入訊號, 必須按下轉盤確認設定。

<span id="page-17-1"></span><span id="page-17-0"></span>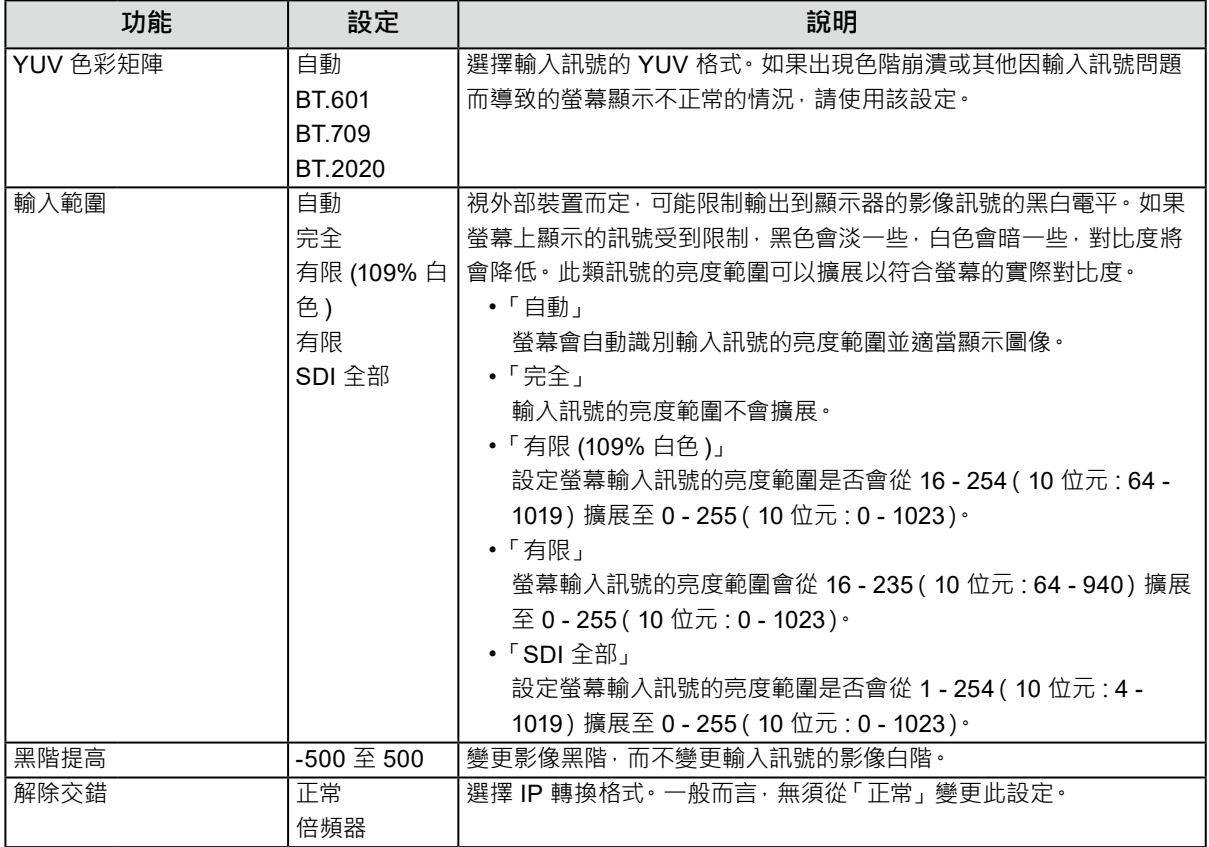

<span id="page-18-3"></span><span id="page-18-2"></span>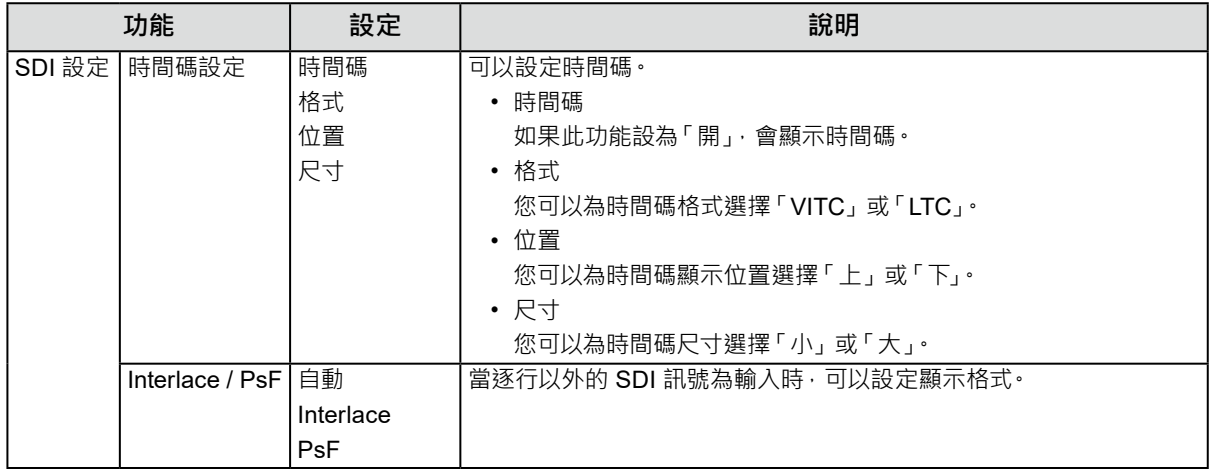

### <span id="page-18-4"></span>**●色彩調整**

<span id="page-18-0"></span>設定細節視所選色彩模式而異。

### <span id="page-18-1"></span>**色彩模式為 Standard Mode (BT.2020 / BT.709 / DCI-P3 / PQ\_BT.2100 / PQ\_DCI-P3 / HLG\_BT.2100 / SYNC\_SIGNAL) 時**

各個色彩模式設定可以根據個人喜好進行調整。

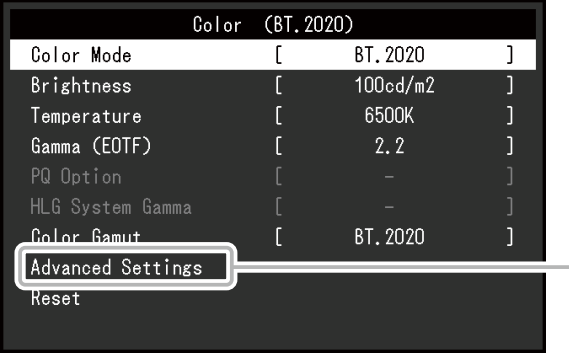

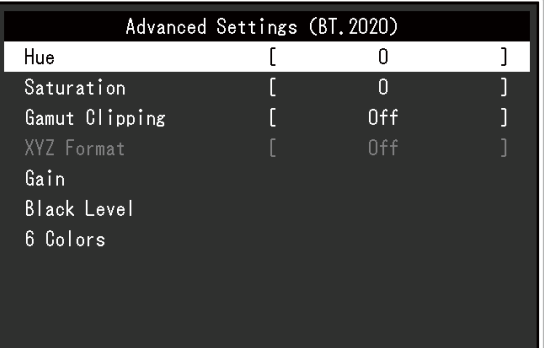

#### **注意**

• 由於個別顯示器之間的差異,當不同的顯示器顯示同一個圖像時,您看到的色彩可能不相同。在多台顯示器上進行 色彩調整時,請用目測方式微調色彩。

**附註**

- 如果「色彩模式」是「SYNC\_SIGNAL」,「亮度」、「伽馬 (EOTF)」及「色域」便會自動根據輸入訊號設定, 且 無法變更。
- 以 「cd/m<sup>2</sup>」和 「K」表示的值僅供參考。

<span id="page-19-0"></span>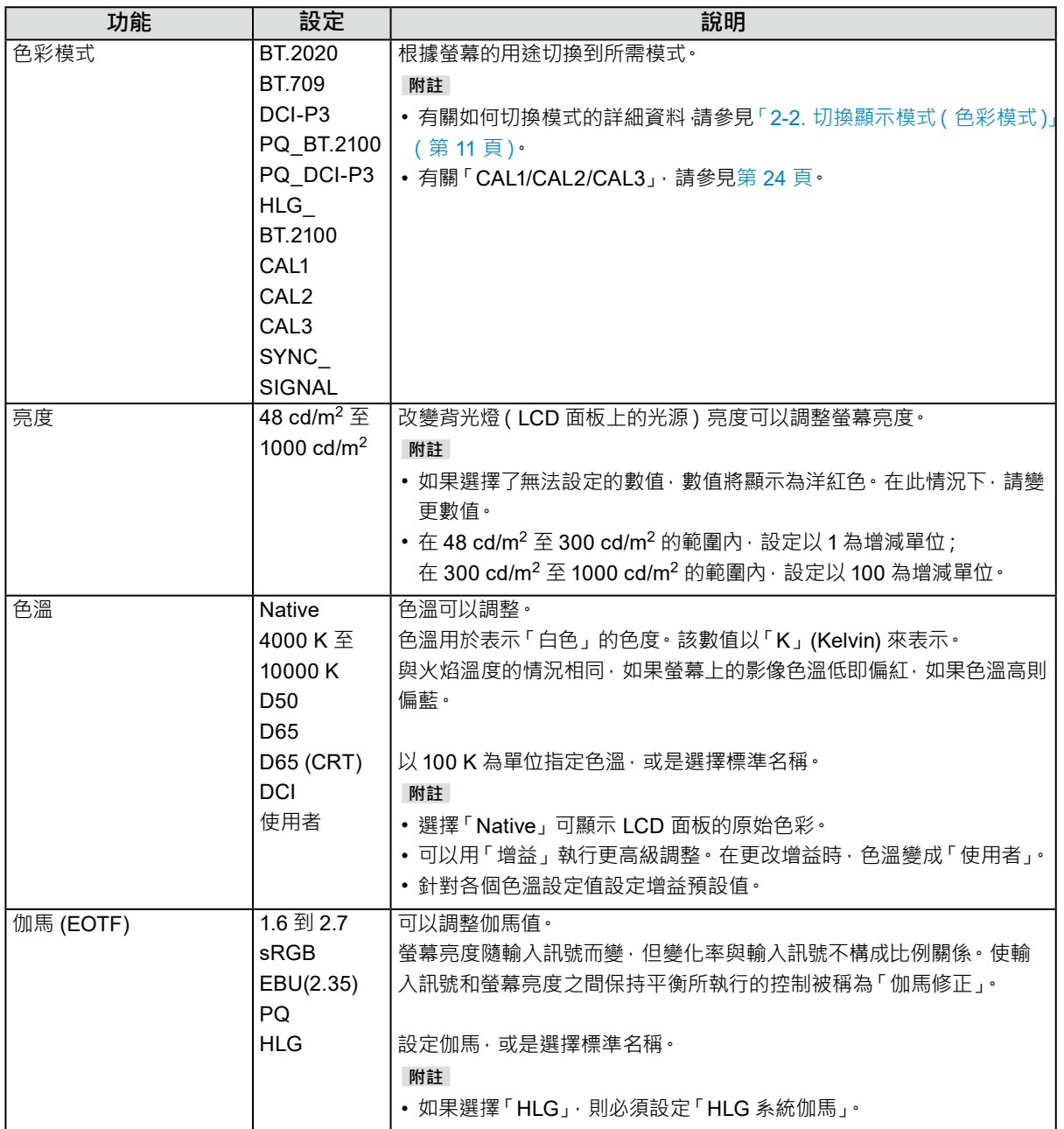

<span id="page-20-1"></span><span id="page-20-0"></span>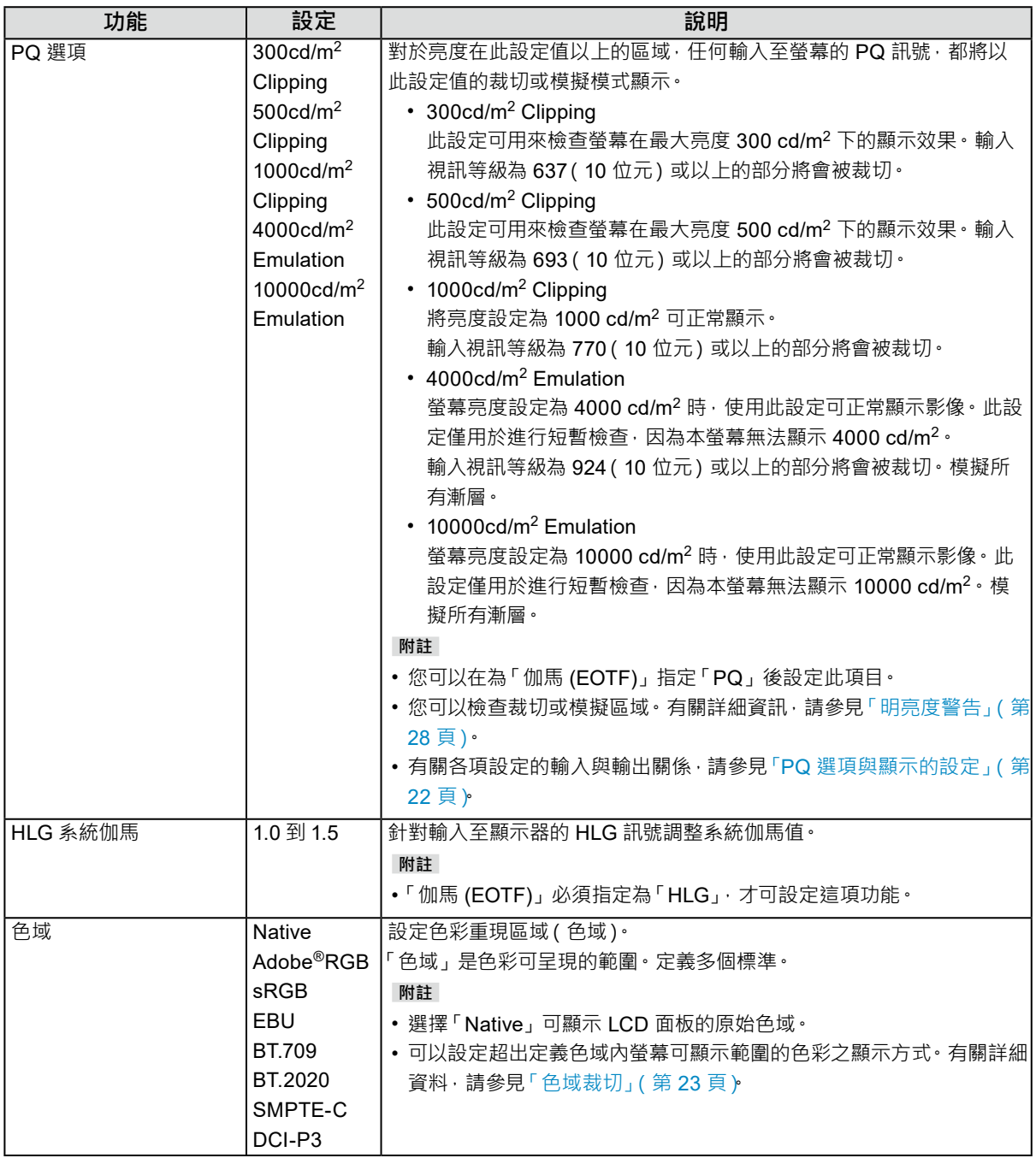

#### <span id="page-21-0"></span>**PQ 選項與顯示的設定**

本節說明 PQ 選項的設定 · 以及輸入訊號 ( 10 位元 : 0 - 1023 ) 與螢幕上顯示亮度之間的關聯 ·

**附註**

• 此關係假設輸入訊號為全範圍(而且「訊號」中的「輸入範圍」設定為「完全」)。

### **● 300cd/m2 Clipping、500cd/m2 Clipping 及 1000cd/m2 Clipping**

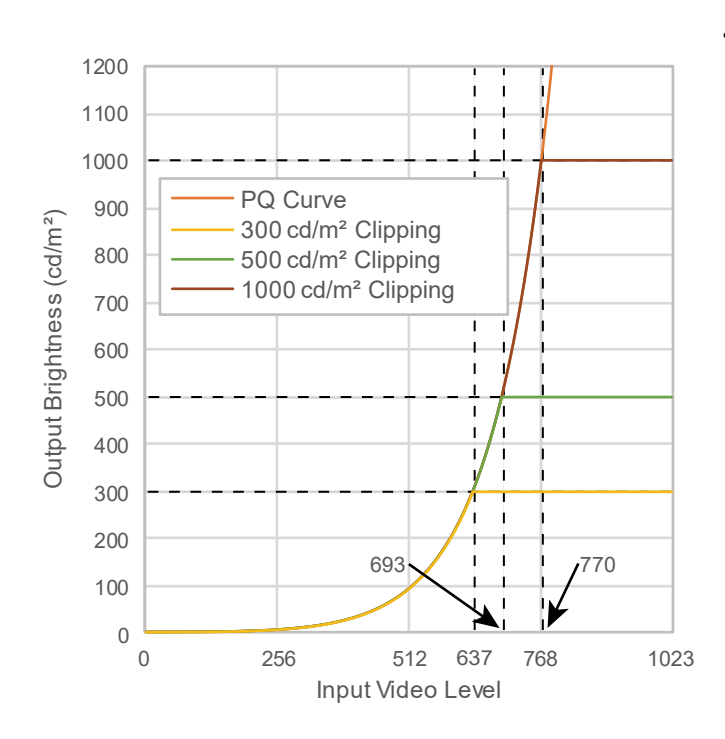

- 將亮度設定為指定的值可正常顯示。
	- 範例: PQ 選項設為 300cd/m<sup>2</sup> Clipping 時, 請將螢幕亮度設為 300cd/m<sup>2</sup> 。

#### **● 4000cd/m2 Emulation 及 10000cd/m2 Emulation ( 螢幕亮度設定:1000 cd/m2)**

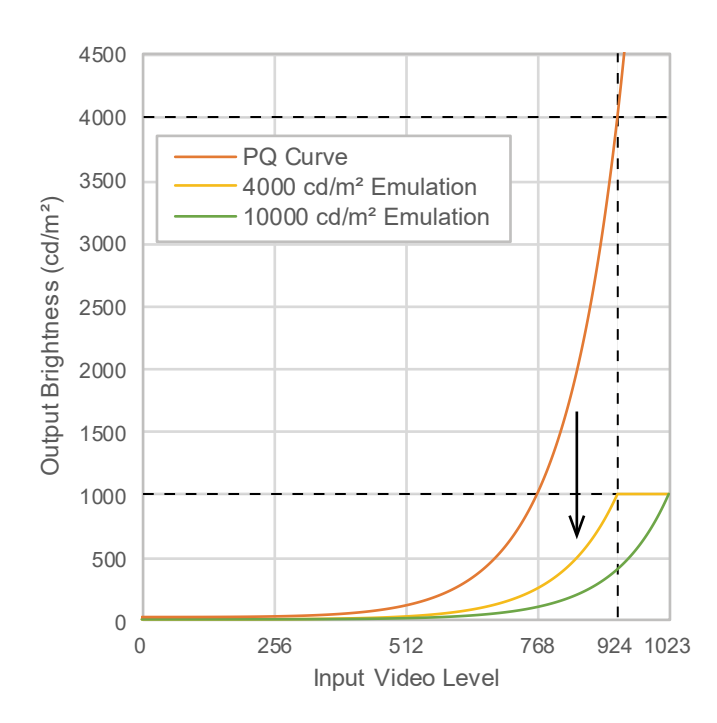

- 此設定用於進行短暫檢查。
	- 範例:PQ 選項設為 4000cd/m2 Emulation 時,漸層的呈現等同於最大亮度 4000 cd/m<sup>2</sup> 的螢幕。在此情況下,由於螢幕的最大亮度 為 4000 cd/m<sup>2</sup> 或更低,因此色階表現將根據 本螢幕的亮度設定下降。

<span id="page-22-0"></span>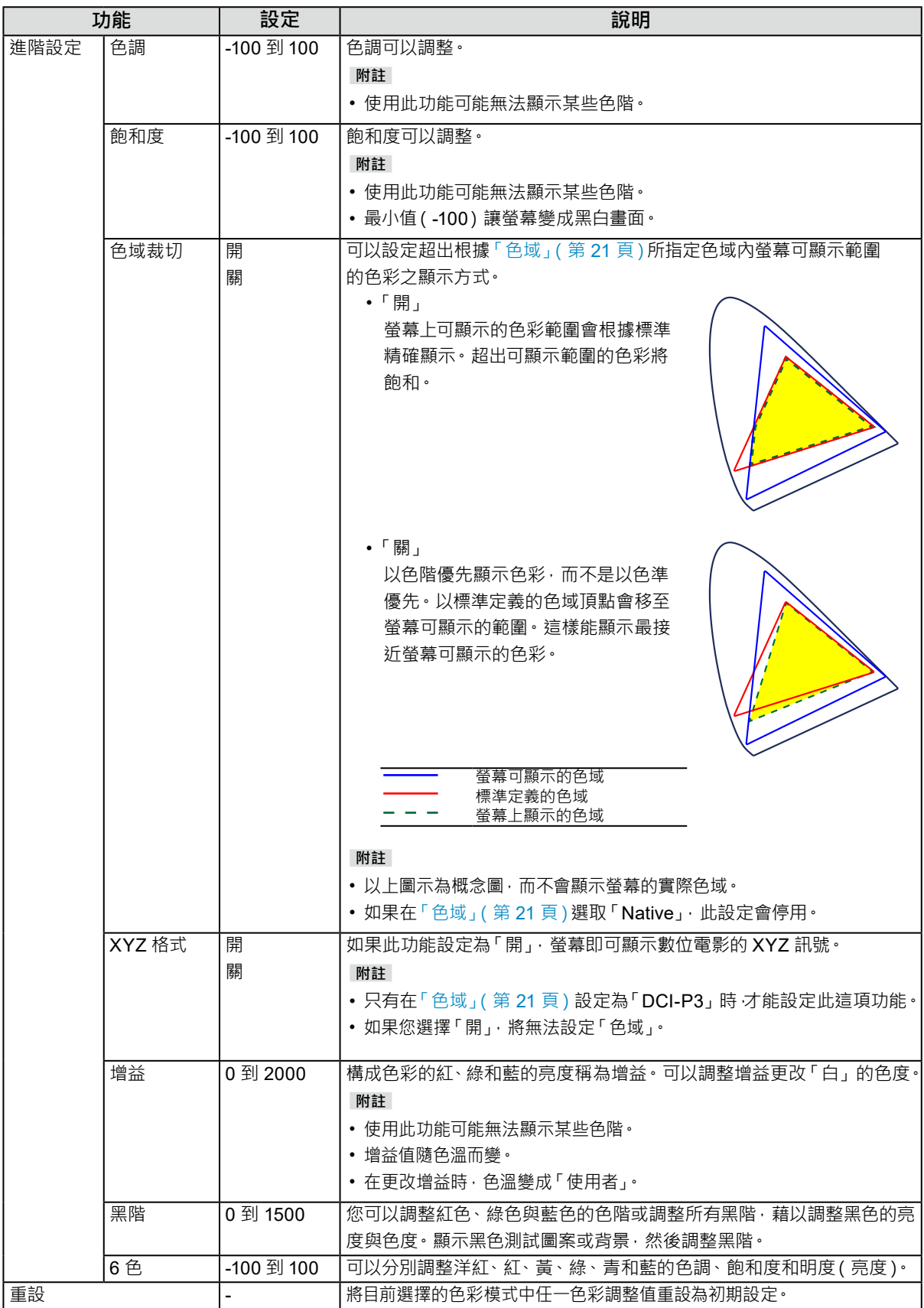

## <span id="page-23-0"></span>**當色彩模式處於 Advanced Mode (CAL1 / CAL2 / CAL3) 時**

可設定 SelfCalibration 的目標並執行校準。

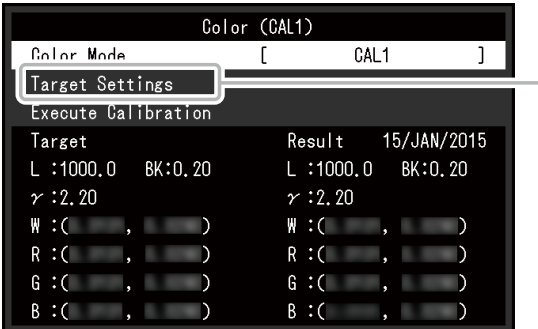

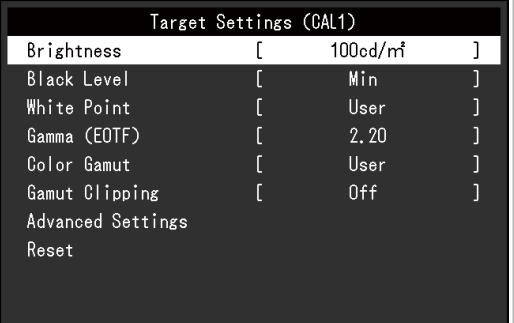

<span id="page-23-1"></span>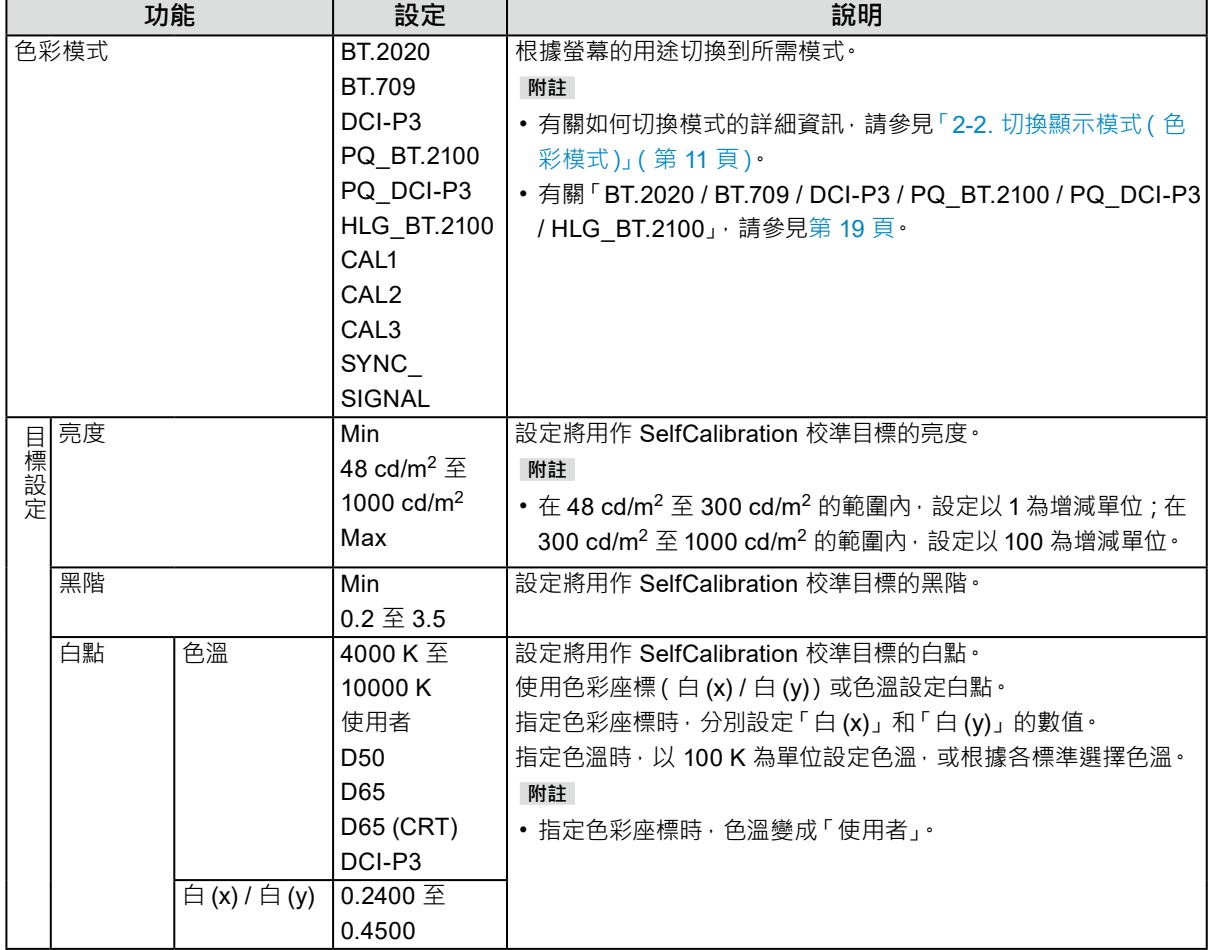

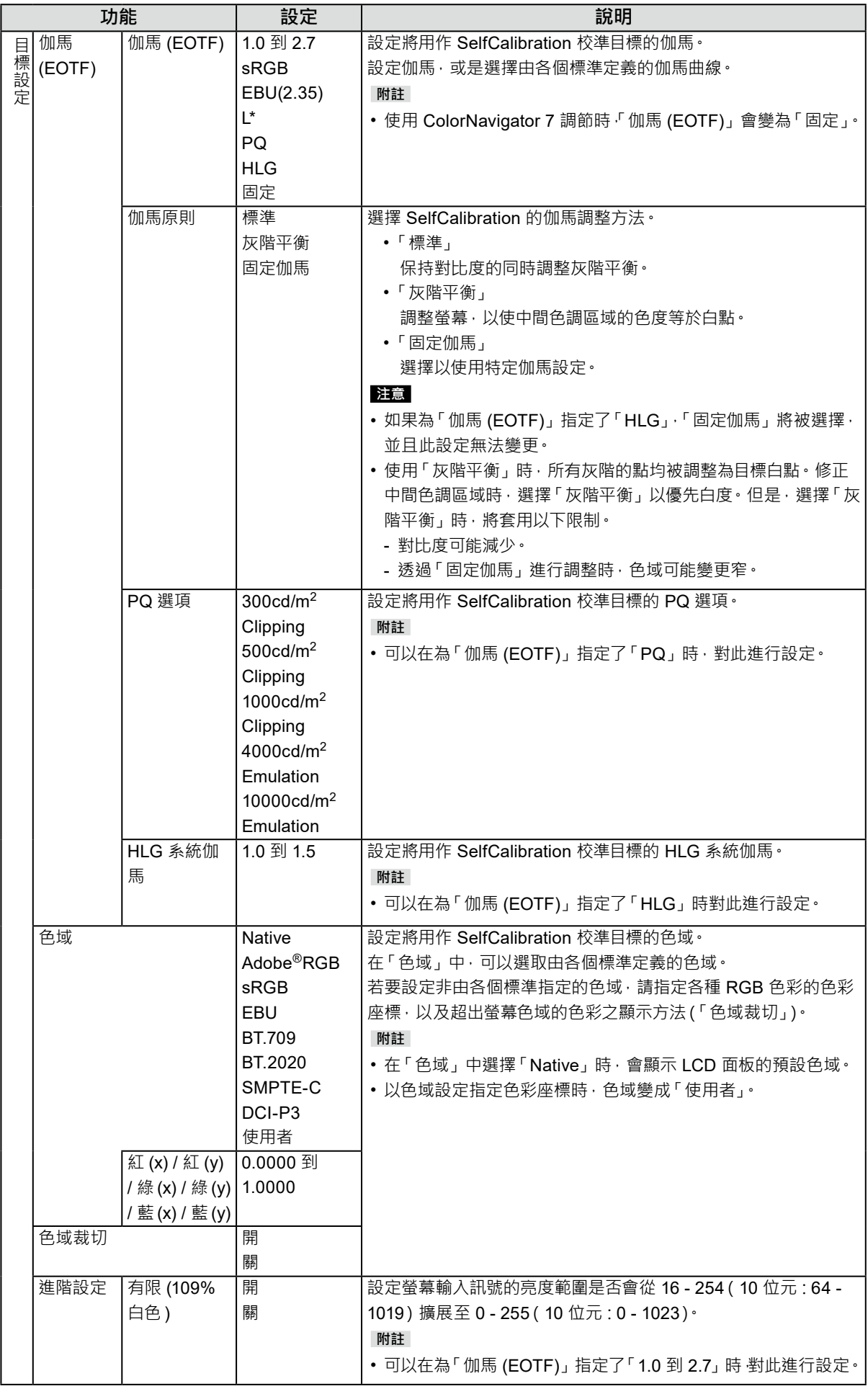

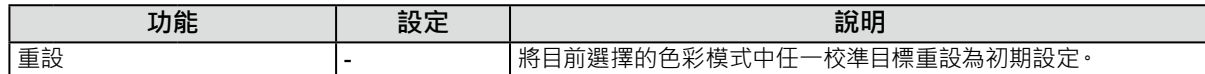

### **●SelfCalibration**

請參考「[4-1. SelfCalibration](#page-33-0) 功能」(第 34 頁)。

### **●螢幕**

訊號設定用於指定輸入訊號的進階設定,如螢幕顯示尺寸和色彩格式。

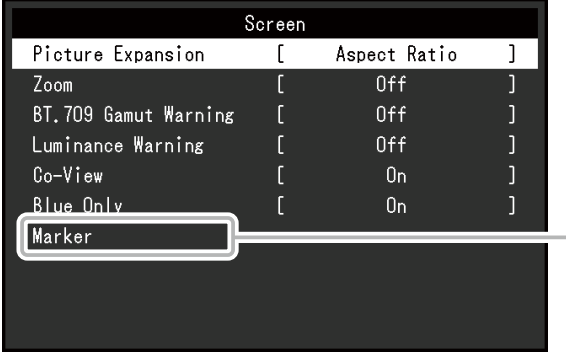

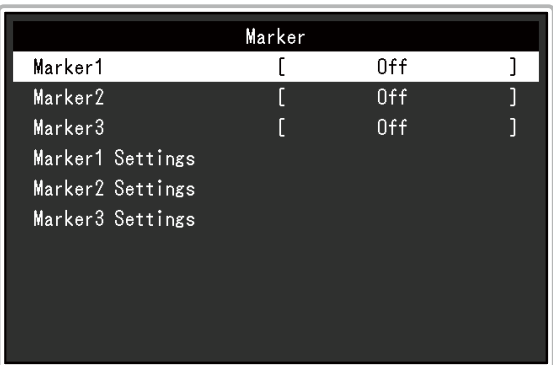

<span id="page-25-0"></span>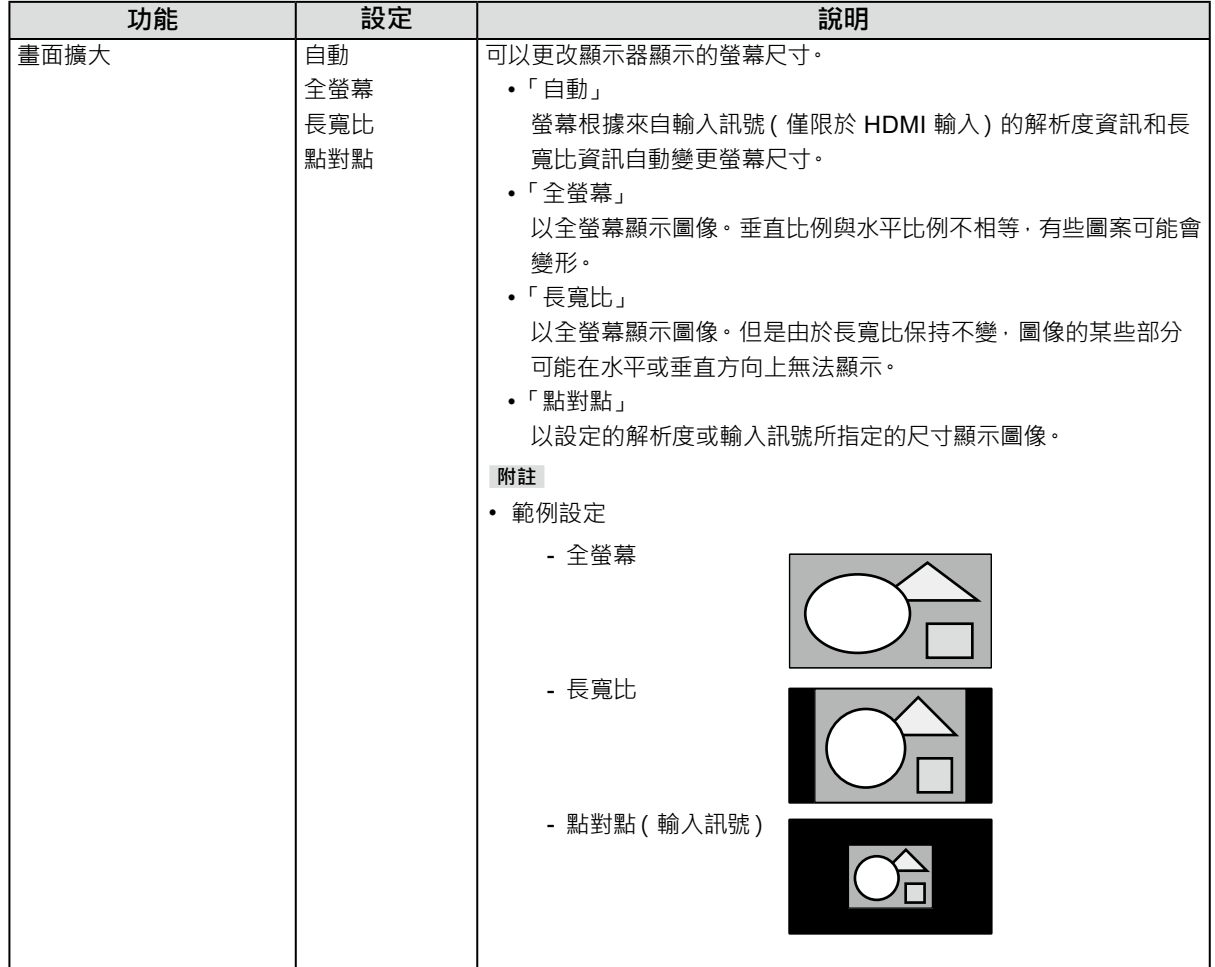

<span id="page-26-1"></span><span id="page-26-0"></span>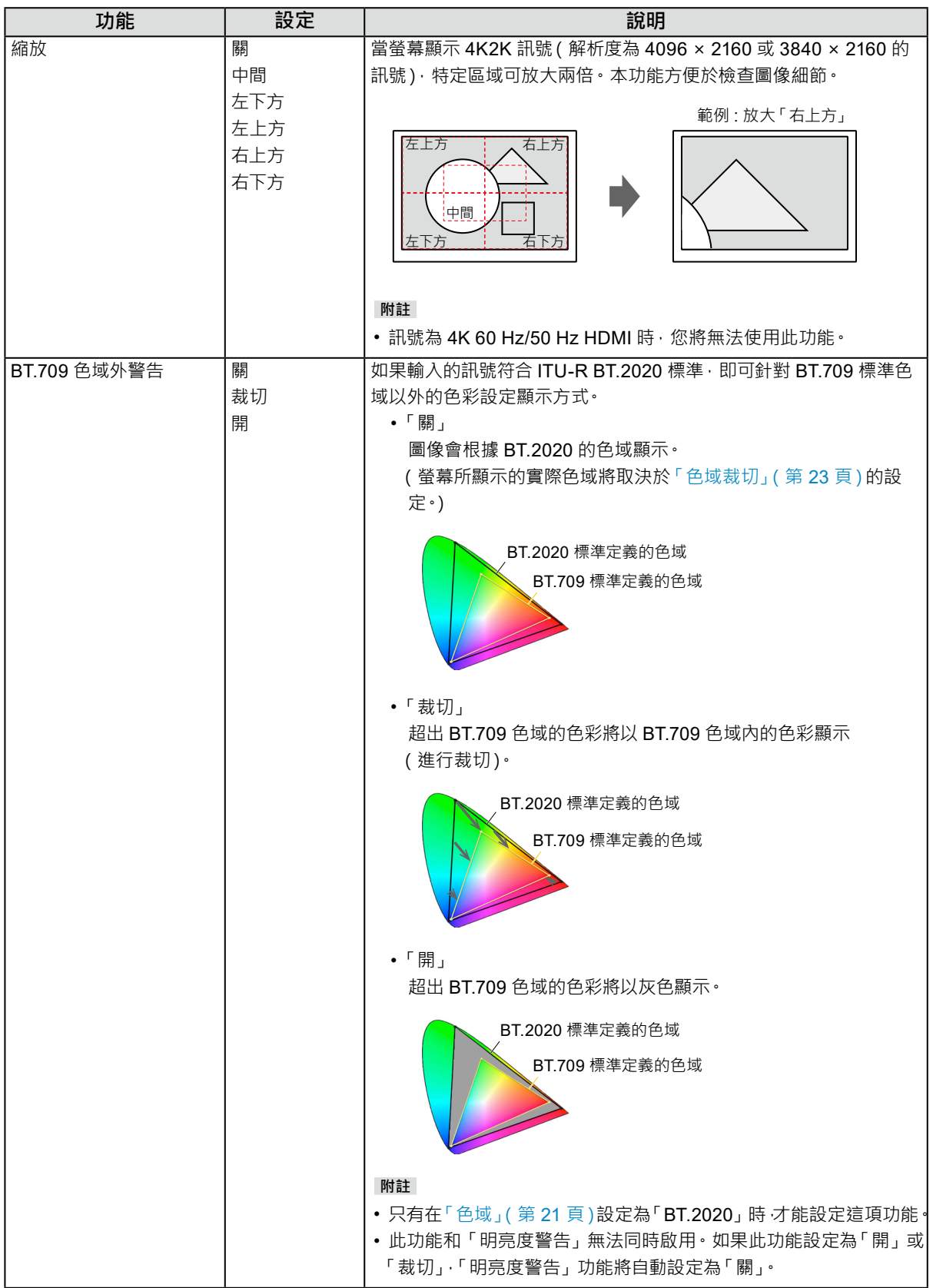

<span id="page-27-0"></span>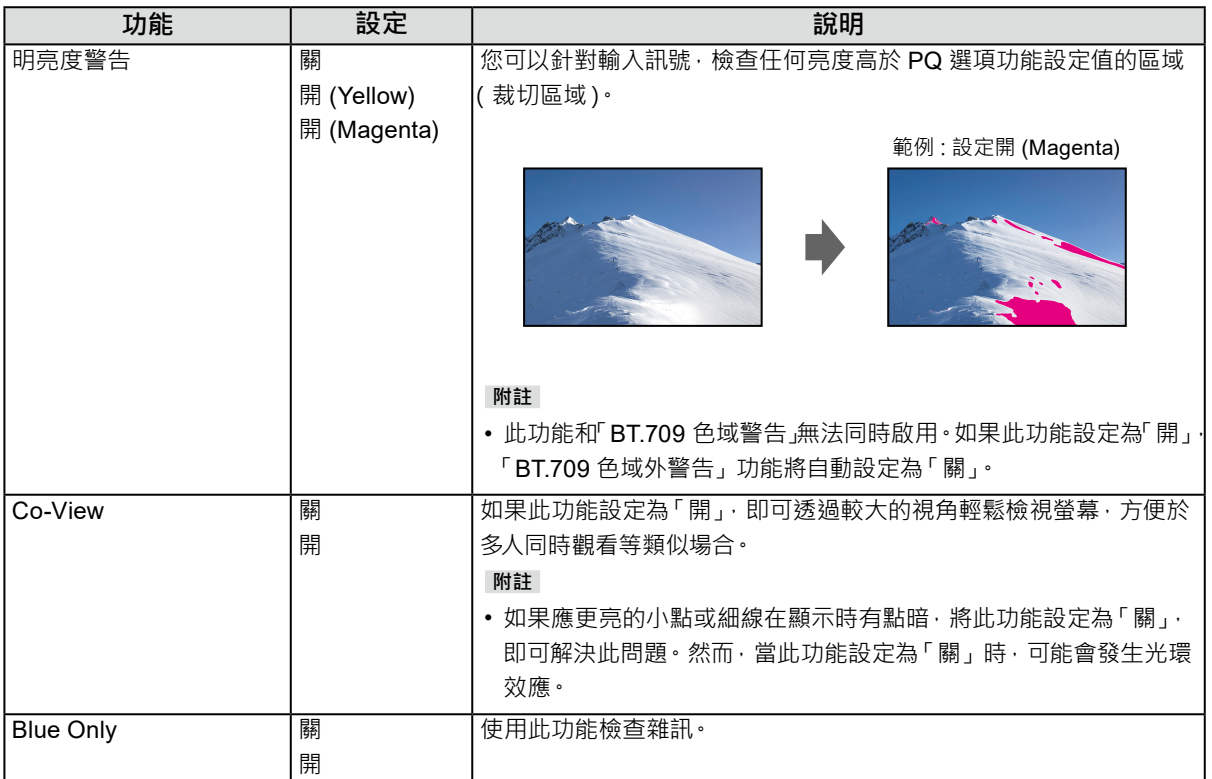

<span id="page-27-6"></span><span id="page-27-5"></span><span id="page-27-4"></span><span id="page-27-3"></span><span id="page-27-2"></span><span id="page-27-1"></span>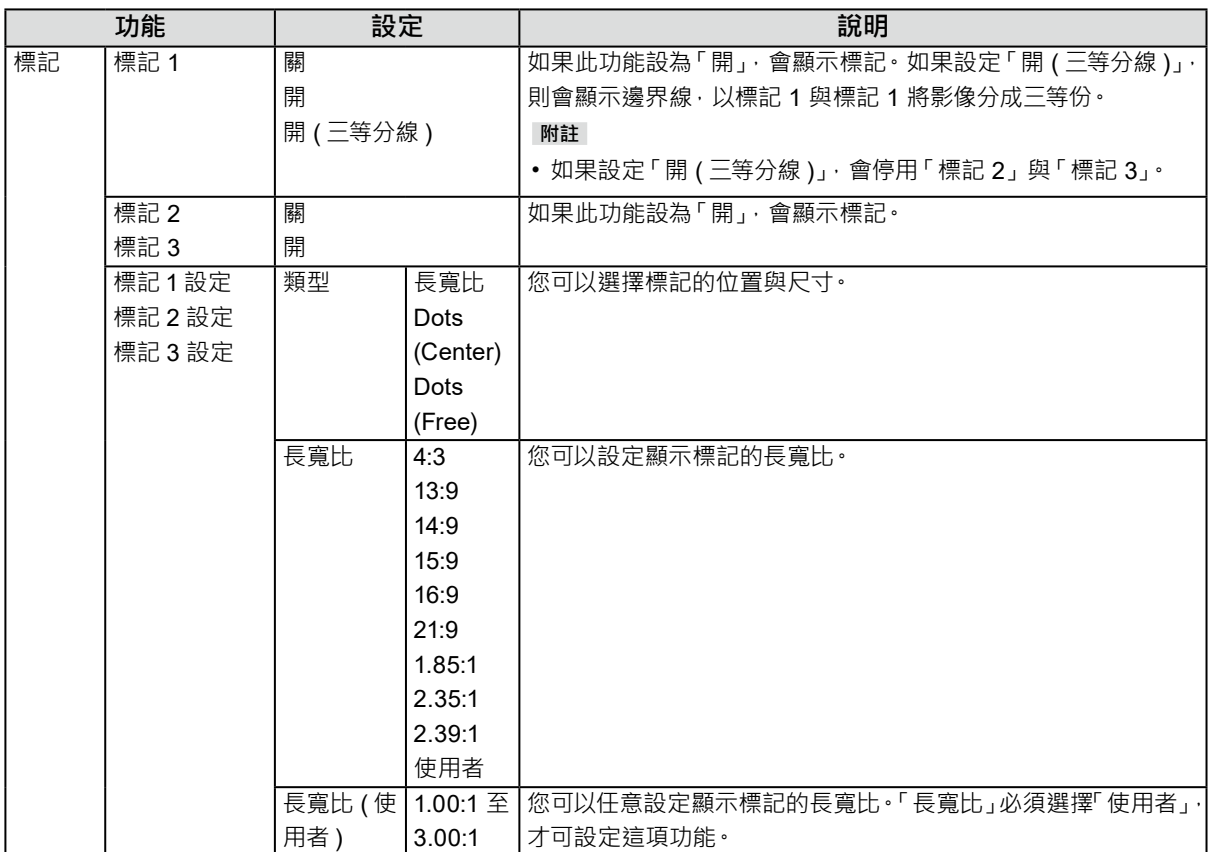

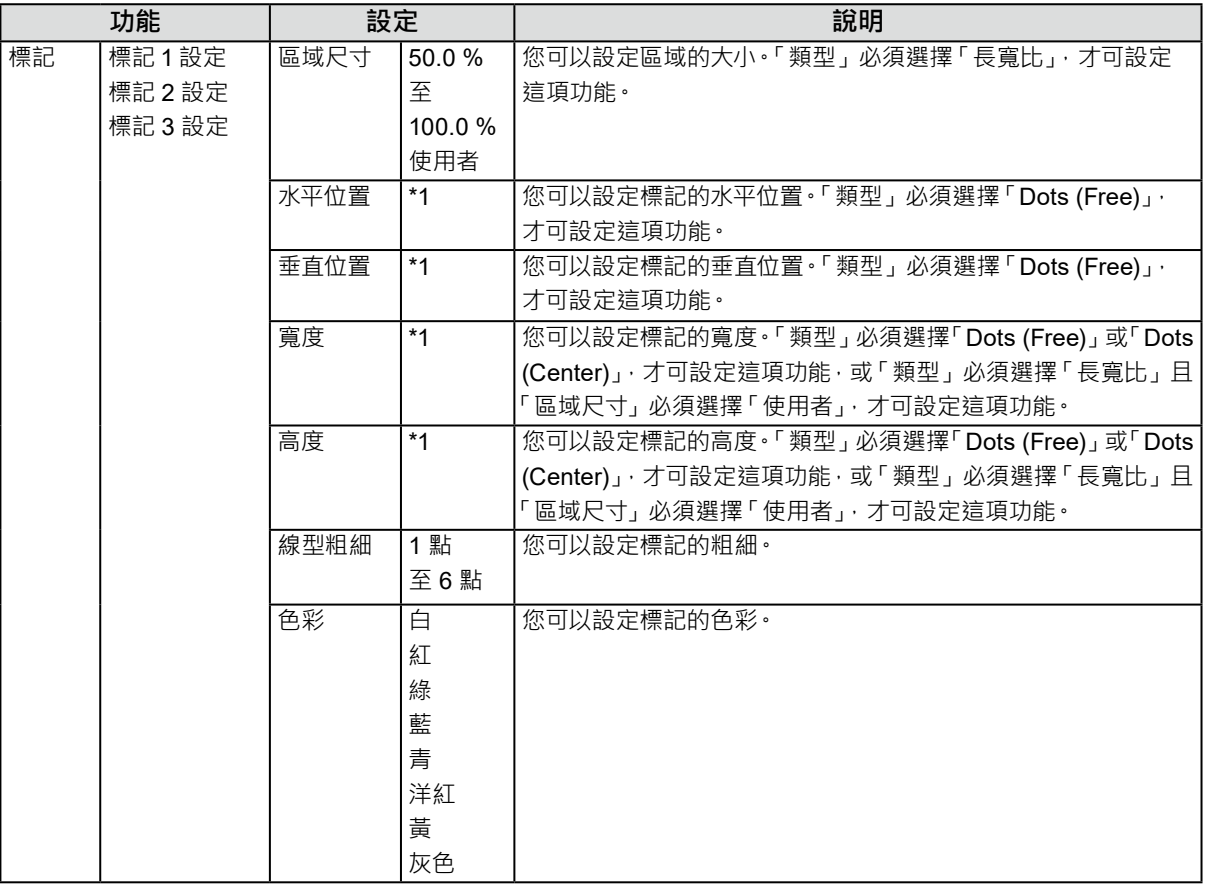

\*1 可以設定的值視輸入訊號的解析度而異。

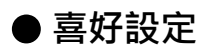

可以根據使用環境或使用者個人喜好設定顯示器。

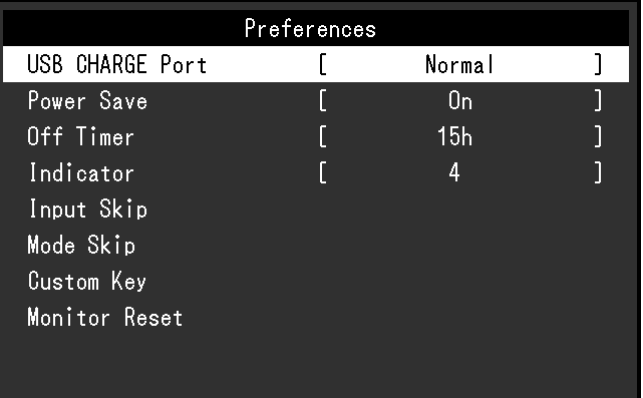

<span id="page-29-0"></span>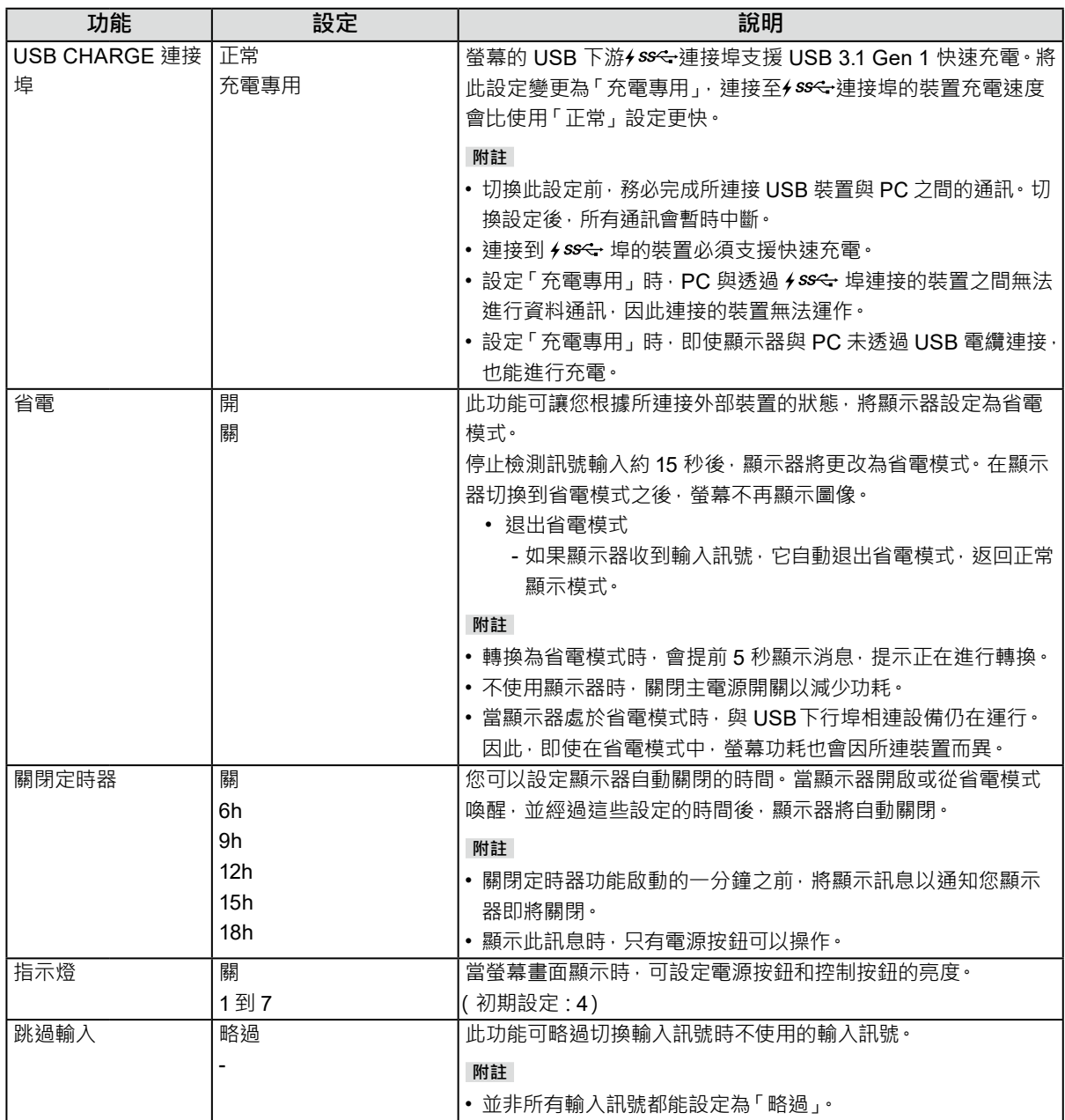

<span id="page-30-0"></span>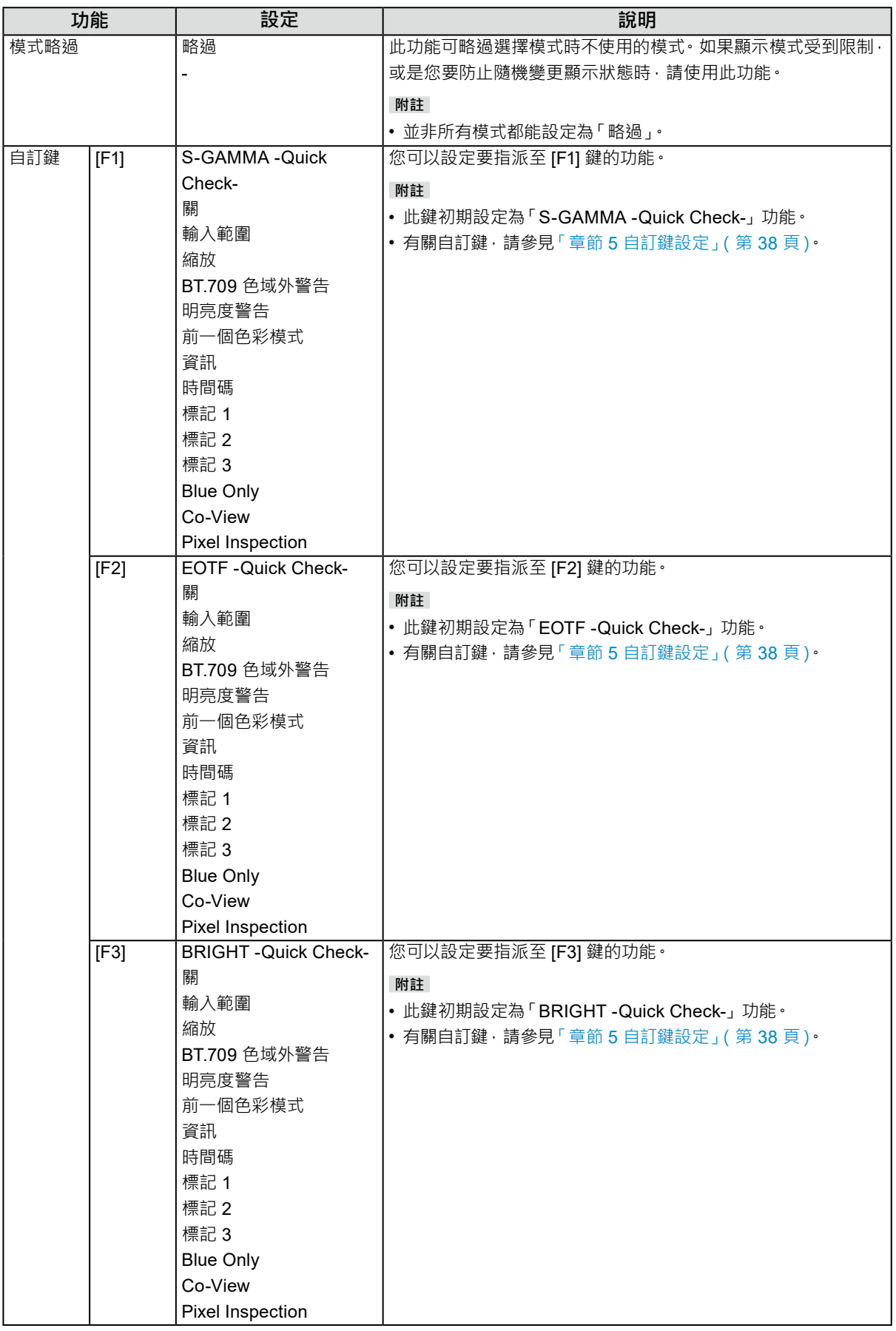

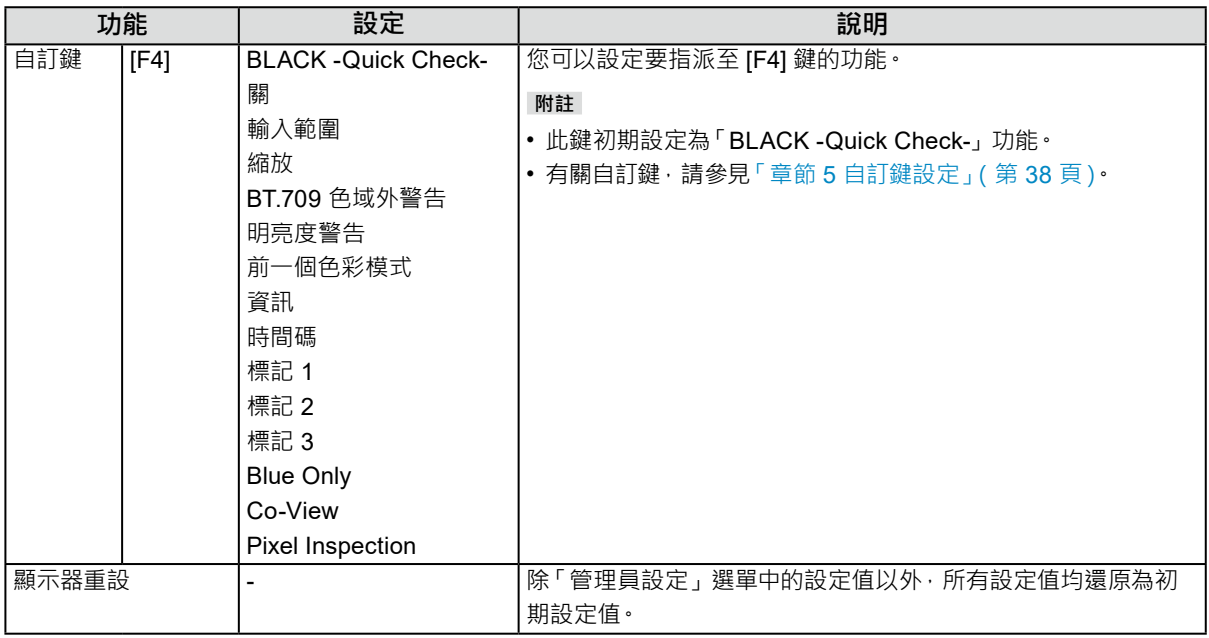

## **●語言**

可以用此功能選擇設定目錄和資訊所用的語言。

#### **設定**

英文、德文、法文、西班牙文、義大利文、瑞典文、日文、簡體中文、繁體中文

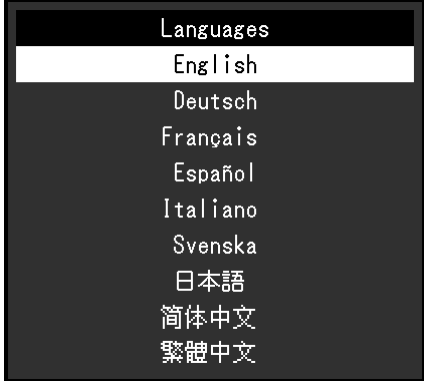

### **●資訊**

<span id="page-31-0"></span>您可以檢查螢幕資訊(型號名稱、序號(S/N)、韌體版本、使用時間)及輸入訊號資訊。

範例:

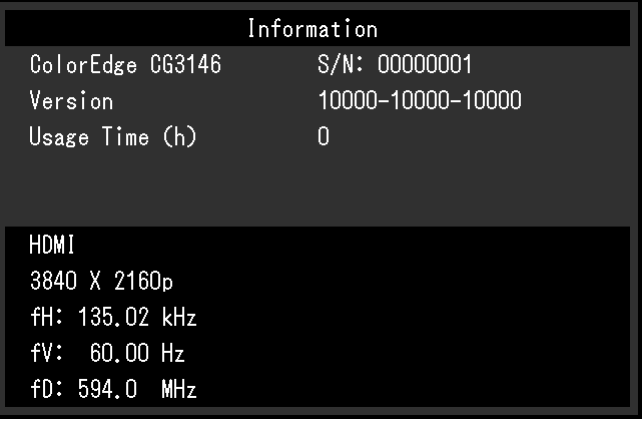

# **章節 4 SelfCalibration**

本產品配備內建校準傳感器。透過事先設定校準目標和執行日程,校準傳感器會自動運作並定期校準螢幕。此自動 校準功能稱為「SelfCalibration」。

SelfCalibration 的調整內容視執行的色彩模式而異。

- <span id="page-32-0"></span>• Standard Mode(除「CAL1」、「CAL2」或「CAL3」之外的色彩模式):螢幕的色彩再現色域獲得更新, 而且每個模式的顯示模式進行以下調節。
	- 調整溫度,使其盡量接近指定值。
	- 調整色域值,使其接近各指定值。
	- 更新亮度資訊。
- Advanced Mode(色彩模式「CAL1」、「CAL2」及「CAL3」):
	- 在螢幕上執行 SelfCalibration 時,校準螢幕以符合設定的目標。
	- 使用 ColorNavigator 7 時, 組合使用一台測量裝置來維持螢幕的已校準狀態。

#### **注意**

- 如果 SelfCalibration 的模式設定多個色彩模式,便會執行警告程序多次 (\*1), 且需要一些時間才能讓所有色彩模式完成 SelfCalibration。
- \*1 亮度差異較大的色彩模式連續執行 SelfCalibration 時 · 例如在 SDR 色彩模式 (BT.2020 、BT.709 或 DCI-P3) 執行 SelfCalibration 後執行 HDR 色彩模式 (PQ\_BT.2100、PQ\_DCI-P3 或 HLG\_BT.2100) 的 SelfCalibration 時,每次 都會執行警告程序。

#### **M**

- 開啟螢幕後將執行 SelfCalibration30 分鐘。
- 無外部裝置訊號輸入時也可執行 SelfCalibration。
- 建議您執行 SelfCalibration · 以保留透過 ColorNavigator 7 設定的調節內容 ·
- 由於亮度和色度會隨螢幕的使用而改變,因此建議定期校準螢幕。
- 內建校準傳感器的測量結果可與您要用作參考的外部測量裝置的測量結果建立關聯。有關詳細內容,請參考 ColorNavigator 7 使用者手冊。

可透過 ColorNavigator 7 或螢幕的設定功能表,設定校準目標和執行日程。 您可以從本公司網站下載 ColorNavigator 7 軟體和使用者手冊: [www.eizoglobal.com](https://www.eizoglobal.com)

#### **附註**

- 使用此軟體時,您需要使用隨附的 USB 電纜將個人電腦連接到螢幕。
- 有關 USB 電纜連接的詳細內容,請參[見「連接步驟」\(第](#page-65-1)66頁).
- 使用軟體時,請勿操作螢幕正面的電源按鈕或控制按鈕。

# **4-1. SelfCalibration 功能**

對「SelfCalibration」進行詳細的設定。

<span id="page-33-0"></span>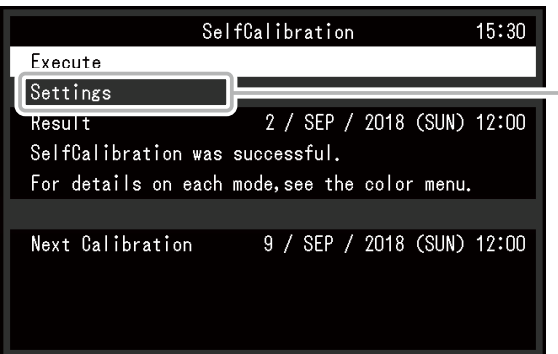

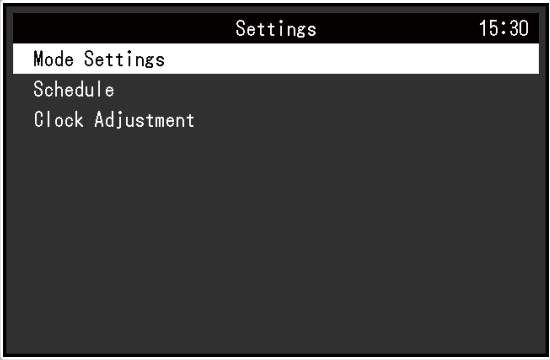

<span id="page-33-2"></span><span id="page-33-1"></span>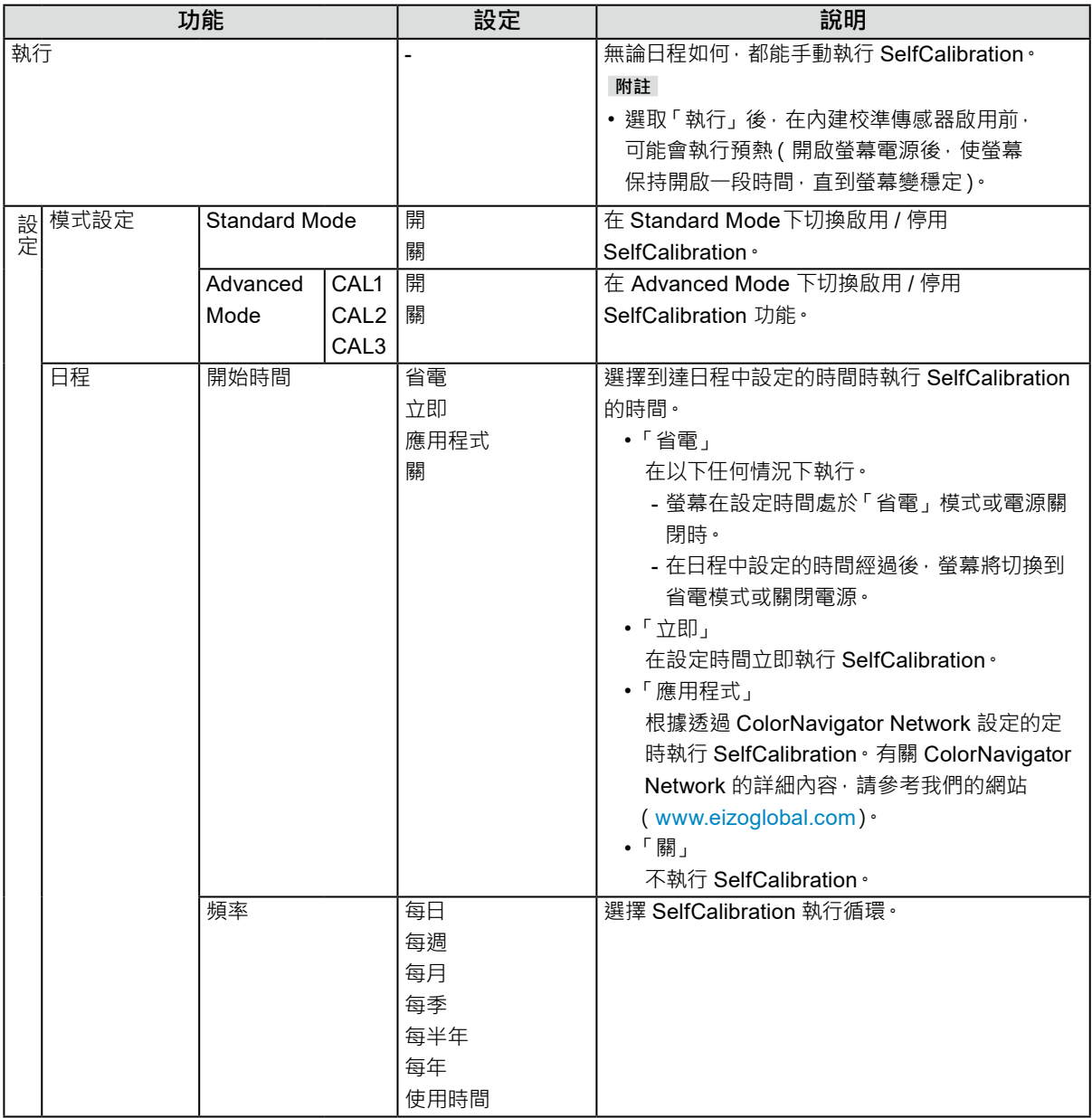

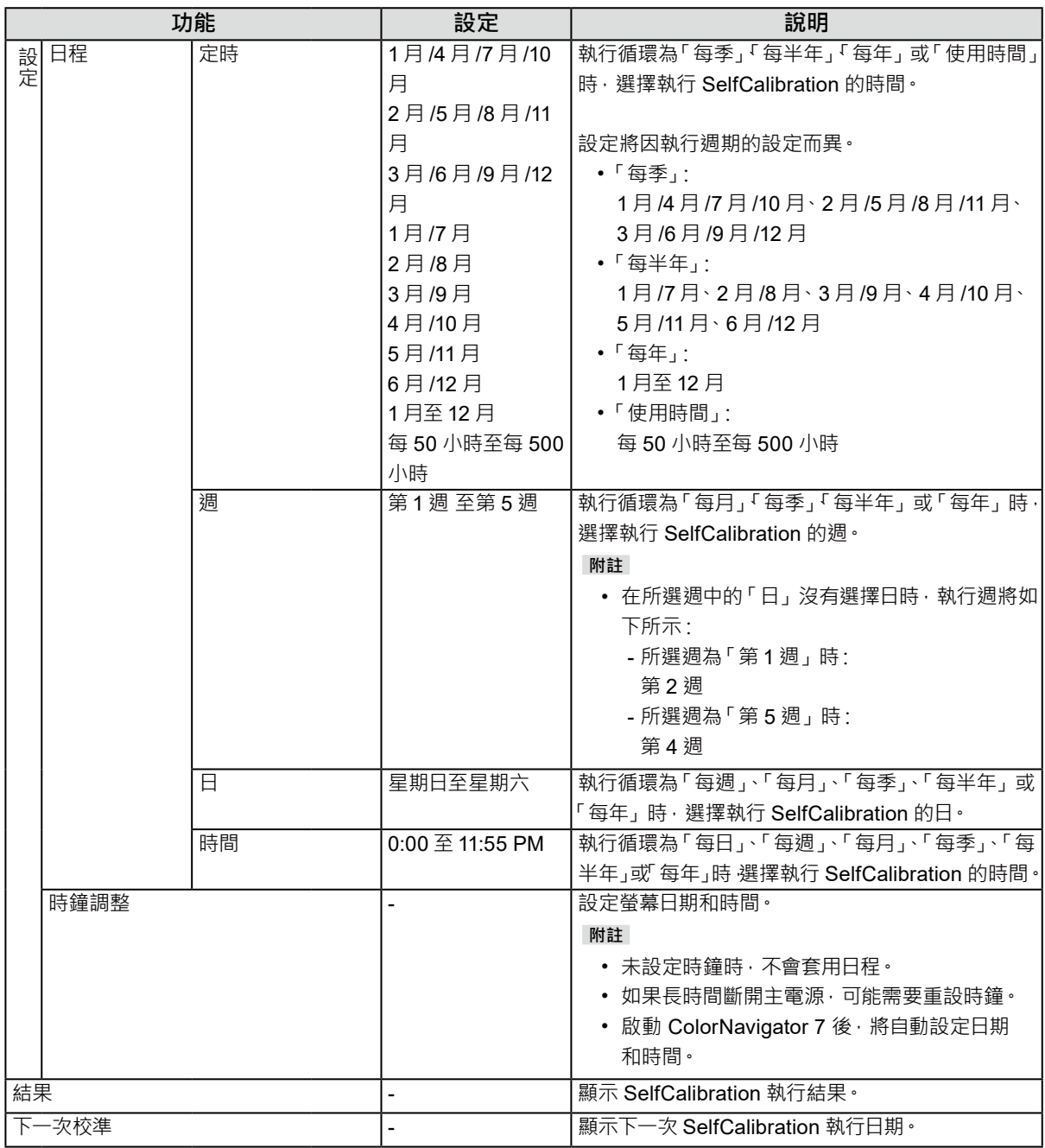

# <span id="page-34-0"></span>**4-2. 設定目標**

設定 Advanced Mode 的校準目標。您可透過 ColorNavigator 7 設定或直接在螢幕上設定目標。 直接使用螢幕時,在「色彩」功能表中設定以下功能。

- •「色彩模式」 選擇「CAL1」、「CAL2」或「CAL3」。
- •「目標設定」 設定 SelfCalibration 的校準目標。

. . . . . . . .

# **4-3. 執行**

<span id="page-35-0"></span>可以透過設定日程執行 SelfCalibration, 也可不透過日程執行。 您可透過 ColorNavigator 7 設定或直接在螢幕上設定日程。 透過在螢幕上設定日程執行 SelfCalibration 時 · 啟用 SelfCalibration 的方法因色彩模式 ( Standard Mode 或 Advanced Mode) 類型而異。

#### **注意**

• 在執行 SelfCalibration 的過程中,從外部裝置輸入的影像訊號發生變化(訊號消失或在無訊號狀態下輸入訊號等情況)時, SelfCalibration 將被自動取消。

### **●不透過日程執行**

手動執行 SelfCalibration。

執行 SelfCalibration 的方法有如下2 種:

- 從「SelfCalibration」功能表執行
	- 在「SelfCalibration」功能表中選擇「執行」。
	- 對「SelfCalibration」功能表中的「設定」-「模式設定」為「開」的所有色彩模式執行 SelfCalibration。
- 從「色彩」功能表執行 在「色彩模式」下的「色彩調整」中選擇「CAL1」、「CAL2」或「CAL3」,然後選擇「執行校準」。 對顯示的色彩模式執行 SelfCalibration。

### **●透過設定日程執行**

設定 SelfCalibration 的校準日程。

在「SelfCalibration」的「設定」功能表中,設定 SelfCalibration 的校準日程與螢幕日期、時間。

#### **注意**

• 若排定的 SelfCalibration 被自動取消, 在取消至少 1 個小時後螢幕轉換至省電模式時, 或透過 (!) 關閉螢幕時重新 執行。

### **●<sup>在</sup> Standard Mode下啟用 SelfCalibration**

在 Standard Mode下執行校準。

- 在「SelfCalibration」功能表的「設定」中,設定以下功能:
- •「模式設定」

將 Standard Mode 設為「開」。

### **●<sup>在</sup> Advanced Mode 下啟動 SelfCalibration**

在 Advanced Mode 下執行 SelfCalibration。

在「SelfCalibration」功能表的「設定」中,設定以下功能:

•「模式設定」

選擇「Advanced Mode」。

```
•「Advanced Mode」
選擇「CAL1」、「CAL2」或「CAL3」,然後設定「開」。
```
# **4-4. 檢查結果**

透過螢幕檢查 SelfCalibration 的校準結果。

- 在「色彩」功能表中設定以下功能:
	- •「色彩模式」
		- 選擇「CAL1」、「CAL2」或「CAL3」。

. . . . . . . . . . . . .

•「結果」

檢查 SelfCalibration 的校準結果。

# <span id="page-37-0"></span>**章節 5 自訂鍵設定**

您可以將特定功能指派給自訂鍵,以利輕鬆啟用。 本章說明如何操作自訂鍵,以及自訂鍵功能的指派方法。

# **5-1. 自訂鍵基本操作**

### **1. 執行**

<span id="page-37-1"></span>1. 按下 ┌┐ (F1) 按鈕丶┌┐(F2) 按鈕丶┌┐ (F3) 按鈕或 ┌┐ (F4) 按鈕<sup>.</sup> 將會執行指派給 ┌┐ (F1) 按鈕、┌┐(F2) 按鈕、 ┌┐ (F3) 按鈕或 ┌┐ (F4) 按鈕的功能。

# **5-2. 指派自訂鍵功能**

### **1. 選單顯示**

1. 按下轉盤。

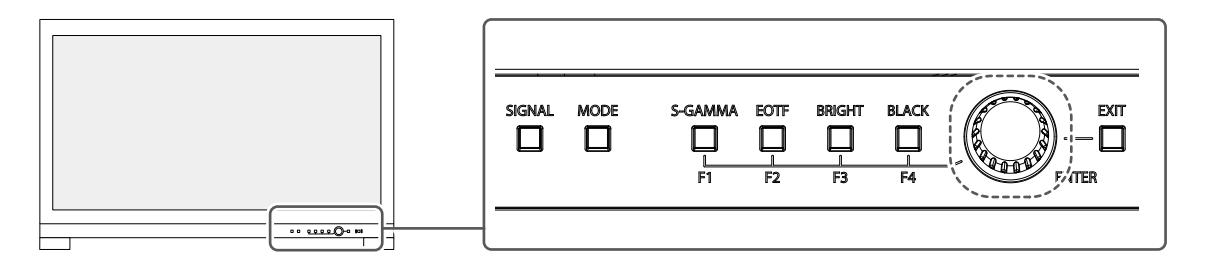

出現設定選單。

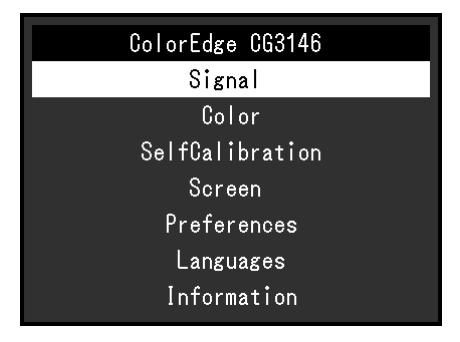

2. 旋轉轉盤,選擇「喜好設定」,然後按下轉盤。 出現喜好設定選單。

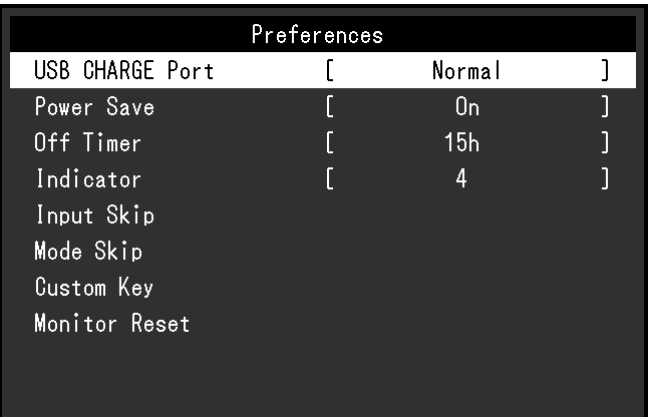

3. 旋轉轉盤,選擇「自訂鍵」,然後按下轉盤。 出現自訂鍵選單。

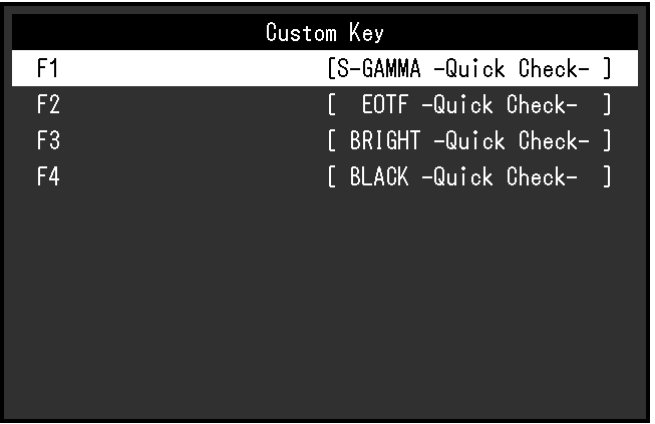

4. 旋轉轉盤,選擇要指派功能的自訂鍵,然後按下轉盤。 出現功能指派選單。

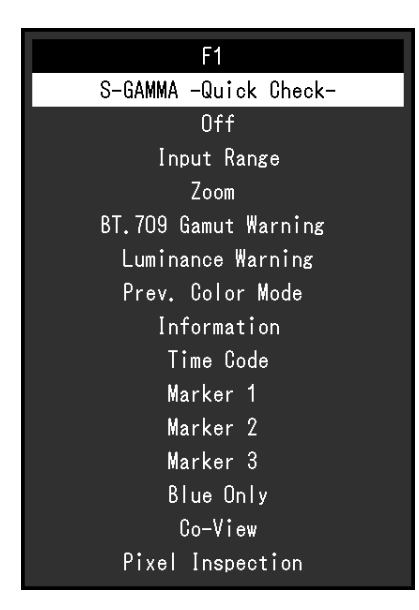

有關功能的詳細資訊,請參見[「可供指派給自訂鍵的功能」\(第](#page-40-0) 41 頁)。

5. 旋轉轉盤, 選擇要指派的功能, 然後按下轉盤。 此功能將指派給自訂鍵。

## **2.退出**

1. 按下 ┌┐(EXIT) 按鈕數次<sup>。</sup> 退出設定選單。

# **●可供指派給自訂鍵的功能**

<span id="page-40-0"></span>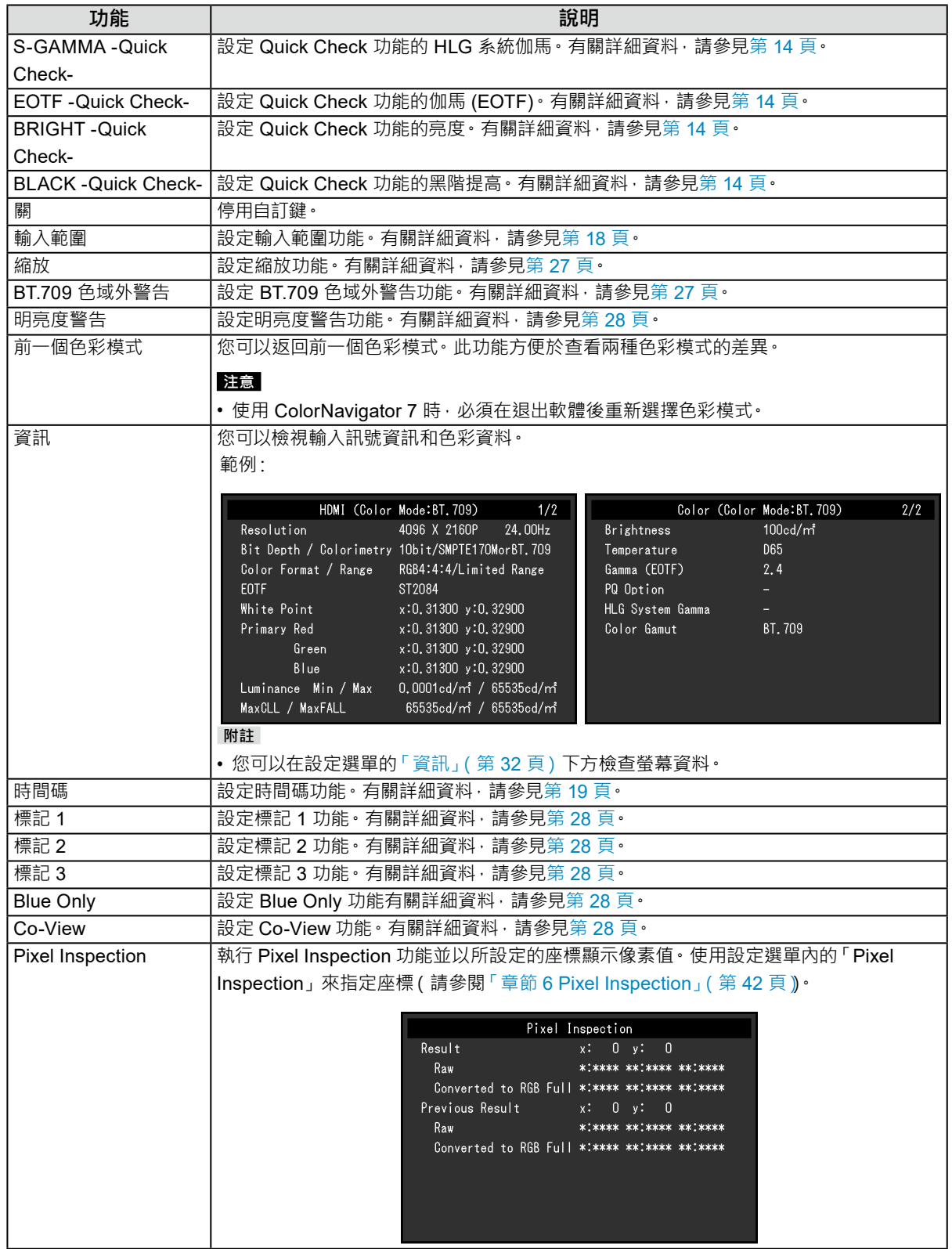

# <span id="page-41-0"></span>**章節 6 Pixel Inspection**

此將取得所指定座標的像素的色彩資訊 \*1。藉由比較「輸入資料的像素色彩資訊」與「由顯示器內部轉換為全 RGB 範圍後的像素色彩資訊」,您可以檢查是否有建立了適當的生產環境。

\*1 由於已針對輸入訊號指定了座標,因此水平 / 垂直位置的可調整範圍將因輸入訊號而定。

#### **注意**

- 當韌體版本為「10006-xxxxx-xxxxx」或更新版本時即可使用此功能。
- 在下列情況下,「Pixel Inspection」將變為無效且無法使用。
- YCbCr 4:2:0 訊號為輸入
- 將出現「無訊號」或「訊號錯誤」訊息
- 解析度超過液晶面板解析度的輸入訊號為輸入
- 使用縮放功能 ( 縮放 」 ( 第 27 頁 )
- 此無法與標記功能同時使用[\(「標記」\(第](#page-27-6) 28 頁))。

# **6-1. 指定座標**

選擇「Pixel Inspection」選單後, 螢幕上將出現可指定座標的座標標記。

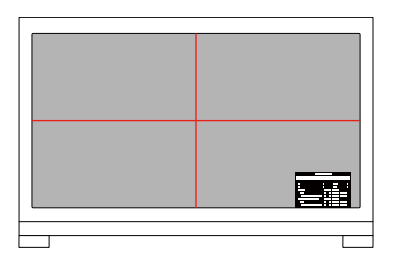

- 1. 從「Pixel Inspection」選單,選擇「x」(水平位置)或「y」(垂直位置),然後選擇 將出現調整選單。
- 2. 使用< > 調整, 然後選擇 v · 如果您變更值,則座標標記也會相應移動。

# **6-2. 執行 Pixel Inspection**

- 1. 從「Pixel Inspection」選單,選擇「Execute」,然後選擇 在指定座標的像素的色彩資訊將以執行結果的方式顯示。
- •「Raw」
	- 在輸入資料的像素的色彩資訊
- •「Converted to RGB Full」

在顯示器內部轉換為全 RGB 範圍後的像素色彩資訊

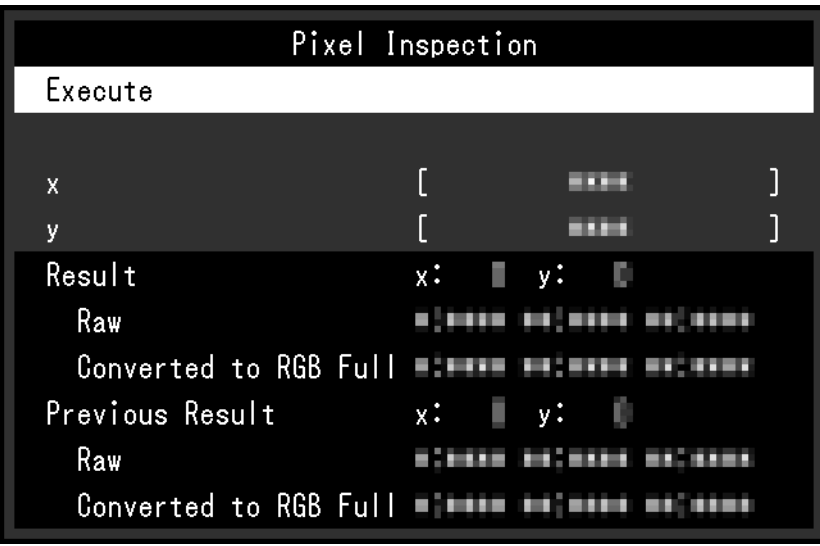

#### **注意**

- 將以固定的 10 位元格式顯示像素色彩資訊。
- •當「輸入範圍」設定為「有限 (109% 白色 )」時,從輸入訊號標準化為 0% 至 109% 的值 0 至 1023 將顯示在「Converted to RGB Full」。
- 如果您指定顯示時間碼的像素 (「時間碼」 ( 第 19 頁 ) · 則將擷取所顯示時間碼的色彩資訊 · 而非來自輸入資料的色彩 資訊。
- 如果輸入為逐行掃描以外的訊號,則將擷取套用自顯示器內部影像處理的色彩資訊,而非來自輸入資料的色彩資訊(請 參閱「[Interlace / PsF](#page-18-4)」(第 19 頁)[或「解除交錯」\(第](#page-17-1) 18 頁))。

. . . . . . . . .

# **章節 7 管理員設定**

本章節說明如何使用「管理員設定」選單進行顯示器操作設定。

# **7-1. 「管理員設定」選單的基本操作**

### **1. 選單顯示**

- 1. 按 心 關閉顯示器電源。
- 2. 按最左側按鈕時, 按住 心 2 秒以上, 開啟顯示器。

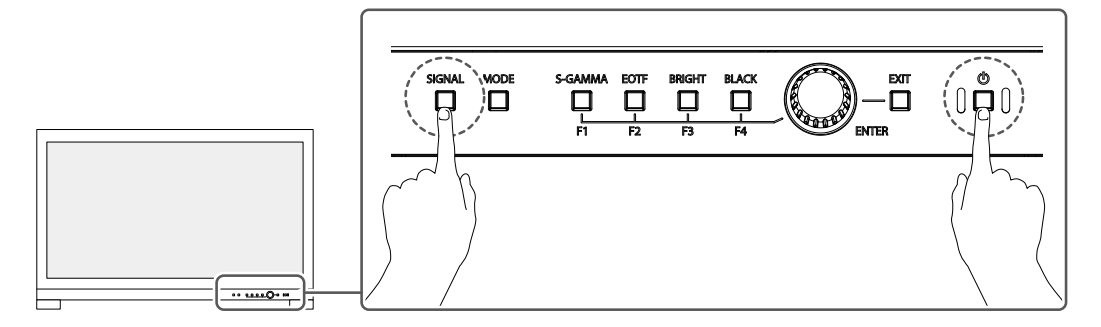

出現「管理員設定」選單。

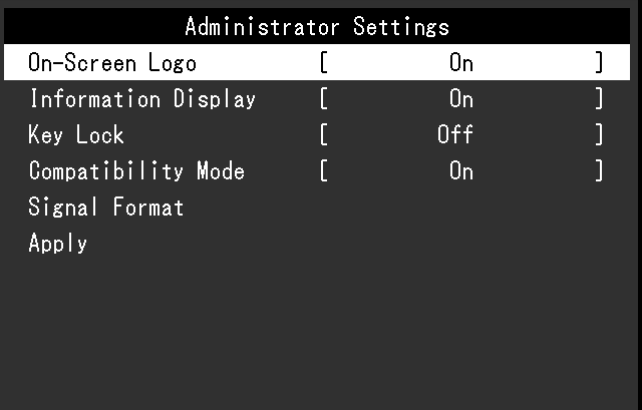

### **2.設定**

1. 旋轉轉盤,選擇要設定的項目,然後按下轉盤。 顯示調整 / 設定選單。

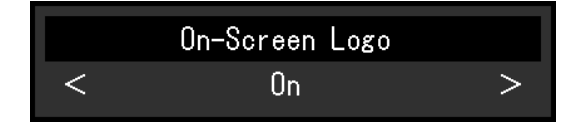

2. 旋轉轉盤,設定選擇的項目,然後按下轉盤。 出現「管理員設定」選單。

### **3. 應用和退出**

1. 選擇「套用」,然後按下轉盤。 確認設定,「管理員設定」選單退出。

# **7-2. 「管理員設定」選單功能**

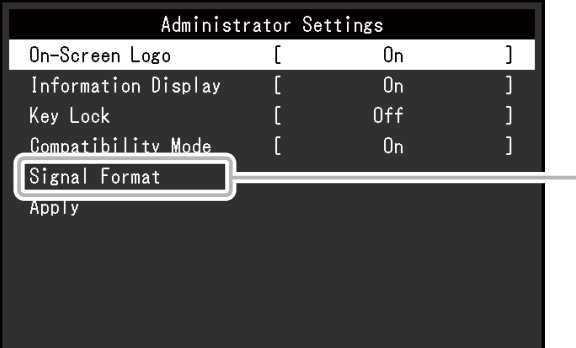

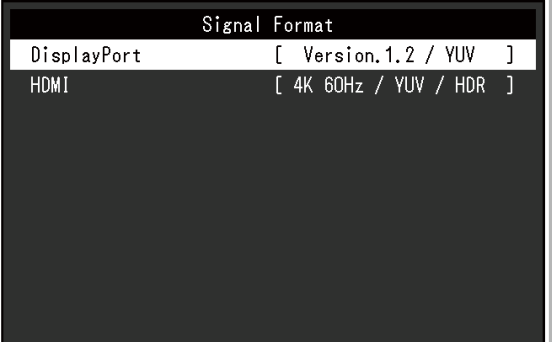

<span id="page-44-2"></span><span id="page-44-1"></span><span id="page-44-0"></span>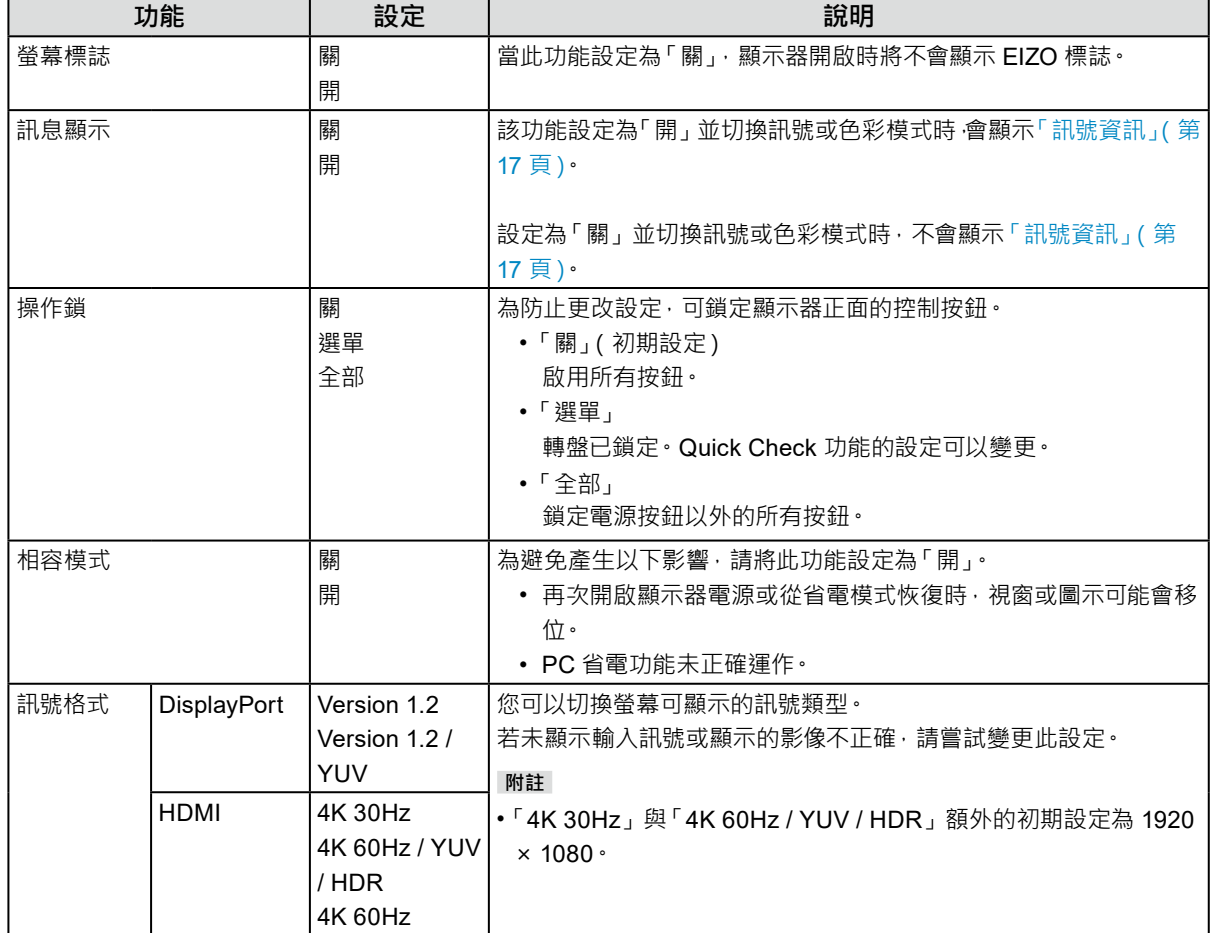

# **章節 8 SDR/HDR 設定**

本章節說明如何進行螢幕設定,以使用本螢幕製作影像。

「8-1. [關於各個色彩模式」\(第](#page-45-0) 46 頁)說明各種色彩模式的應用和設定。

「8-2. [設定程序」\(第](#page-52-0) 53 頁)說明適合各項應用顯示之各種色彩模式設定的設定程序。

「8-3. 使用 [ColorNavigator 7](#page-56-0) 進行設定」(第 57 頁)說明使用軟體進行設定的程序概觀。

#### **注意**

- 進行設定之前,請參[見「資訊」\(第](#page-31-0) 32 頁),以檢查螢幕的韌體版本。從我們的網站 [\(www.eizoglobal.com\)](https://www.eizoglobal.com) 選擇 「支援」 中的 「 軟體與驅動程式 」、 輸入產品名稱 · 然後執行搜尋 · 如果其版本不同於最新版本 · 請下載程式並更新韌體 · **附註**
- 螢幕的顯示畫面需要 3 分鐘(依據本公司測試條件)才能趨於穩定。 為能極準確地調整,請在開啟螢幕後,稍等 20 分鐘以上。
- •如果您在 SDR 色彩模式(BT.2020、BT.709 和 DCI-P3) 與 HDR 色彩模式(PQ\_BT.2100、PQ\_DCI-P3 及 HLG\_ BT.2100)之間切換,請在切換色彩模式後稍等 30 分鐘以上,然後再調整螢幕。

# **8-1. 關於各個色彩模式**

### <span id="page-45-0"></span>**●用於製作影像的色彩模式類型與應用**

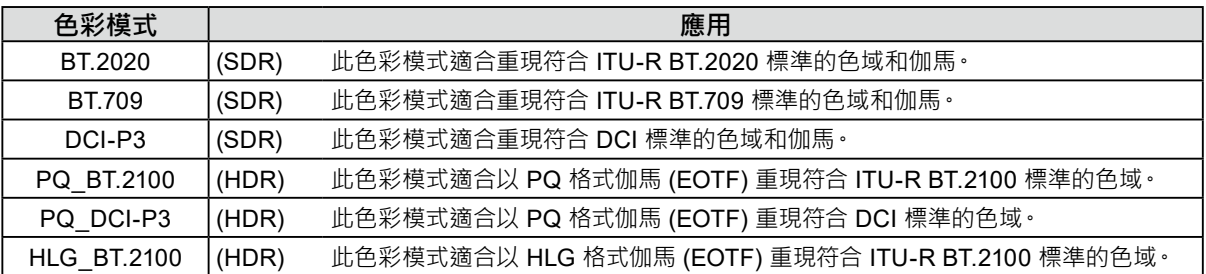

正確設定各個色彩模式時,輸入訊號(10位元:0-1023)和螢幕顯示亮度之間的關係說明如下。有關如 何設定的詳細資訊,請參見「8-2. [設定程序」\(第](#page-52-0) 53 頁)。

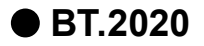

輸入訊號 (0 - 1023) 與螢幕顯示亮度之間的關係說明如下。

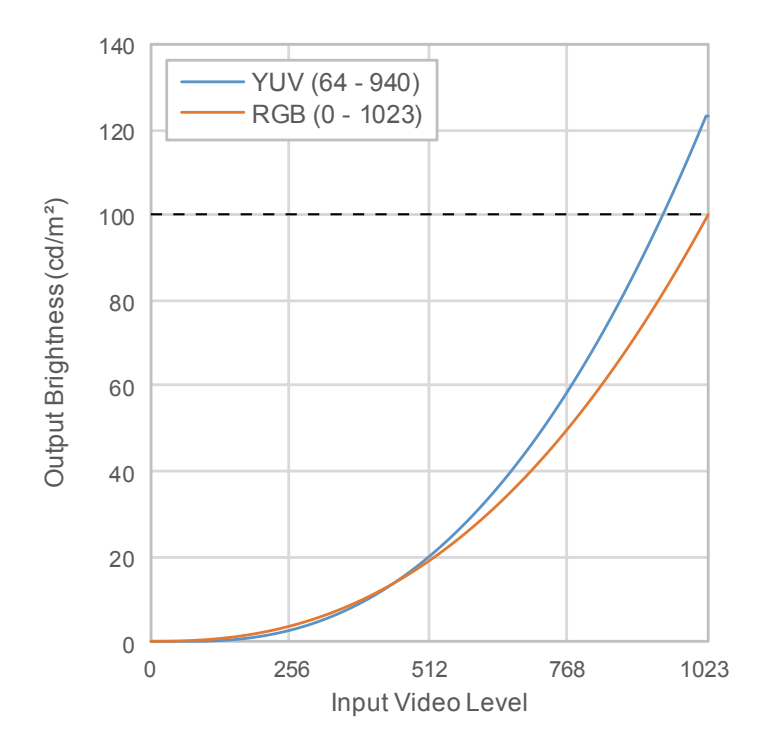

#### **設定功能表的主要設定項目**

有關設定程序的詳細資訊,請參見「8-2. [設定程序」\(第](#page-52-0) 53 頁)。

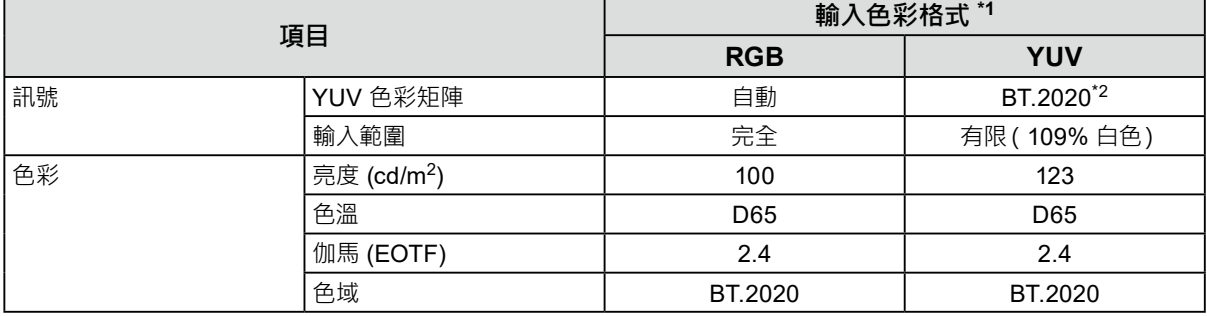

\*1 如果正確顯示影像,您可以在設定選單中檢查「訊號設定」 -「訊號資訊」中的設定。如果在下圖的藍色矩形中 顯示包含「YCbCr」或「YCC」的文字,輸入訊號為 YUV。 如果顯示包含「RGB」的文字,則輸入訊號為 RGB。

#### • SDI • HDMI

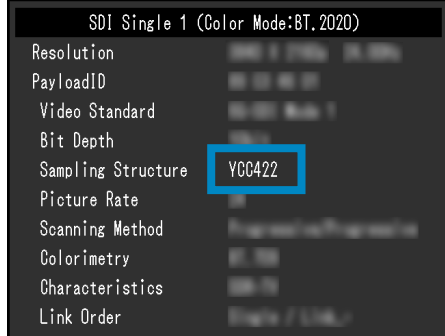

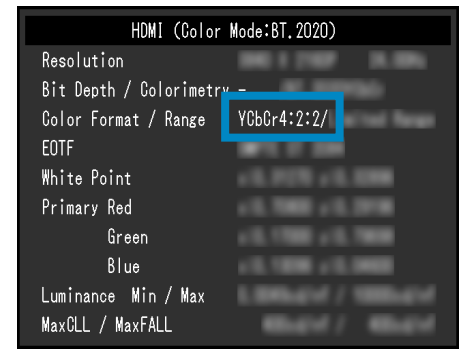

\*2 由於設備和工具的限制或設定,有可能會套用 BT.2020 以外的轉換常數。

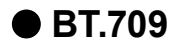

輸入訊號 (0 - 1023) 與螢幕顯示亮度之間的關係說明如下。

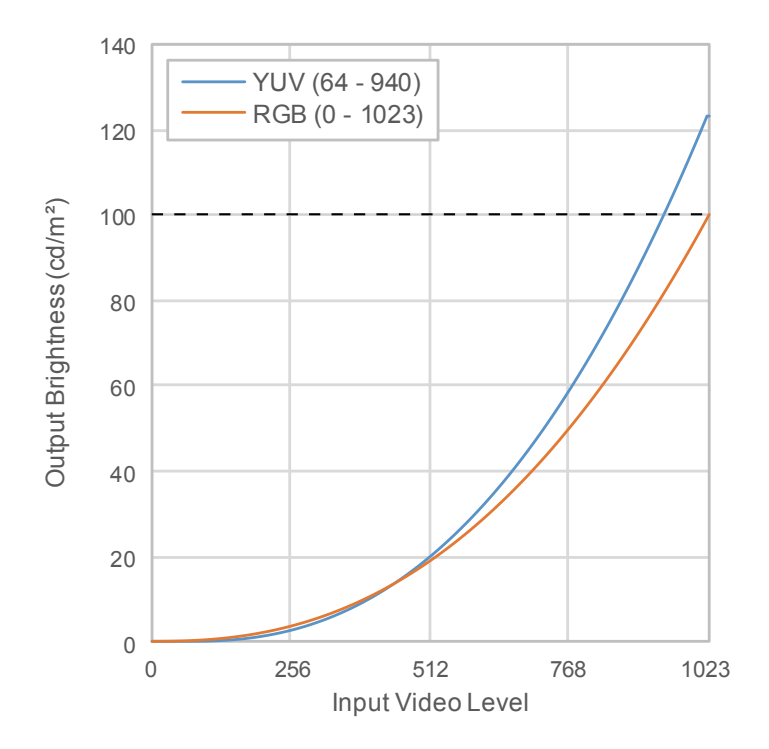

#### **設定功能表的主要設定項目**

有關設定程序的詳細資訊,請參見「8-2. [設定程序」\(第](#page-52-0) 53 頁)

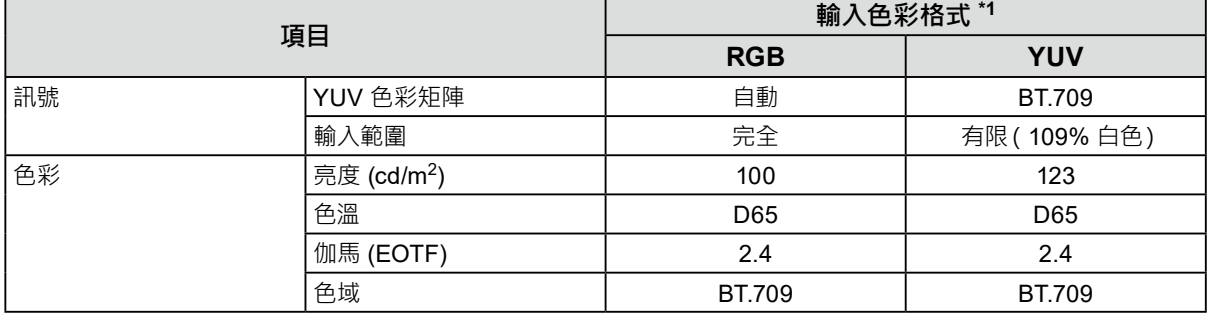

\*1 如果正確顯示影像,您可以在設定選單中檢查「訊號設定」 -「訊號資訊」中的設定。如果在下圖的藍色矩形中 顯示包含「YCbCr」或「YCC」的文字,輸入訊號為 YUV。 如果顯示包含「RGB」的文字,則輸入訊號為 RGB。

#### • SDI • HDMI

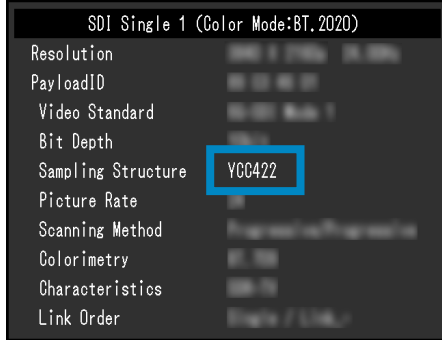

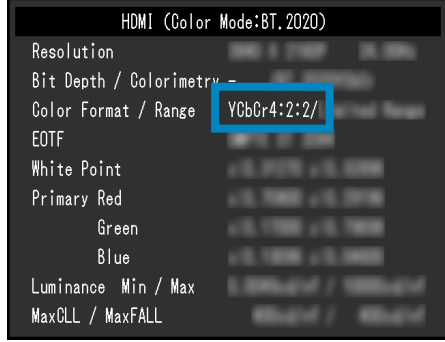

### **●DCI-P3**

輸入訊號 (0 - 1023) 與螢幕顯示亮度之間的關係說明如下。

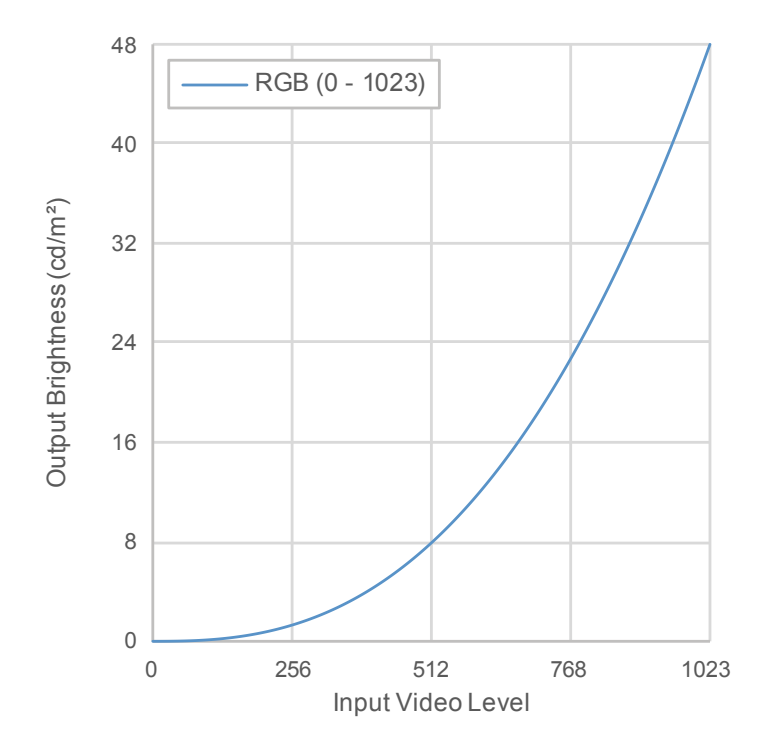

#### **設定功能表的主要設定項目**

有關設定程序的詳細資訊,請參見「8-2. [設定程序」\(第](#page-52-0) 53 頁)

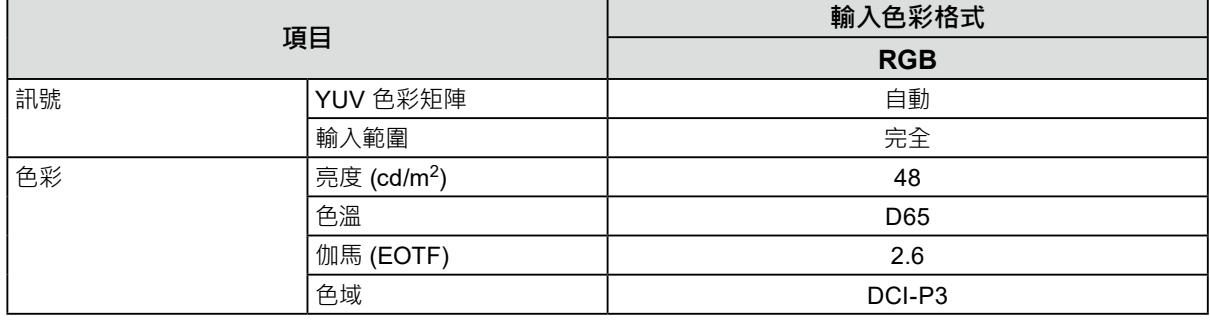

### **●PQ\_BT.2100**

輸入訊號 (0 - 1023) 與螢幕顯示亮度之間的關係說明如下。

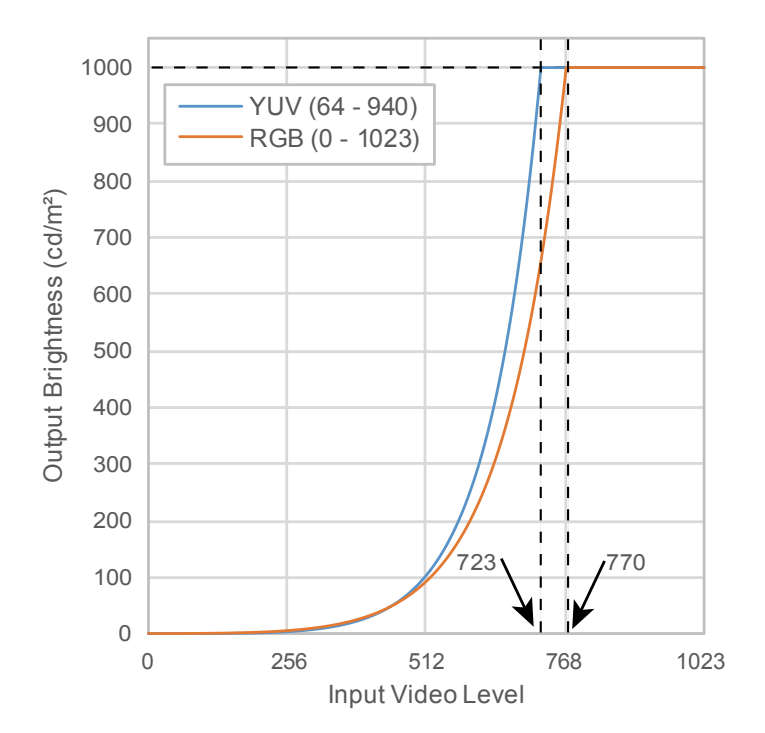

#### **設定功能表的主要設定項目**

有關設定程序的詳細資訊,請參見「8-2. [設定程序」\(第](#page-52-0) 53 頁)。

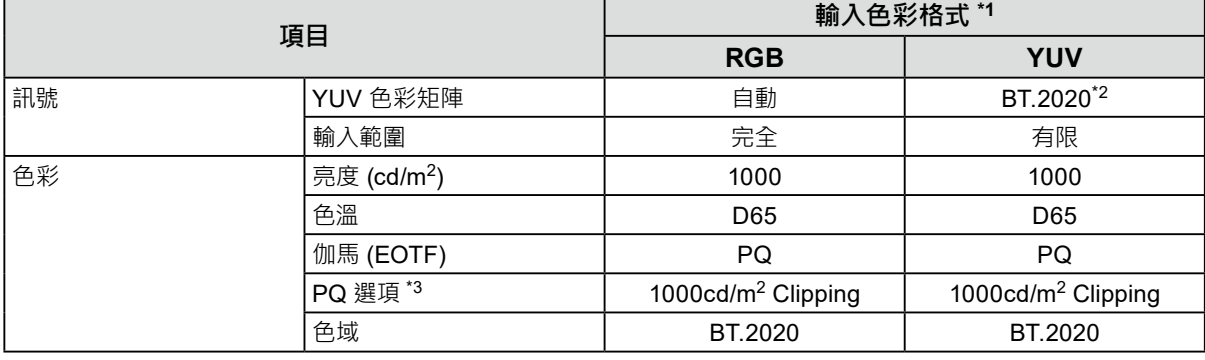

\*1 如果正確顯示影像,您可以在設定選單中檢查「訊號設定」 -「訊號資訊」中的設定。如果在下圖的藍色矩形中 顯示包含「YCbCr」或「YCC」的文字,輸入訊號為 YUV。 如果顯示包含「RGB」的文字,則輸入訊號為 RGB。

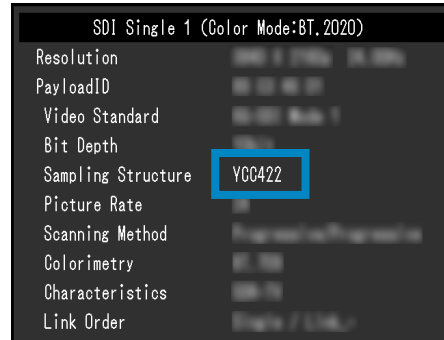

• SDI • HDMI

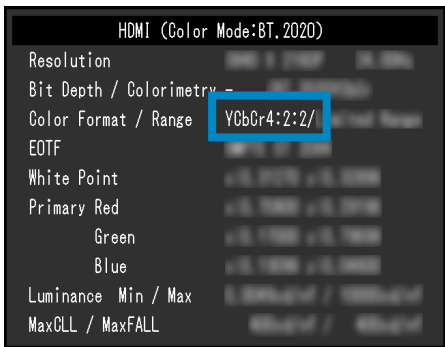

\*2 由於設備和工具的限制或設定,有可能會套用 BT.2020 以外的轉換常數。

\*3 有關詳細資訊,請參見「PQ [選項」\(第](#page-20-1) 21 頁)和「PQ [選項與顯示的設定」\(第](#page-21-0) 22 頁)。

## **●PQ\_DCI-P3**

輸入訊號 (0 - 1023) 與螢幕顯示亮度之間的關係說明如下。

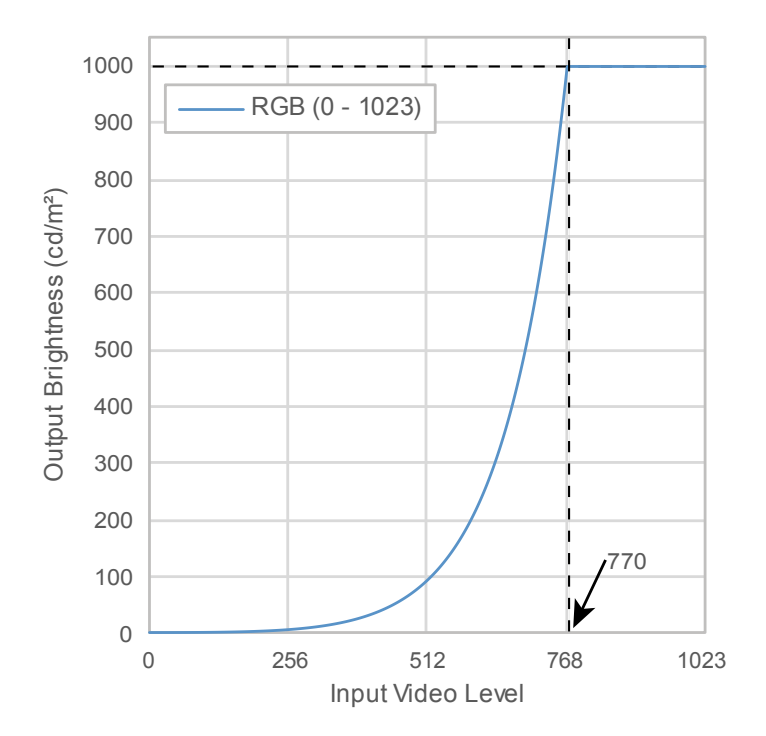

#### **設定功能表的主要設定項目**

有關設定程序的詳細資訊,請參見「8-2. [設定程序」\(第](#page-52-0) 53 頁)

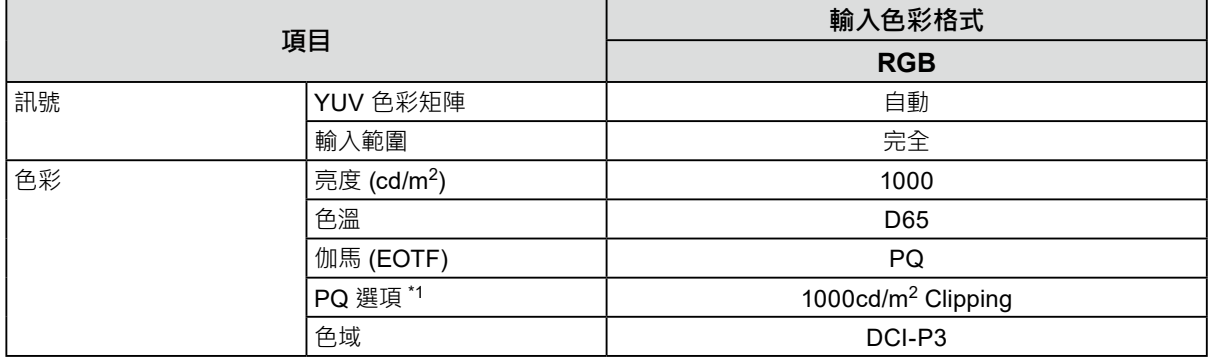

\*1 有關詳細資訊, 請參見 「PQ [選項」\(第](#page-20-1) 21 頁) 和 「PQ [選項與顯示的設定」\(第](#page-21-0) 22 頁)

### **●HLG\_BT.2100**

輸入訊號 (0 - 1023) 與螢幕顯示亮度之間的關係說明如下。

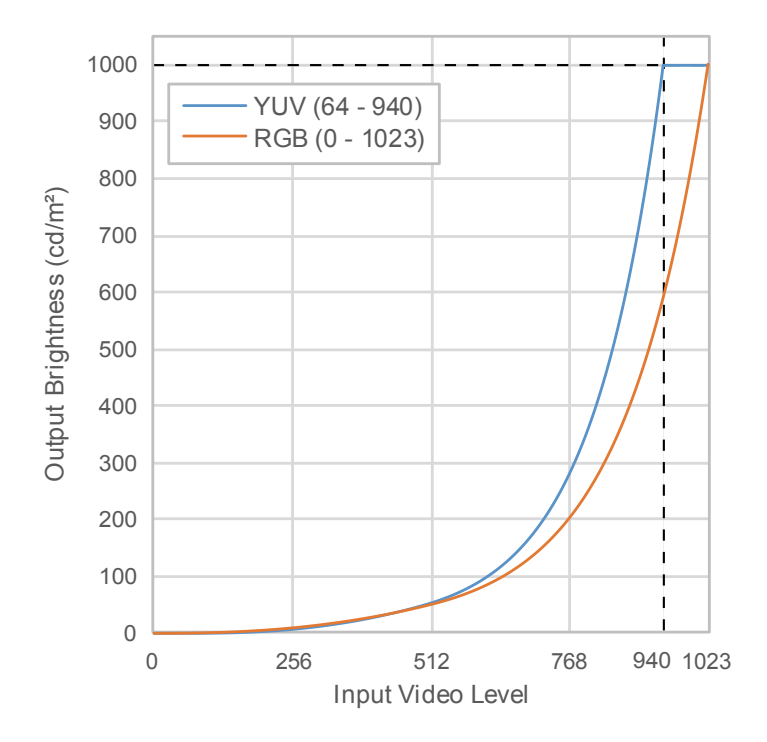

#### **設定功能表的主要設定項目**

有關設定程序的詳細資訊,請參見「8-2. [設定程序」\(第](#page-52-0) 53 頁)。

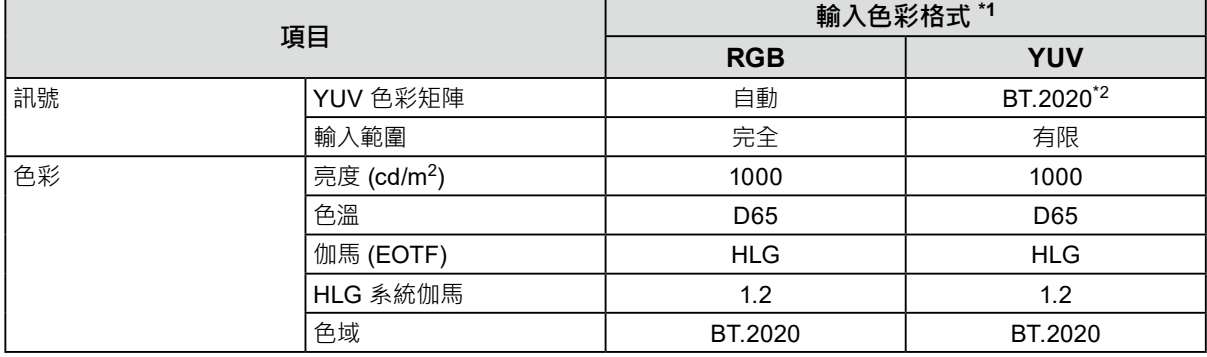

\*1 如果正確顯示影像,您可以在設定選單中檢查「訊號設定」 -「訊號資訊」中的設定。如果在下圖的藍色矩形中 顯示包含「YCbCr」或「YCC」的文字,輸入訊號為 YUV。 如果顯示包含「RGB」的文字,則輸入訊號為 RGB。

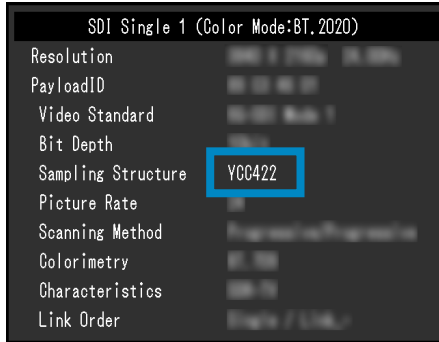

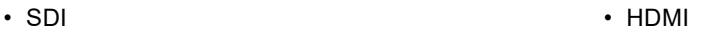

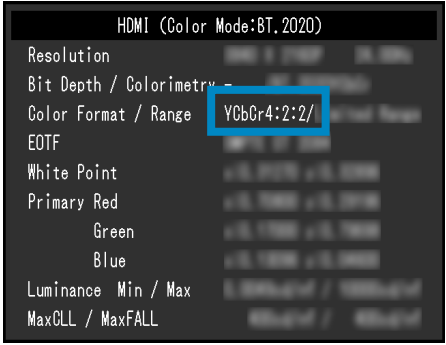

\*2 由於設備和工具的限制或設定,有可能會套用 BT.2020 以外的轉換常數。

# **8-2. 設定程序**

<span id="page-52-0"></span>本章節說明具備適合顯示 SDR 或 HDR 影像之設定的螢幕使用程序。

**附註**

• 有關 SDR/HDR 設定程序與 [ColorNavigator 7](#page-56-0) 的詳細資訊,請參見「8-3. 使用 ColorNavigator 7 進行設定」(第 57 [頁\)。](#page-56-0)

### **1. 選擇色彩模式**

選擇適合該應用的色彩模式。

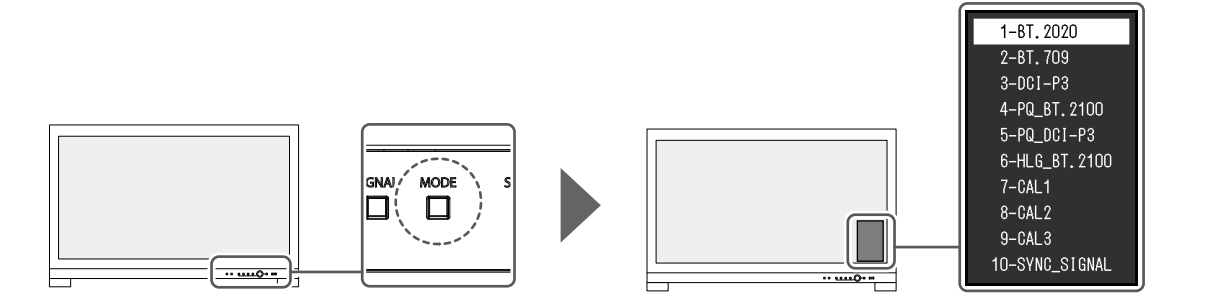

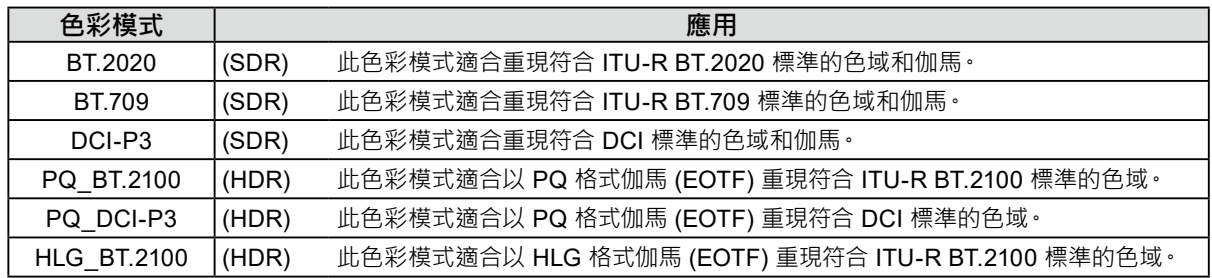

**2.在設定功能表中顯示「訊號」,然後進行所需的設定**

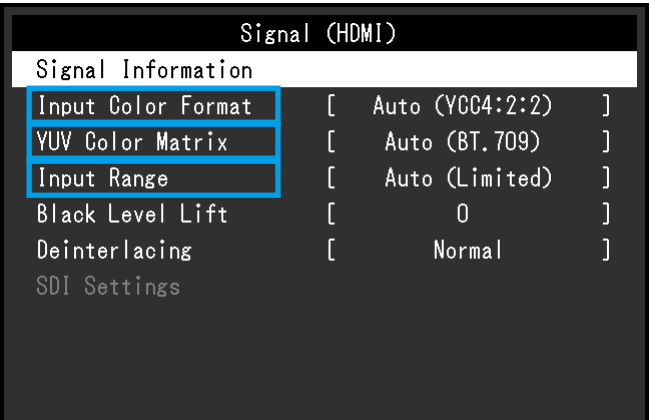

**附註**

• 有關設定功能表基本操作的詳細資訊,請參見 「3-1. [設定選單的基本操作」\(第](#page-14-1)15頁) •

1. 如果影像未正常顯示,請在「訊號」功能表中設定「輸入色彩格式」。

如果在「訊號設定」選單的「訊號資訊」中顯示包含「YCbCr」或「YCC」的文字,輸入訊號為 YUV。如果顯示包 含「RGB」的文字,則輸入訊號為 RGB。

2. 如果顯示 YUV 訊號, 表示設定為「YUV 色彩矩陣」。

各個選定色彩模式的設定如下所示。

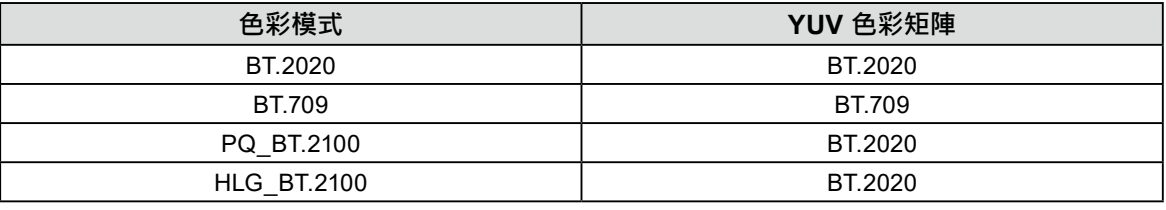

**附註** 

• 由於設備和工具的限制或設定 · 有可能會套用 BT.2020 以外的轉換常數 · 若是如此 · 請對設備和工具進行適當 的設定。

3. 請設定「輸入範圍」。

各個選定色彩模式和色彩格式的設定如下所示。

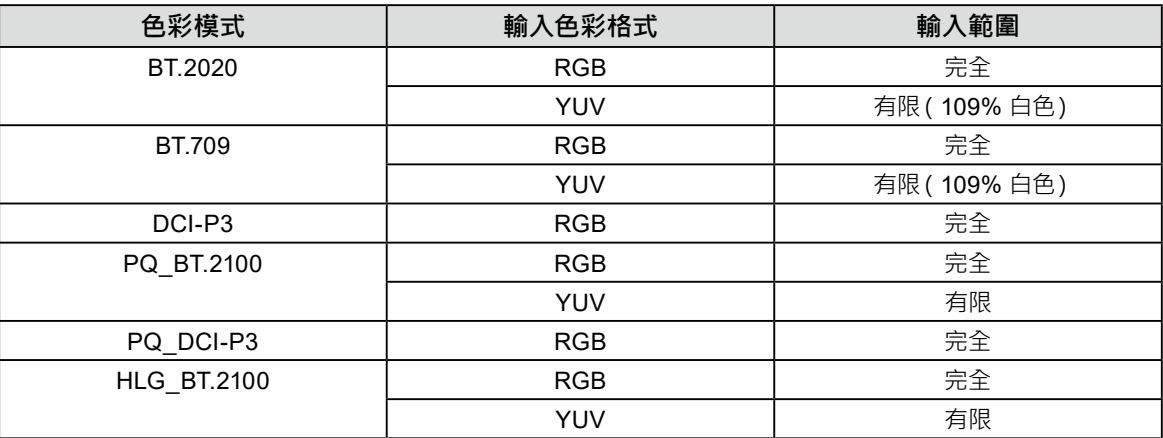

<sup>•</sup> 如果輸入訊號為 RGB,請使用預設設定。

### **3. 在設定功能表中顯示「色彩」,然後進行所需的設定**

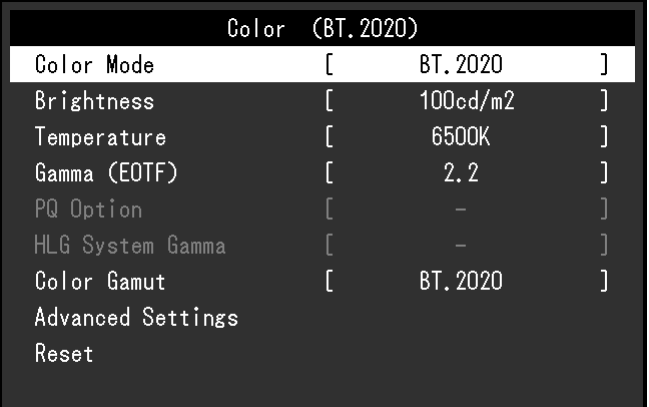

**附註**

•設定之前,建議您在「色彩」中執行「重設」。執行「重設」後,除了帶有 YUV 訊號的 SDR 影像之外,不需要再進 行其他設定。

各個選定色彩模式和色彩格式的設定如下所示。

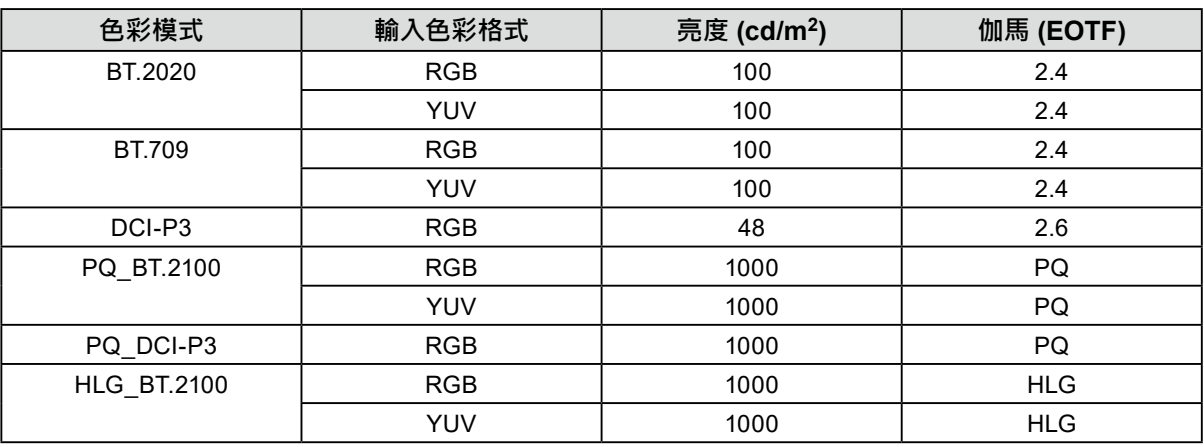

進階設定的設定會維持預設狀態。有關詳細資訊,請參[見「色彩模式設定值」\(第](#page-12-0)13頁)。

# **4.關閉設定功能表以完成設定**

EXIT 按下  $\square$  (EXIT) 按鈕退出「色彩調整」並顯示設定選單。再次按下  $\square$  (EXIT) 按鈕, 退出設定選單。

### **●設定項目清單**

<span id="page-54-0"></span>**訊號**

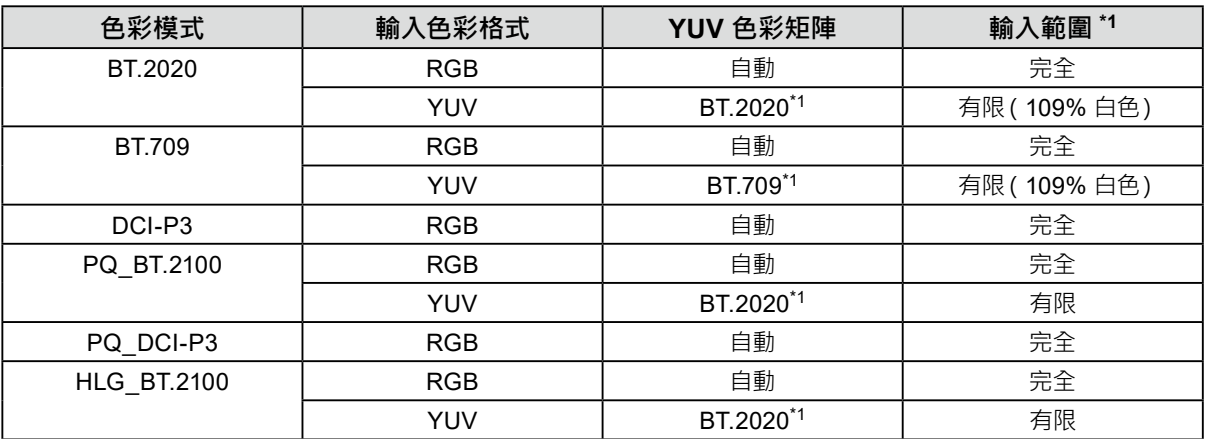

\*1 此項目需從預設設定變更。

-:無法變更

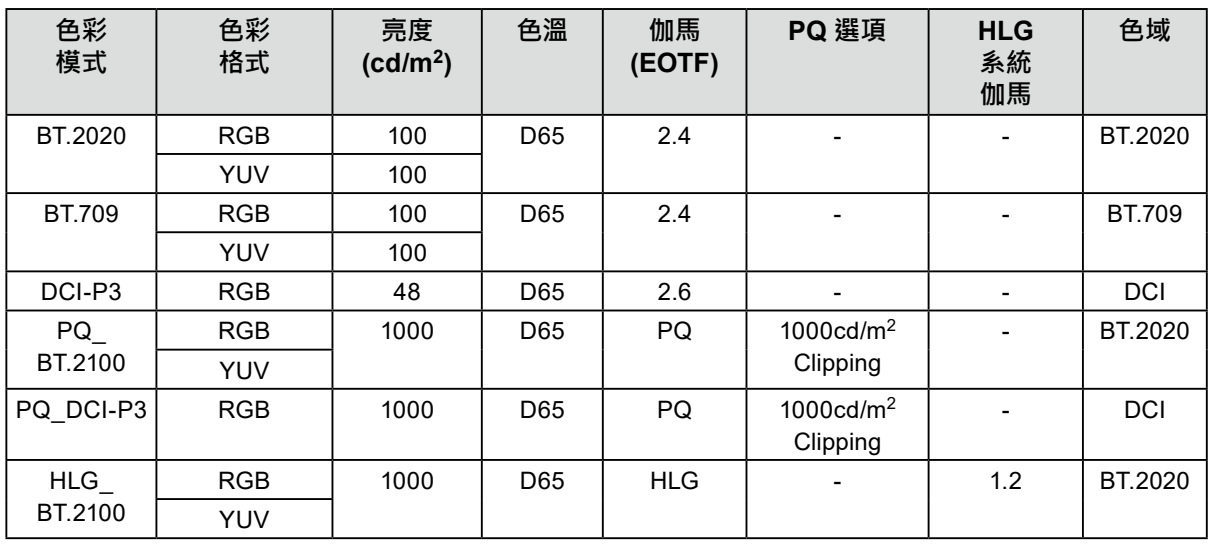

# **8-3. 使用 ColorNavigator 7 進行設定**

<span id="page-56-0"></span>您可以使用 ColorNavigator 7 設定適合 SDR 或 HDR 顯示的螢幕設定。在下列情況下,建議您使用 ColorNavigator 7 來校準螢幕。

- 執行定期校準
	- ColorNavigator 7 具備通知何時需執行校準的功能。
- 確認螢幕是否正確校準

ColorNavigator 7 具備確認校準狀態的功能。

#### **附註**

• 有關如何藉由操作螢幕的設定功能表執行調整作業的詳細資訊,請參見「8-2. [設定程序」\(第](#page-52-0)53頁)

• 有關 ColorNavigator 7 的詳細資訊, 請參考我們的網站。

[\(www.eizoglobal.com/products/coloredge/cn7\)](https://www.eizoglobal.com/products/coloredge/cn7)

## **●設定程序**

### **1. 在螢幕的設定功能表中,選擇色彩模式**

請參見「8-2. [設定程序」\(第](#page-52-0) 53 頁)中的步驟 1 進行設定。

#### **2.在螢幕的設定功能表中顯示「訊號」,然後進行所需的設定**

請參見「8-2. [設定程序」\(第](#page-52-0) 53 頁)中的步驟 2 進行設定。

**附註**

• 請參[見「設定項目清單」\(第](#page-54-0) 55 頁),以取得設定項目清單。

### **3. 啟動 ColorNavigator 7**

### **4.指向在色彩模式清單中選擇的色彩模式、按滑鼠右鍵,然後將色彩模式類型設定為「進階」**

### **5.根據應用設定調整目標**

有關詳細資訊,請參見「[ColorNavigator 7](#page-56-1) 的目標設定」(第 57 頁)。

### **●ColorNavigator 7 的目標設定**

#### <span id="page-56-1"></span>**色彩模式類型、亮度、黑階、色溫**

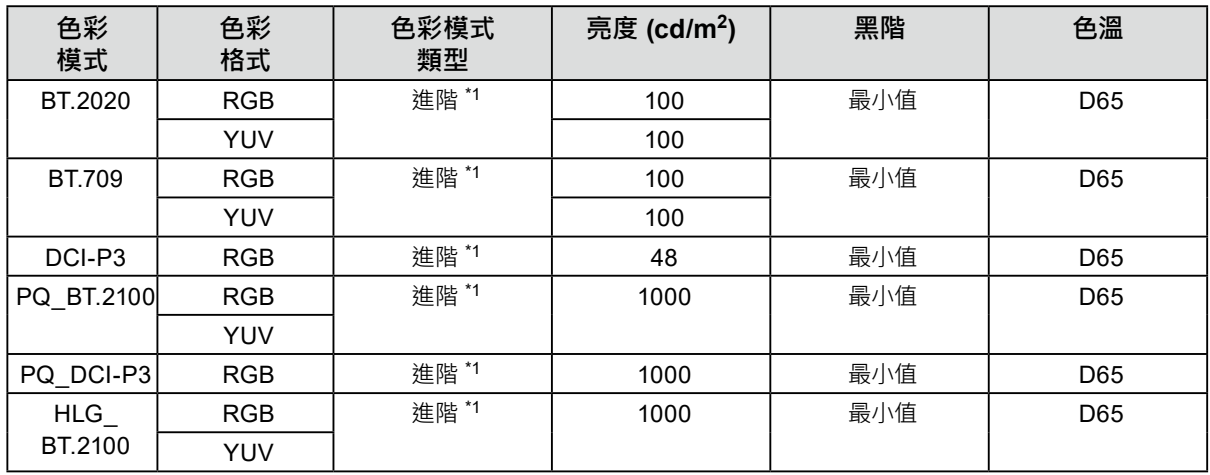

\*1 此項目需從預設設定變更。

### **伽馬 (EOTF)、PQ 選項、HLG 系統伽馬、調整方法**

-:無法變更

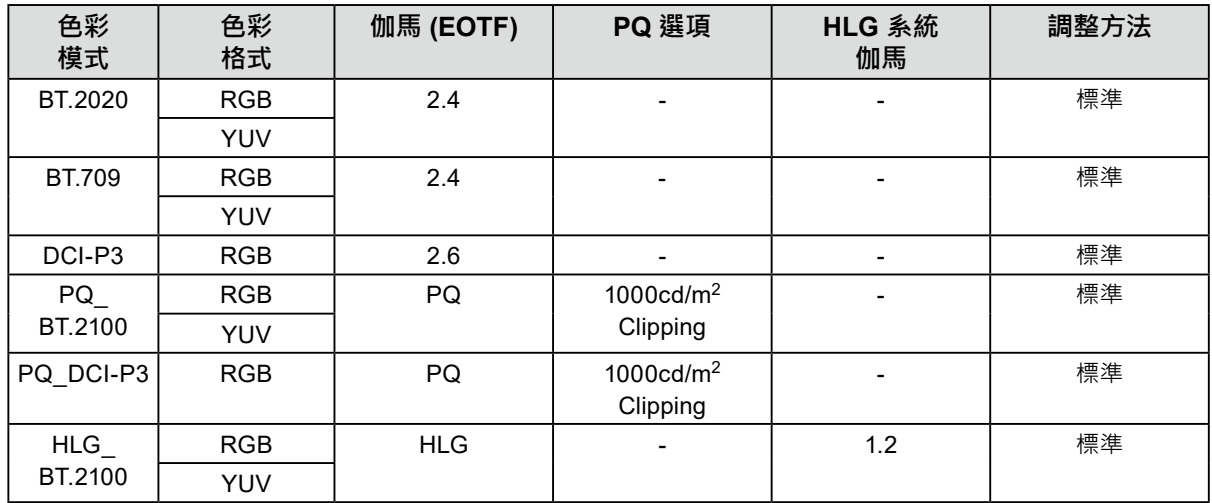

#### **色域、色域裁切、選項**

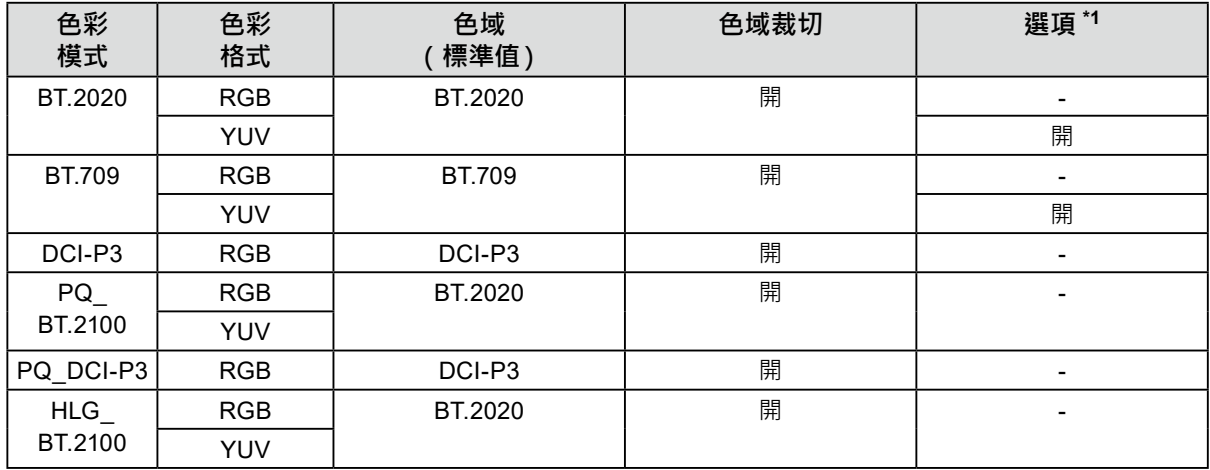

\*1 「最佳化至有限(109% 白色)」的設定

**章節 9 故障排除**

# **9-1. 不顯示圖像**

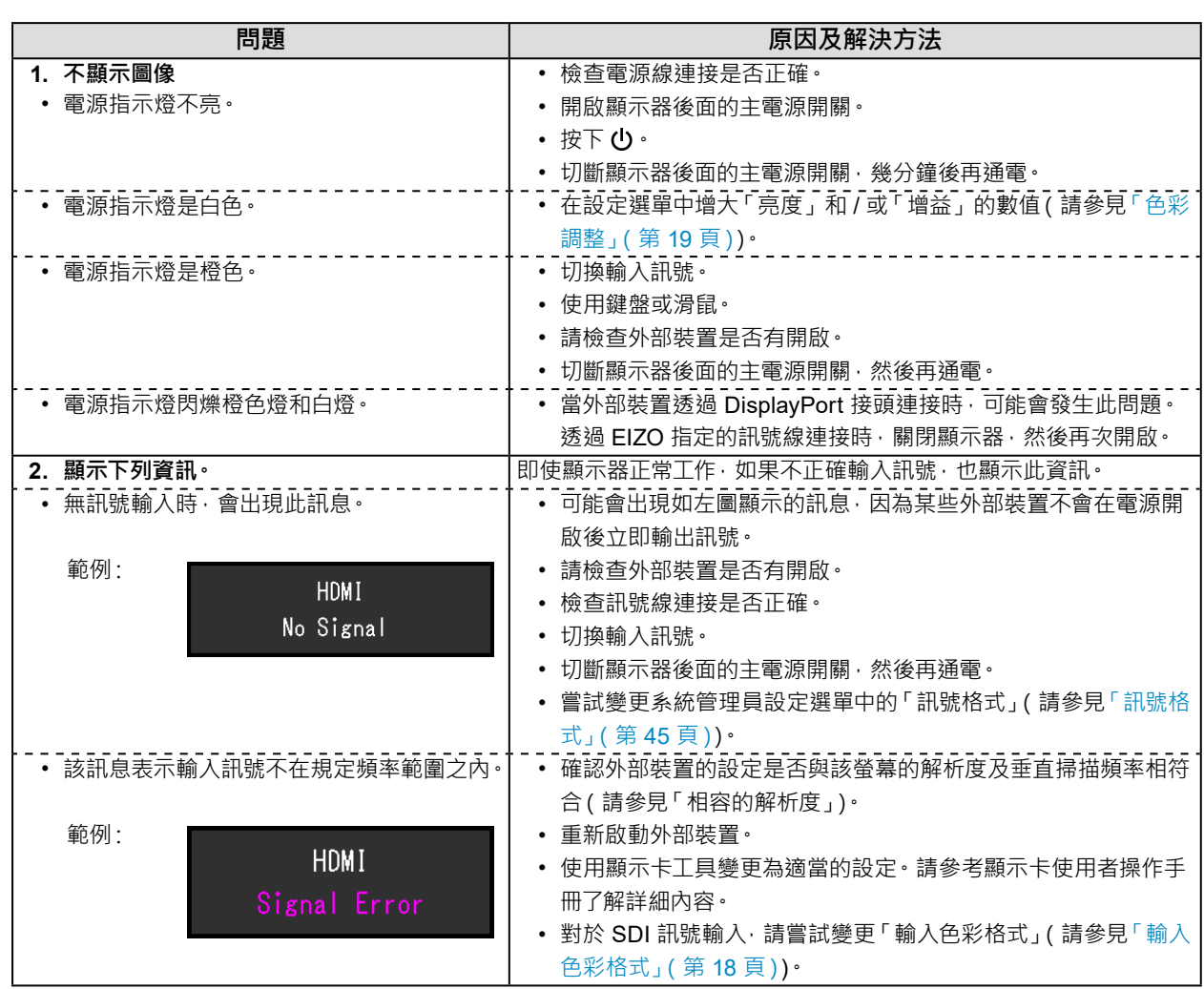

. . . . . . . . . . . . . .

# **9-2. 影像問題**

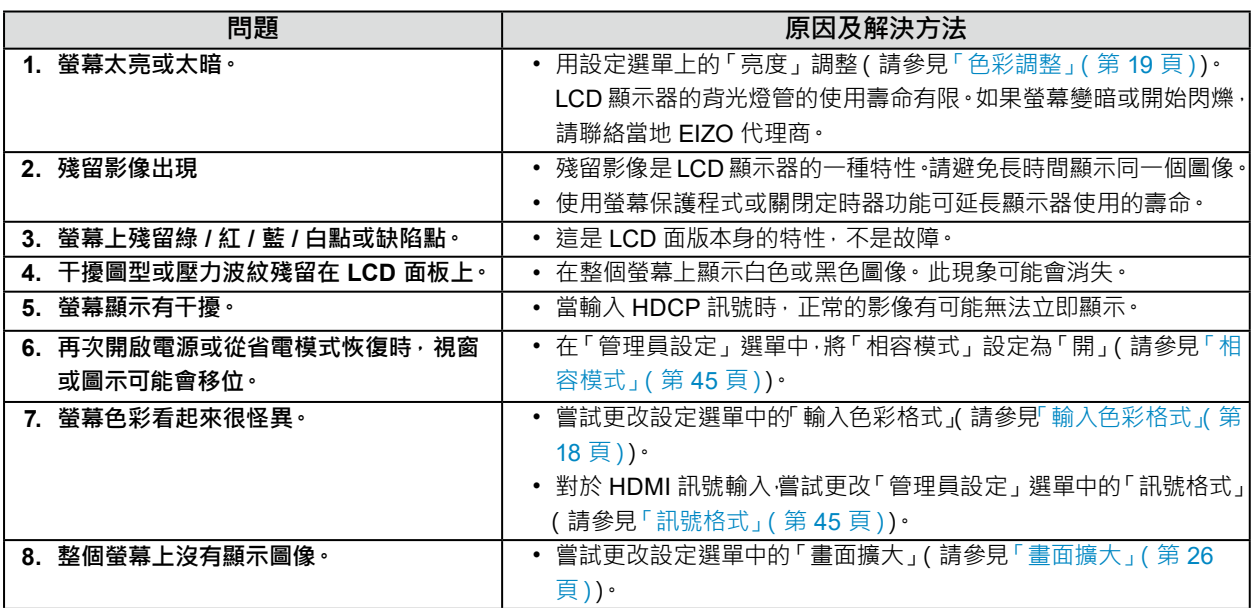

# **9-3. SelfCalibration 問題**

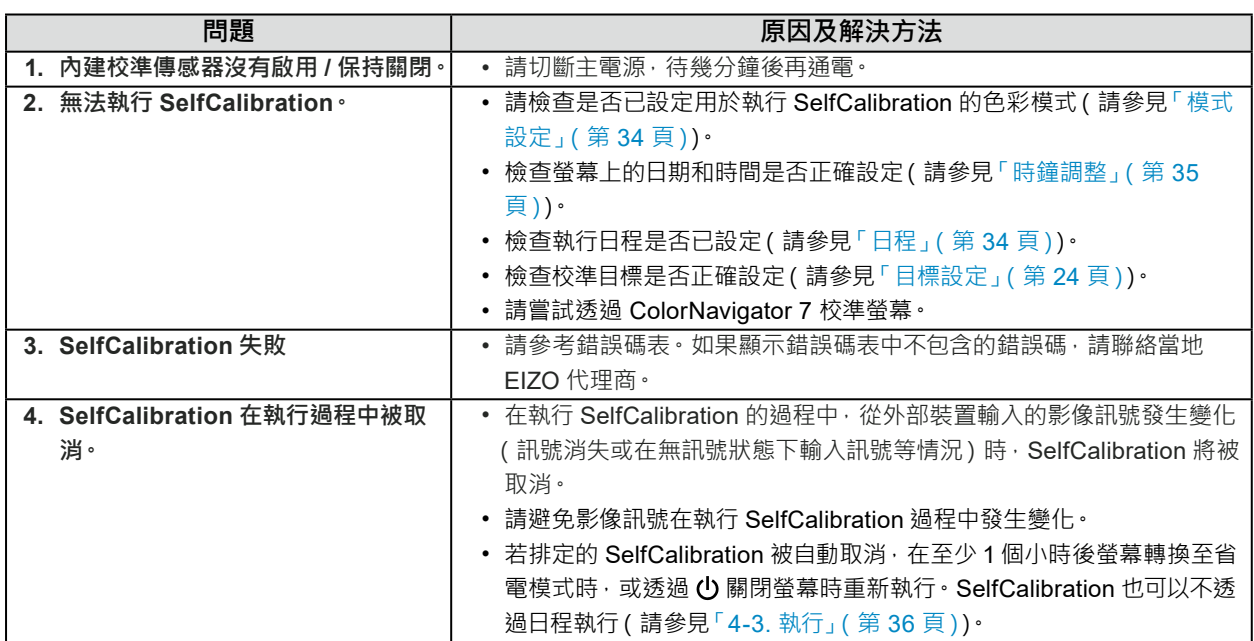

### **錯誤碼表**

若發生與以下任一值有關的錯誤,「色彩」功能表中將顯示錯誤碼與錯誤訊息。

- 校準目標值
- 可調節的亮度設定
- 可調節的黑階設定

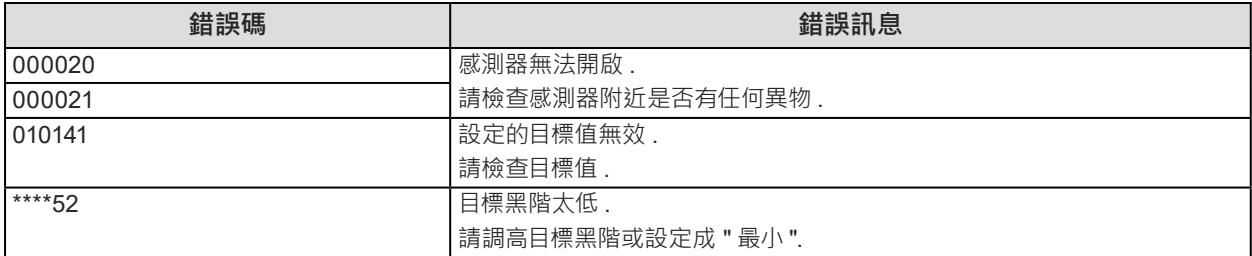

# **9-4. 其他問題**

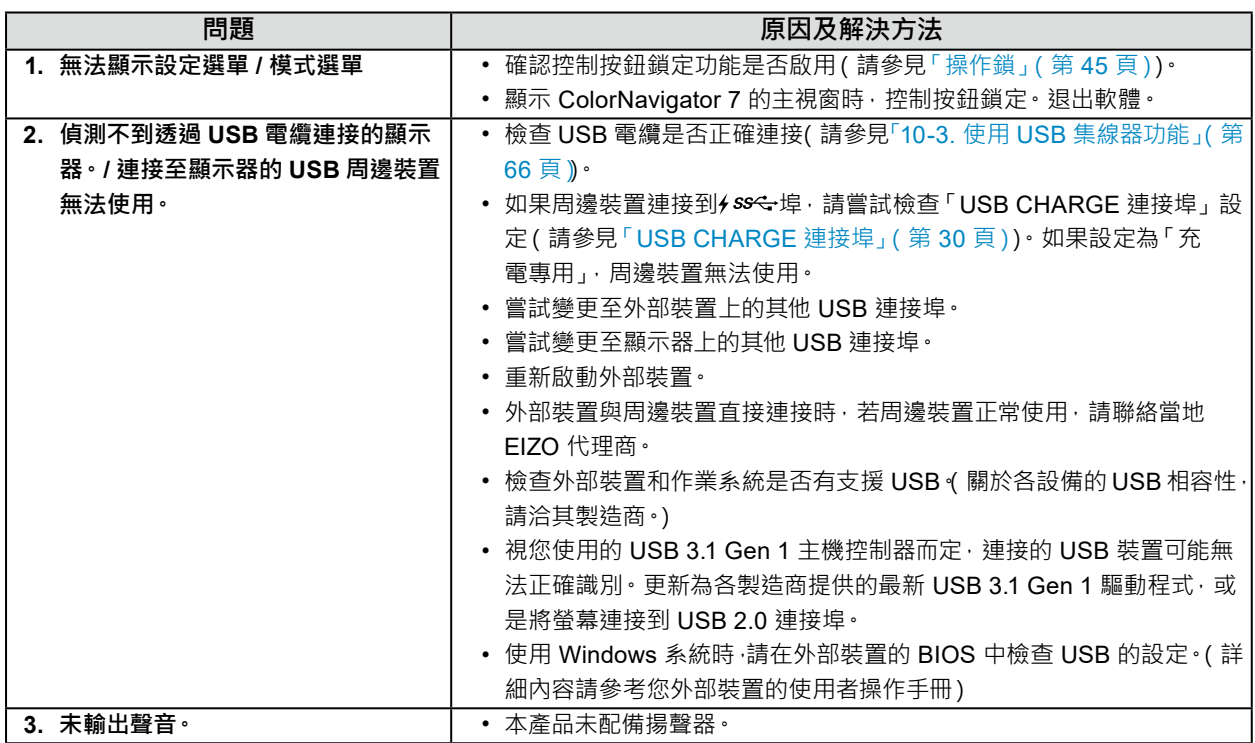

# **章節 10 參考**

# **10-1. 裝上安裝配件**

本產品可從支架脫離,並裝上安裝配件。

#### **注意**

- 安裝時,請小心遵守使用者操作手冊中關於旋臂或支架的資訊。
- 確定以下各點,並選擇遵循 VESA 標準的組件。
	- 螺絲孔之間的孔距:200 mm x 200 mm
- 其強度必須足以承受螢幕和附件(如電線)的重量。
- 請遵循螺絲擰緊扭矩的規格。如果未正確擰緊, 安裝的零件可能會損壞, 而導致人身傷害或設備損壞。
- 請勿斜向安裝顯示螢幕。請直立放置。
- 安裝旋臂或支架後請連接纜線。
- 應由兩人以上進行安裝。
- 螢幕和安裝配件都很重。裝置掉落可能會造成人員受傷或裝置受損。
- 定期檢查螺絲鎖緊程度。如果鎖得不夠緊,顯示器會從旋臂鬆脫,可能導致人員受傷或設備受損。
- **1. 請注意不要使 LCD 面板表面受損,或讓螢幕伸出的部分承受重量(內建校準傳感器與轉 盤)。請讓 LCD 面板表面朝下,放在桌面上或其他穩固位置。**

#### **2.拆下支架。**

拆下支架上的固定螺絲,然後卸下支架左右兩側。

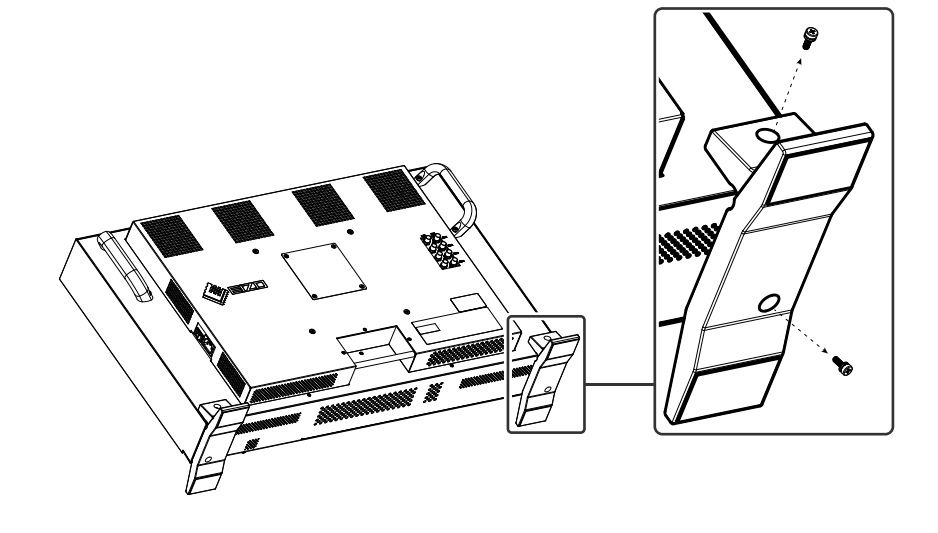

### **3. 卸下背板。**

拆下背板上的固定螺絲,然後卸下背板。

#### **注意**

- 必須拆下背板與螺絲, 否則安裝配件可能無法正確定位。
- 拆下的背板與螺絲不可用於裝上安裝配件。

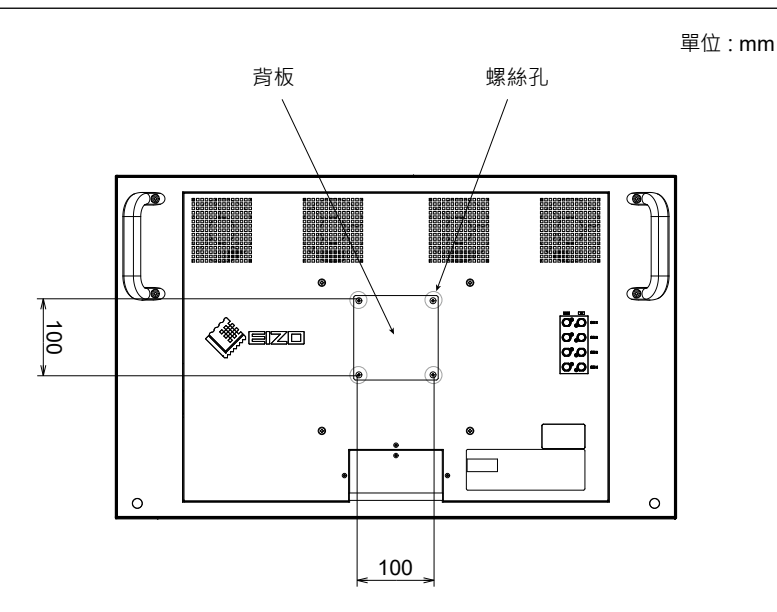

### **4.請從螺距 200 mm 的四個螺絲孔拆下螺絲。**

#### **注意**

• 在此步驟中拆下的螺絲不可用於裝上安裝配件。使用另售、市售螺絲。

#### **5.請將市售螺絲插入螺距 200 mm 的四個螺絲孔,並將安裝配件固定定位。**

螺絲:M6 螺絲

鎖緊扭力: 2.0 N · m 至 2.5 N · m

#### **注意**

• 請勿將安裝配件裝上螺距 100 mm 的螺絲孔。螢幕可能損壞,導至受傷或設備損壞。

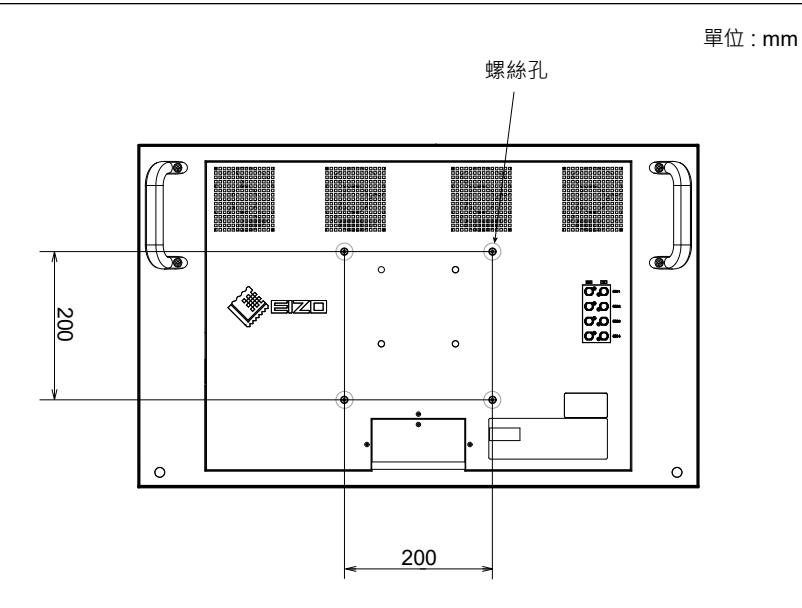

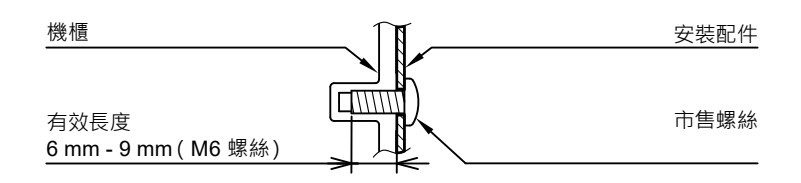

# **10-2.連接多個外部裝置**

本產品可讓您連接多個外部裝置,並在各裝置之間切換顯示。 **連接範例**

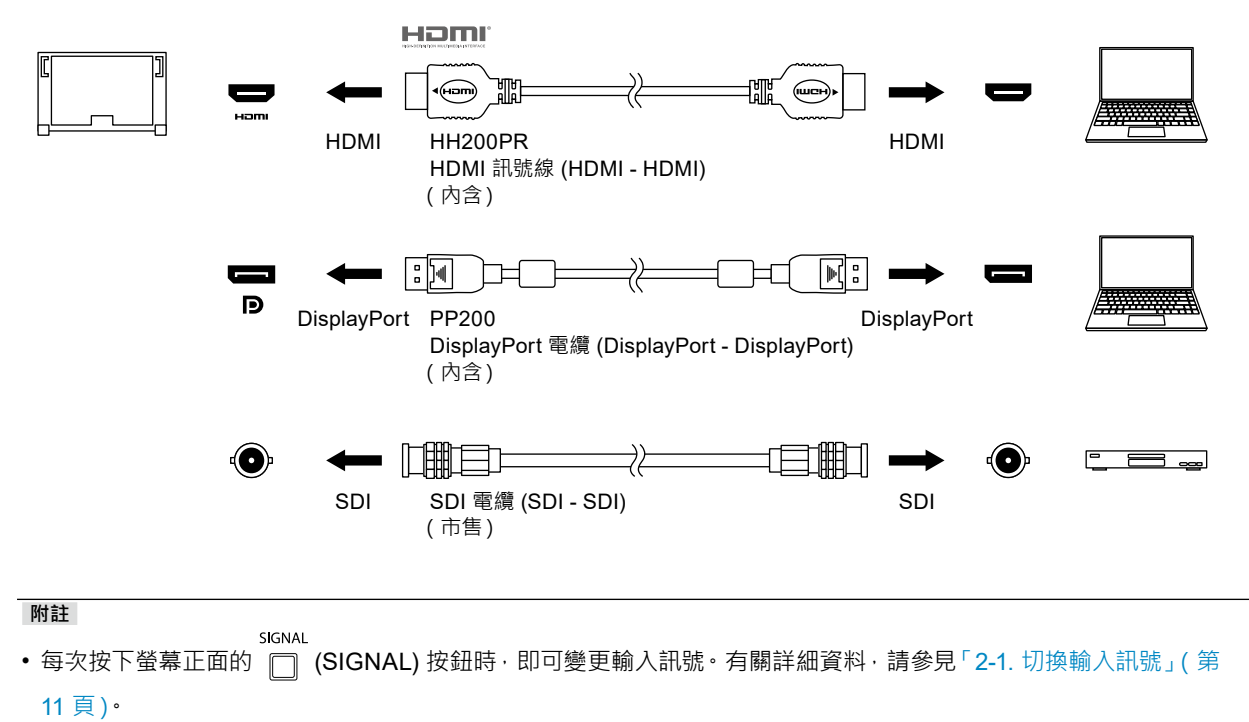

# **10-3.使用 USB 集線器功能**

<span id="page-65-0"></span>本款顯示器提供支援 USB 標準規格集線器。當連接至 USB 相容的外部裝置時,可作為 USB 集線器工作, 連 接 USB 周邊裝置。

### **●連接步驟**

<span id="page-65-1"></span>1. 在外部裝置的 USB 下游連接埠與螢幕的 USB 上游連接埠之間連接 USB 電纜。 有關螢幕 USB Type-B 接頭的位置,請參見「背面」(第9頁)。

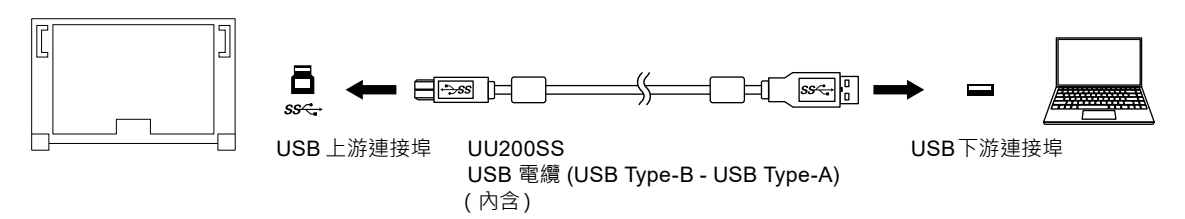

2. 將 USB 周邊裝置連接至顯示器的 USB下游連接埠。

#### **注意**

- 視所使用的周邊裝置、作業系統或周邊裝置而定,本螢幕可能無法工作。有關周邊裝置的 USB 相容性問題,請聯 絡其各自製造商。
- •當顯示器處於省電模式時,與USB下行埠相連設備仍在運行 因此,即使在省電模式中,螢幕功耗也會因所連裝置而異。
- •當顯示器主電源開關關閉時,與 USB下行連接埠相連的週邊設備也將無法使用。
- •「喜好設定」中的「USB CHARGE 連接埠」設定設為「充電專用」時,如果連接到 + SS<+ 埠, 周邊裝置無法使用。
- 切換 「USB CHARGE 連接埠」設定前,確保連接螢幕的所有周邊裝置與外部裝置之間的通訊結束。切換設定後, 所有通訊會暫時中斷。

#### **附註**

- 本產品支援 USB 3.1 Gen 1。如果您使用 USB 5Gbps 纜線連接週邊裝置,則將啟用高速資料通訊。
- $\frac{1}{2}$   $\frac{1}{2}$   $\frac{1}{2}$ CHARGE [連接埠」\(第](#page-29-0) 30 頁))

# **10-4.規格表**

i.

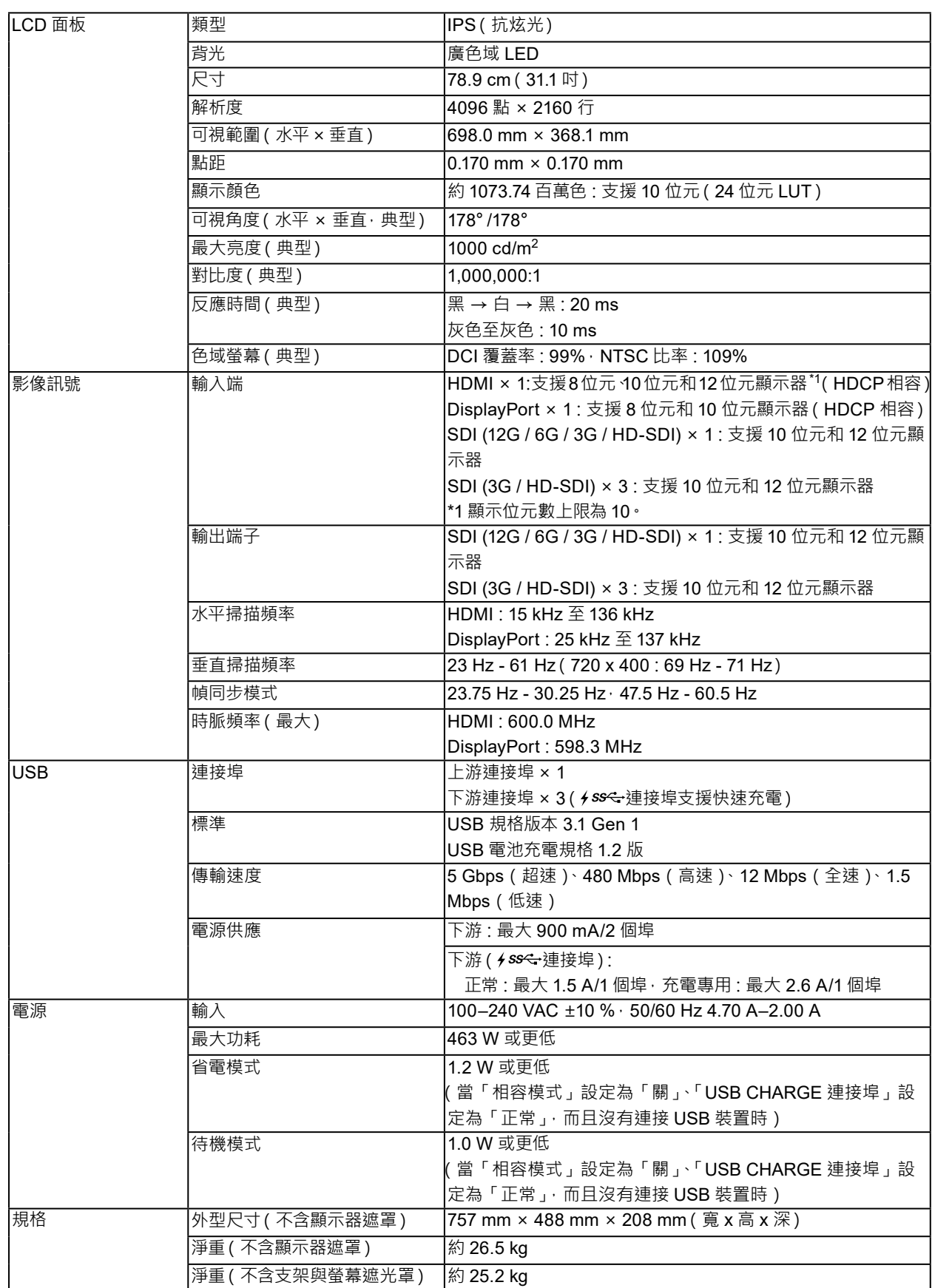

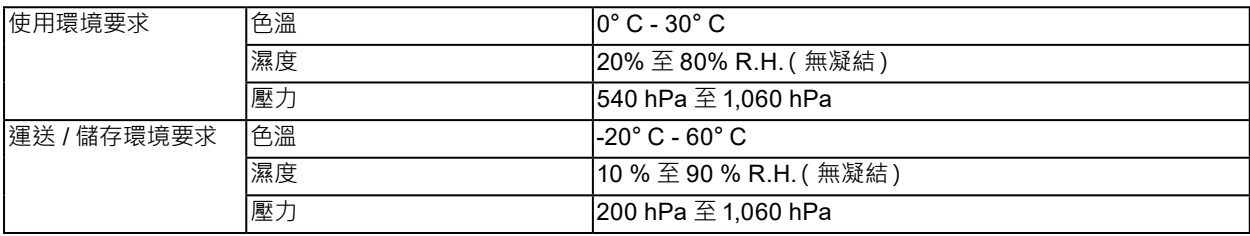

# **●選購配件**

有關配件的最新消息,請參考我們的網站。[www.eizoglobal.com](https://www.eizoglobal.com)

# **附錄**

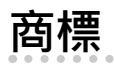

詞彙 HDMI 和 HDMI High-Definition Multimedia Interface 以及 HDMI 標誌 · 都是 HDMI Licensing, LLC 在 美國及其他國家或地區的商標或註冊商標。

DisplayPort Compliance Logo 和 VESA 是 Video Electronics Standards Association 的註冊商標。 SuperSpeed USB Trident 標誌是 USB Implementers Forum, Inc. 的註冊商標。

USB 電力傳輸 (USB Power Delivery) 的三叉戟標誌是 USB Implementers Forum, Inc. 的 商標。

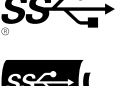

DICOM 為美國電機製造業協會的註冊商標,用於與醫療資訊數位通訊相關之標準出版品。

Kensington 和 Microsaver 是 ACCO Brands Corporation 的註冊商標。

Thunderbolt 是 Intel Corporation 在美國及 / 或其他國家或地區的商標。

Microsoft 和 Windows 是 Microsoft Corporation 在美國及其他國家或地區的註冊商標。

Adobe 是 Adobe Systems Incorporated 在美國及其他國家或地區的註冊商標。

Apple、macOS、Mac OS、OS X、Macintosh 和 ColorSync 是 Apple Inc. 的註冊商標。

ENERGY STAR 是美國國家環境保護局在美國及其他國家 / 地區的註冊商標。

EIZO、EIZO 標誌、ColorEdge、CuratOR、DuraVision、FlexScan、FORIS、RadiCS、RadiForce、 RadiNET、Raptor 和 ScreenManager 都是 EIZO Corporation 在日本及其他國家或地區的註冊商標。

ColorEdge Tablet Controller、ColorNavigator、EcoView NET、EIZO EasyPIX、EIZO Monitor Configurator、EIZO ScreenSlicer、G-Ignition、i • Sound、Quick Color Match、RadiLight、Re/ Vue、SafeGuard、Screen Administrator、Screen InStyle、ScreenCleaner 和 UniColor Pro 是 EIZO Corporation 的商標。

所有其他公司名稱、產品名稱及標誌為其個別公司的商標或註冊商標。

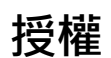

本產品所使用的點陣圖字型由 Ricoh Industrial Solutions Inc. 設計。

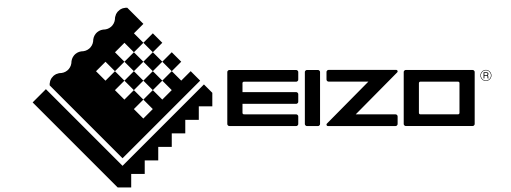

03V28263B1 UM-CG3146